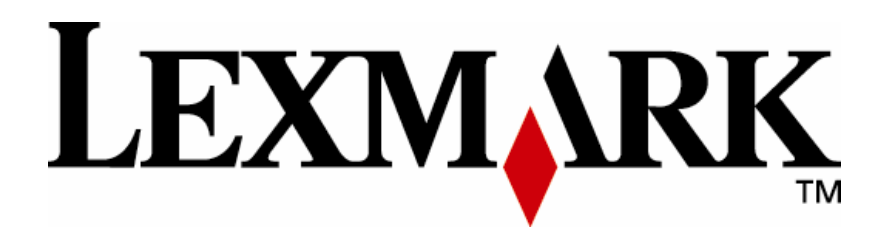

# PKI-Enabled MFP

Installation and Configuration Guide

**Version 2.0.0 www.lexmark.com**

#### **Edition: June 2008**

**The following paragraph does not apply to any country where such provisions are inconsistent with local law:** LEXMARK INTERNATIONAL, INC., PROVIDES THIS PUBLICATION "AS IS" WITHOUT WARRANTY OF ANY KIND, EITHER EXPRESS OR IMPLIED, INCLUDING, BUT NOT LIMITED TO, THE IMPLIED WARRANTIES OF MERCHANTABILITY OR FITNESS FOR A PARTICULAR PURPOSE. Some states do not allow disclaimer of express or implied warranties in certain transactions; therefore, this statement may not apply to you.

This publication could include technical inaccuracies or typographical errors. Changes are periodically made to the information herein; these changes will be incorporated in later editions. Improvements or changes in the products or the programs described may be made at any time.

Comments about this publication may be addressed to Lexmark International, Inc., Department F95/032-2, 740 West New Circle Road, Lexington, Kentucky 40550, U.S.A. In the United Kingdom and Eire, send to Lexmark International Ltd., Marketing and Services Department, Westhorpe House, Westhorpe, Marlow Bucks SL7 3RQ. Lexmark may use or distribute any of the information you supply in any way it believes appropriate without incurring any obligation to you. Kingdom and Eire, call +44 (0)8704 440 044. In other countries, contact your point of purchase.

References in this publication to products, programs, or services do not imply that the manufacturer intends to make these available in all countries in which it operates. Any reference to a product, program or service is not intended to state or imply that only that product, program, or service may be used. Any functionally equivalent product, program, or service that does not infringe any existing intellectual property right may be used instead. Evaluation and verification of operation in conjunction with other products, programs, or services, except those expressly designated by the manufacturer, are the user's responsibility.

ImageQuick, Optra, Lexmark, and Lexmark with diamond design are trademarks of Lexmark International, Inc. registered in the United States and/or other countries.

Other trademarks are the property of their respective owners.

#### **© Copyright 2007-2008 Lexmark International, Inc. All rights reserved.**

#### **UNITED STATES GOVERNMENT RIGHTS**

This software and any accompanying documentation provided under this agreement are commercial computer software and documentation developed exclusively at private expense.

## **Lexmark Software License Agreement**

PLEASE READ CAREFULLY BEFORE INSTALLING AND/OR USING THIS SOFTWARE: This Software License Agreement ("License Agreement") is a legal agreement between you (either an individual or a single entity) and Lexmark International, Inc. ("Lexmark") that, to the extent your Lexmark product or Software Program is not otherwise subject to a written software license agreement between you and Lexmark or its suppliers, governs your use of any Software Program installed on or provided by Lexmark for use in connection with your Lexmark product. The term "Software Program" includes machine-readable instructions, audio/visual content (such as images and recordings), and associated media, printed materials and electronic documentation.

BY USING AND/OR INSTALLING THIS SOFTWARE, YOU AGREE TO BE BOUND BY ALL THE TERMS AND CONDITIONS OF THIS LICENSE AGREEMENT. IF YOU DO NOT SO AGREE, DO NOT INSTALL, COPY, DOWNLOAD, OR OTHERWISE USE THE SOFTWARE PROGRAM. IF YOU DO NOT AGREE WITH THE TERMS OF THIS LICENSE AGREEMENT, PROMPTLY RETURN THE PRODUCT UNUSED AND REQUEST A REFUND OF THE AMOUNT YOU PAID. IF YOU ARE INSTALLING THIS SOFTWARE PROGRAM FOR USE BY OTHER PARTIES, YOU AGREE TO INFORM THE USERS THAT USE OF THE SOFTWARE PROGRAM INDICATES ACCEPTANCE OF THESE TERMS.

**1** STATEMENT OF LIMITED WARRANTY. Lexmark warrants that the media (e.g., diskette or compact disk) on which the Software Program (if any) is furnished is free from defects in materials and workmanship under normal use during the warranty period. The warranty period is ninety (90) days and commences on the date the Software Program is delivered to the original end-user. This limited warranty applies only to Software Program media purchased new from Lexmark or an Authorized Lexmark Reseller or Distributor. Lexmark will replace the Software Program should it be determined that the media does not conform to this limited warranty.

**2** DISCLAIMER AND LIMITATION OF WARRANTIES. EXCEPT AS PROVIDED IN THIS LICENSE AGREEMENT AND TO THE MAXIMUM EXTENT PERMITTED BY APPLICABLE LAW, LEXMARK AND ITS SUPPLIERS PROVIDE THE SOFTWARE PROGRAM "AS IS" AND HEREBY DISCLAIM ALL OTHER WARRANTIES AND CONDITIONS, EITHER EXPRESS OR IMPLIED, INCLUDING, BUT NOT LIMITED TO, TITLE, NON-INFRINGEMENT, MERCHANTABILITY AND FITNESS FOR A PARTICULAR PURPOSE, AND ABSENCE OF VIRUSES, ALL WITH REGARD TO THE SOFTWARE PROGRAM. This Agreement is to be read in conjunction with certain statutory provisions, as that may be in force from time to time, that imply warranties or conditions or impose obligations on Lexmark that cannot be excluded or modified. If any such provisions apply, then to the extent Lexmark is able, Lexmark hereby limits its liability for breach of those provisions to one of the following: replacement of the Software Program or reimbursement of the price paid for the Software Program.

**3** LICENSE GRANT. Lexmark grants you the following rights provided you comply with all terms and conditions of this License Agreement:

**a** Use. You may Use one copy of the Software Program. The term "Use" means storing, loading, installing, executing, or displaying the Software Program. If Lexmark has licensed the Software Program to you for concurrent use, you must limit the number of authorized users to the number specified in your agreement with Lexmark. You may not separate the components of the Software Program for use on more than one computer. You agree that you will not Use the Software Program, in whole or in part, in any manner that has the effect of overriding, modifying, eliminating, obscuring, altering or de-emphasizing the visual appearance of any trademark, trade name, trade dress or intellectual property notice that appears on any computer display screens normally generated by, or as a result of, the Software Program.

**b** Copying. You may make one (1) copy of the Software Program solely for purposes of backup, archiving, or installation, provided the copy contains all of the original Software Program's proprietary notices. You may not copy the Software Program to any public or distributed network.

**c** Reservation of Rights. The Software Program, including all fonts, is copyrighted and owned by Lexmark International, Inc. and/or its suppliers. Lexmark reserves all rights not expressly granted to you in this License Agreement.

**d** Freeware. Notwithstanding the terms and conditions of this License Agreement, all or any portion of the Software Program that constitutes software provided under public license by third parties ("Freeware") is licensed to you subject to the terms and conditions of the software license agreement accompanying such Freeware, whether in the form of a discrete agreement, shrinkwrap license, or electronic license terms at the time of download. Use of the Freeware by you shall be governed entirely by the terms and conditions of such license.

**4** TRANSFER. You may transfer the Software Program to another end-user. Any transfer must include all software components, media, printed materials, and this License Agreement and you may not retain copies of the Software Program or components thereof. The transfer may not be an indirect transfer, such as a consignment. Prior to the transfer, the end-user receiving the transferred Software Program must agree to all these License Agreement terms. Upon transfer of the Software Program, your license is automatically terminated. You may not rent, sublicense, or assign the Software Program except to the extent provided in this License Agreement.

**5** UPGRADES. To Use a Software Program identified as an upgrade, you must first be licensed to the original Software Program identified by Lexmark as eligible for the upgrade. After upgrading, you may no longer use the original Software Program that formed the basis for your upgrade eligibility.

**6** LIMITATION ON REVERSE ENGINEERING. You may not alter, reverse engineer, reverse assemble, reverse compile or otherwise translate the Software Program, except as and to the extent expressly permitted to do so by applicable law for the purposes of interoperability, error

#### PKI Installation and Configuration Guide

correction, and security testing. If you have such statutory rights, you will notify Lexmark in writing of any intended reverse engineering, reverse assembly, or reverse compilation. You may not decrypt the Software Program unless necessary for the legitimate Use of the Software Program.

**7** ADDITIONAL SOFTWARE. This License Agreement applies to updates or supplements to the original Software Program provided by Lexmark unless Lexmark provides other terms along with the update or supplement.

**8** LIMITATION OF REMEDIES. To the maximum extent permitted by applicable law, the entire liability of Lexmark, its suppliers, affiliates, and resellers, and your exclusive remedy shall be as follows: Lexmark will provide the express limited warranty described above. If Lexmark does not remedy defective media as warranted, you may terminate your license and your money will be refunded upon the return of all of your copies of the Software Program.

### **Other Notices**

This product includes software developed by the OpenSSL Project for use in the OpenSSL Toolit. See http://www.openssl.org/ for more information.

This product includes software developed by: Copyright (c) 2002 Juha Yrj $\tilde{A}$ <sup>I</sup>l $\tilde{A}$ <sup>n</sup>. All rights reserved. Copyright (c) 2001 Markus Friedl. Copyright (c) 2002 Olaf Kirch Copyright (c) 2003 Kevin Stefanik

Redistribution and use in source and binary forms, with or without modification, are permitted provided that the following conditions are met:

- 1. Redistributions of source code must retain the above copyright notice, this list of conditions and the following disclaimer.
- 2. Redistributions in binary form must reproduce the above copyright notice, this list of conditions and the following disclaimer in thedocumentation and/or other materials provided with the distribution.

THIS SOFTWARE IS PROVIDED BY THE AUTHOR ``AS IS'' AND ANY EXPRESS OR IMPLIED WARRANTIES, INCLUDING, BUT NOT LIMITED TO, THE IMPLIED WARRANTIES OF MERCHANTABILITY AND FITNESS FOR A PARTICULAR PURPOSE ARE DISCLAIMED. IN NO EVENT SHALL THE AUTHOR BE LIABLE FOR ANY DIRECT, INDIRECT, INCIDENTAL, SPECIAL, EXEMPLARY, OR CONSEQUENTIAL DAMAGES (INCLUDING, BUT NOT LIMITED TO, PROCUREMENT OF SUBSTITUTE GOODS OR SERVICES; LOSS OF USE, DATA, OR PROFITS; OR BUSINESS INTERRUPTION) HOWEVER CAUSED AND ON ANY THEORY OF LIABILITY, WHETHER IN CONTRACT, STRICT LIABILITY, OR TORT (INCLUDING NEGLIGENCE OR OTHERWISE) ARISING IN ANY WAY OUT OF THE USE OF THIS SOFTWARE, EVEN IF ADVISED OF THE POSSIBILITY OF SUCH DAMAGE.

# **Table of Contents**

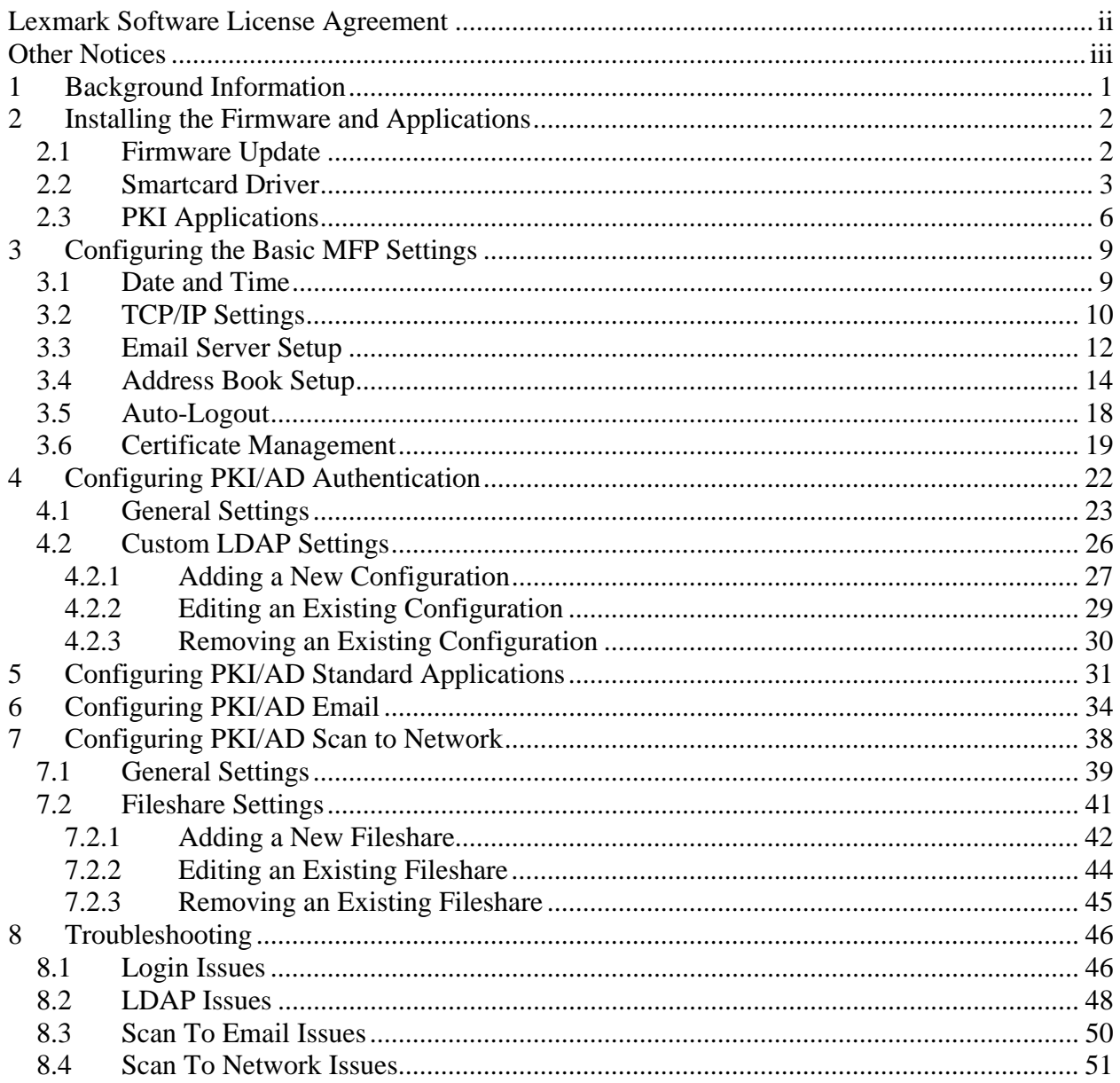

PKI Installation and Configuration Guide

## **1 Background Information**

This document assumes you have read and completed the Pre-Installation Guide for the Lexmark PKI-Enabled MFP. If not, please consult that guide before continuing with the installation. Numerous mentions will be made throughout this document to the information that was gathered using that document.

Before proceeding with the install, make sure the following has taken place:

- 1. The MFP has been unboxed and setup as according to the end-user manual.
- 2. The MFP has been assigned an IP Address and is connected to the LAN.
- 3. You can use the web browser to navigate to the MFP's webpage. This can be done by entering the MFP's IP Address in the address bar of the web browser.

Once this has been verified for each MFP that will be PKI-enabled, you are ready to proceed.

## **2 Installing the Firmware and Applications**

The PKI application support comes in three parts:

- PKI/AD Firmware
- Smartcard Driver
- PKI Applications

All three need to be installed in order to activate PKI support. **The SmartCard Reader cannot be installed on the MFP prior to completing all the steps in this section.**

#### *2.1 Firmware Update*

**NOTE:** Installing the PKI/AD Firmware will remove any previously installed embedded solutions. However, any settings that have already been configured for the device itself will be kept and used with the new firmware.

1. Bring up the MFP's web page and click Configuration and then click Update Firmware.

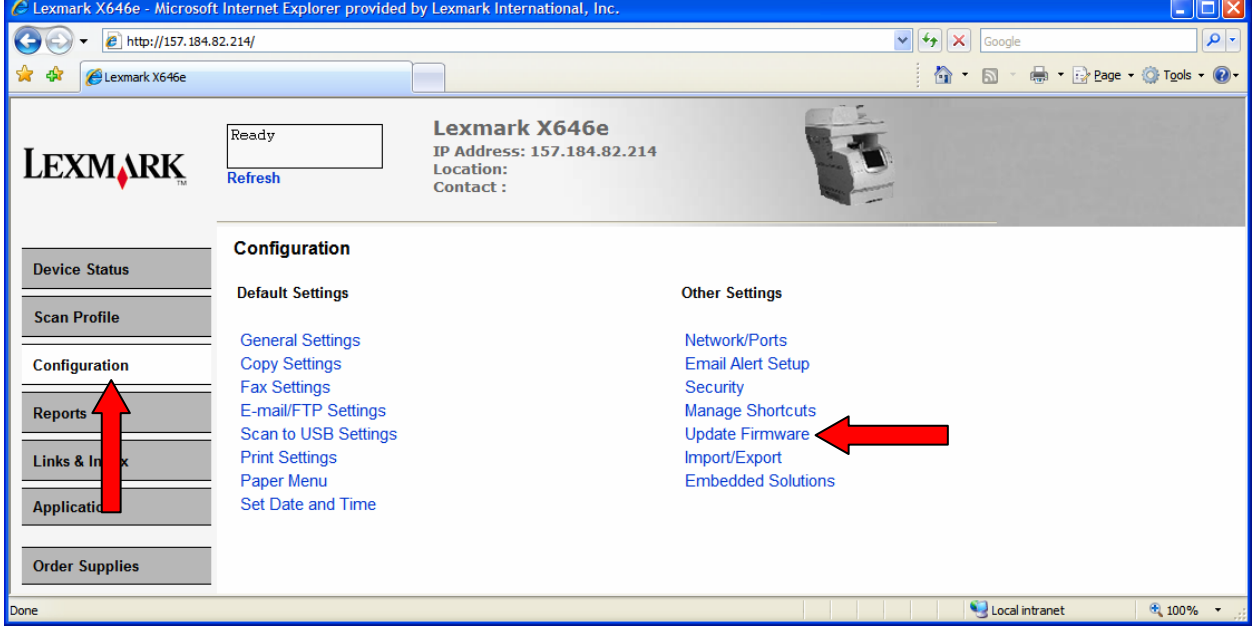

2. Browse to the location of the firmware file. Click Submit. See the table below for filename that corresponds to your MFP model.

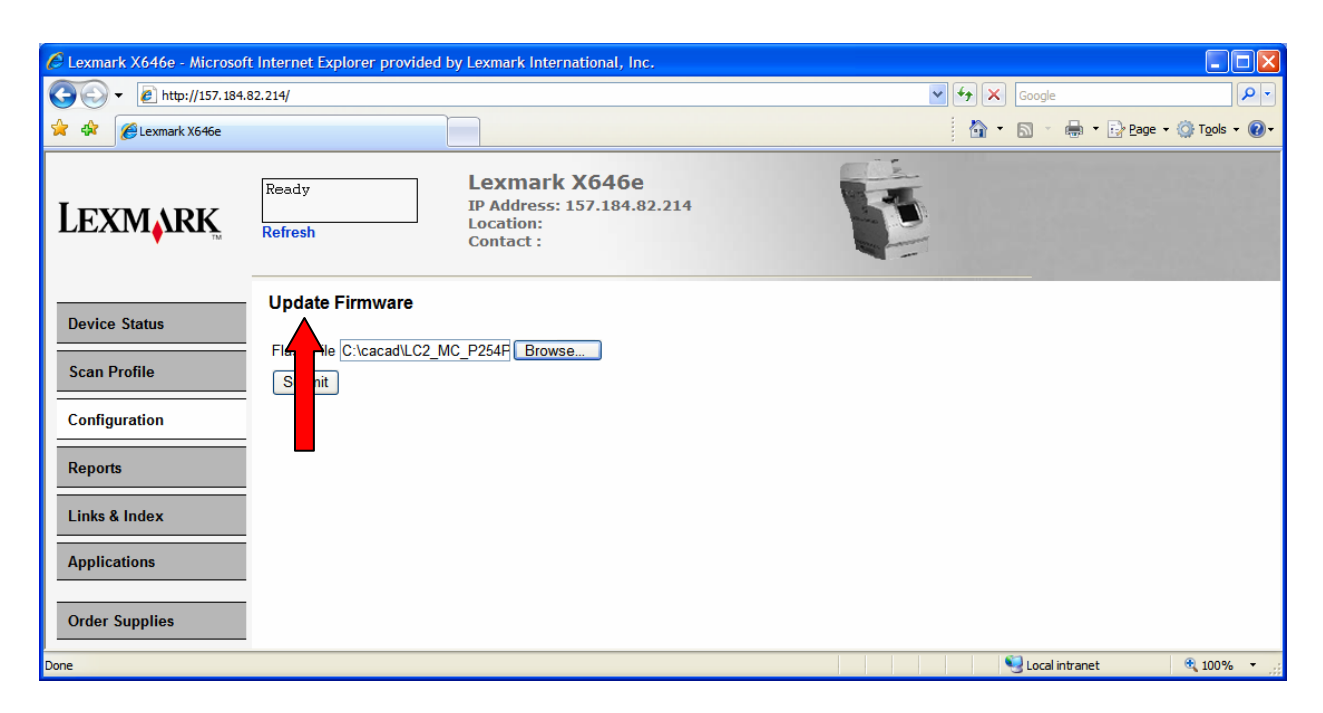

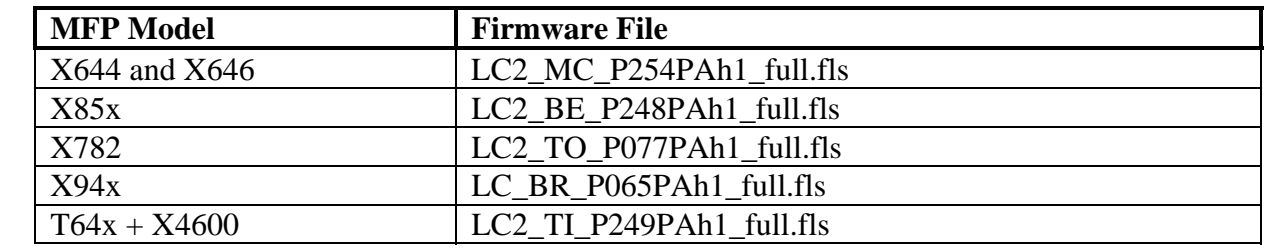

3. The file will take a few minutes to upload and for the MFP to be updated. Wait for the update to complete and then refresh the web page. **NOTE:** The MFP should not be powered off while the update is in progress.

#### *2.2 Smartcard Driver*

After the firmware has been updated, the Smartcard Driver compatible with the type of cards being used must be installed.

1. Bring up the MFP's web page and click Configuration and then click Embedded Solutions.

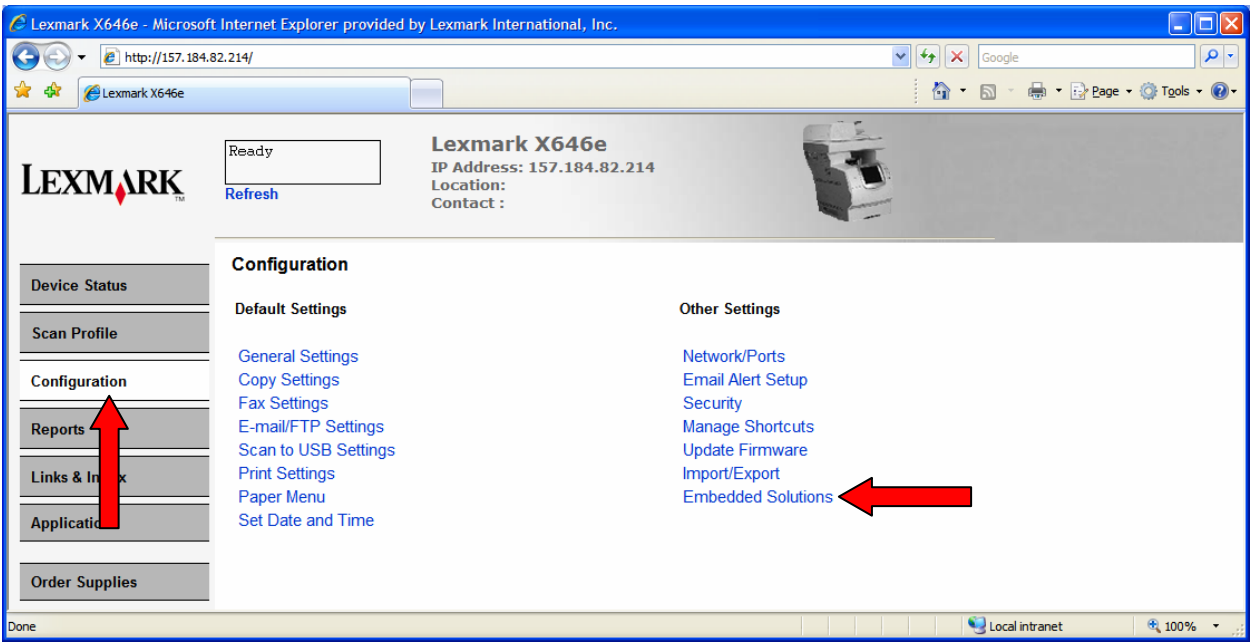

2. One Embedded Solution (PKI/Active Directory Application) is automatically installed when the PKI/AD firmware is installed. Click the Install button.

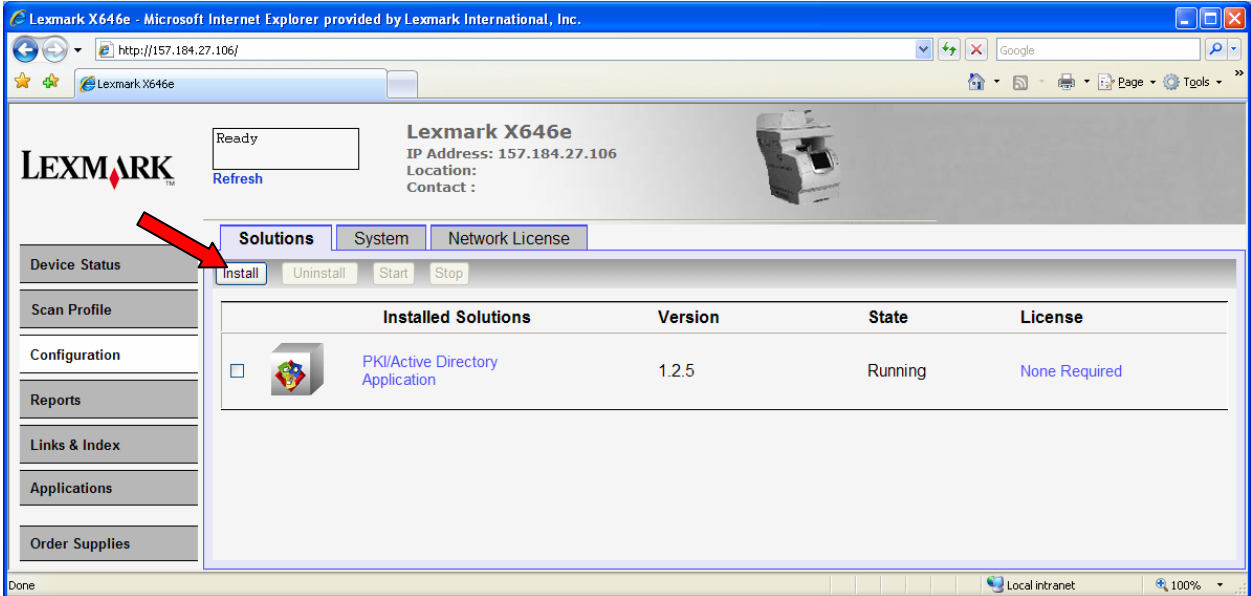

3. Browse to the Smartcard Driver solution file and click Start Install. See the table below for filename that corresponds to supported card types.

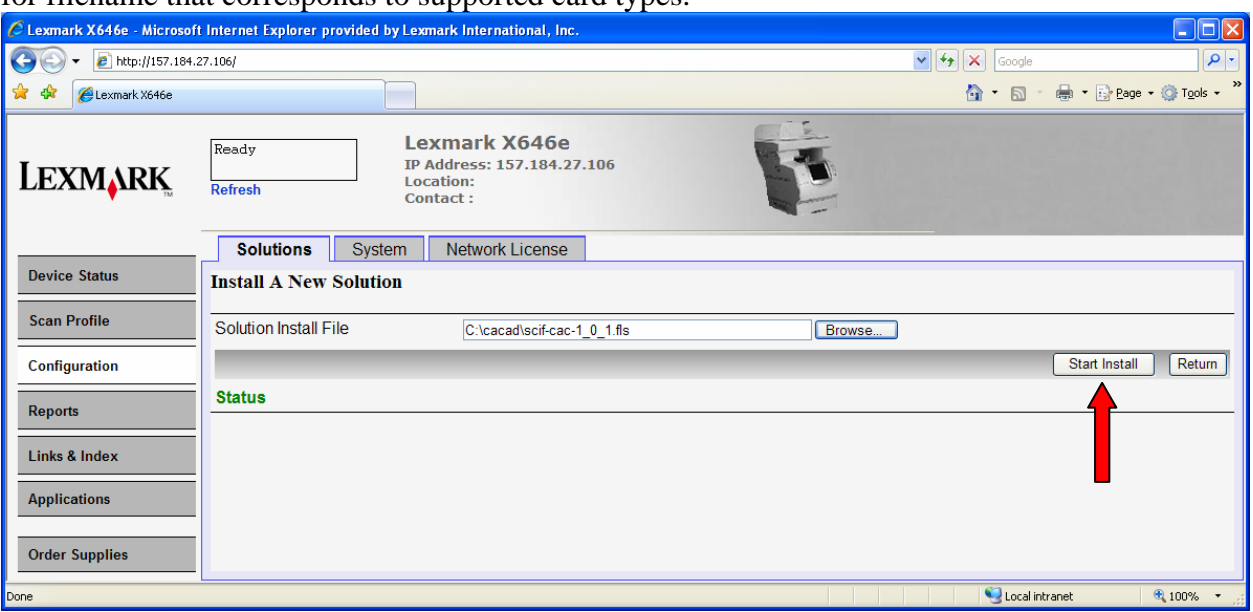

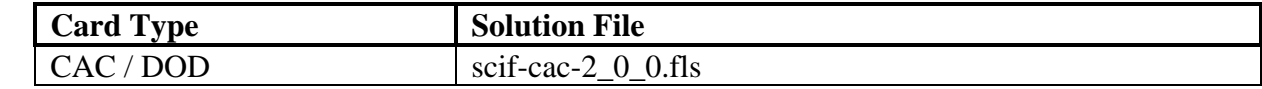

4. Wait for the install to complete and then click Return.

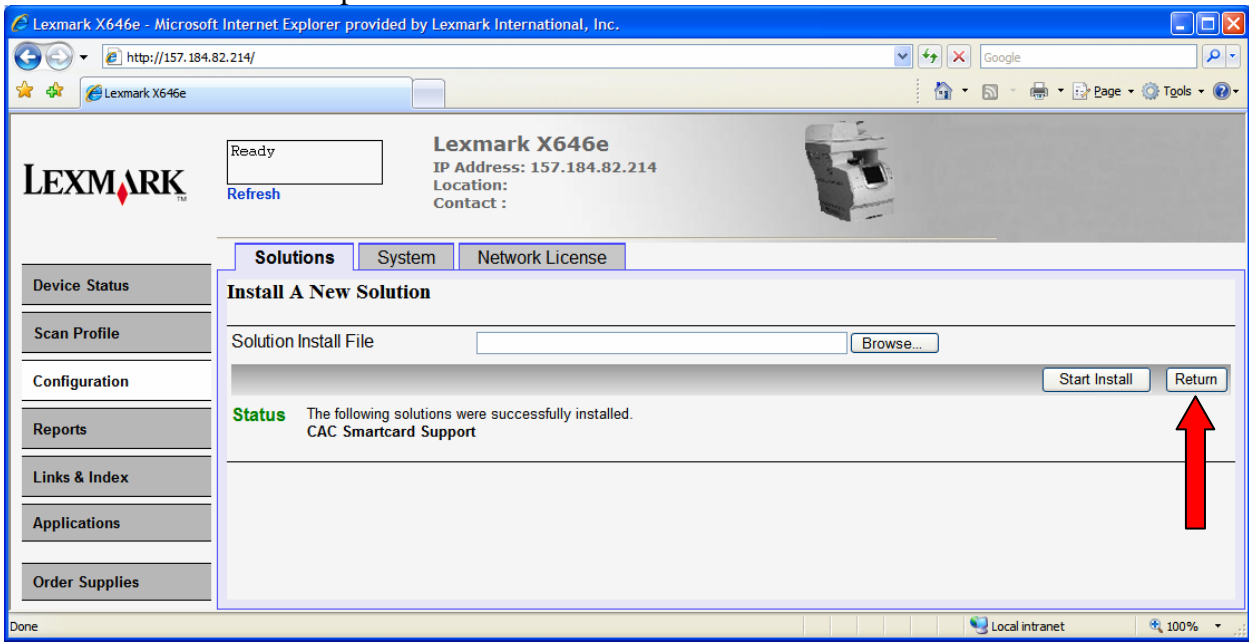

5. There should now be two embedded solutions installed on the MFP.

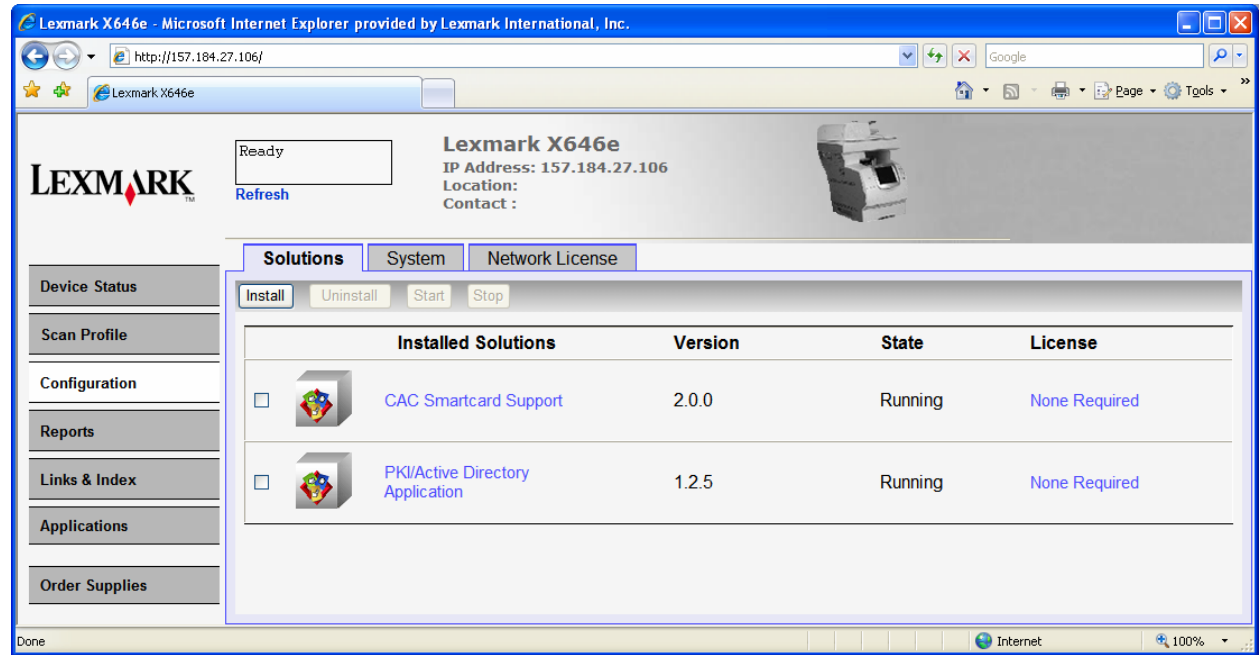

Note: The Name and Version of the Smartcard Driver Application displayed here may differ from what is displayed on your MFP.

#### *2.3 PKI Applications*

Once the firmware and Smartcard Driver have been installed, the application files can then be installed.

1. Continuing from the previous install step for the Smartcard Driver, click Install.

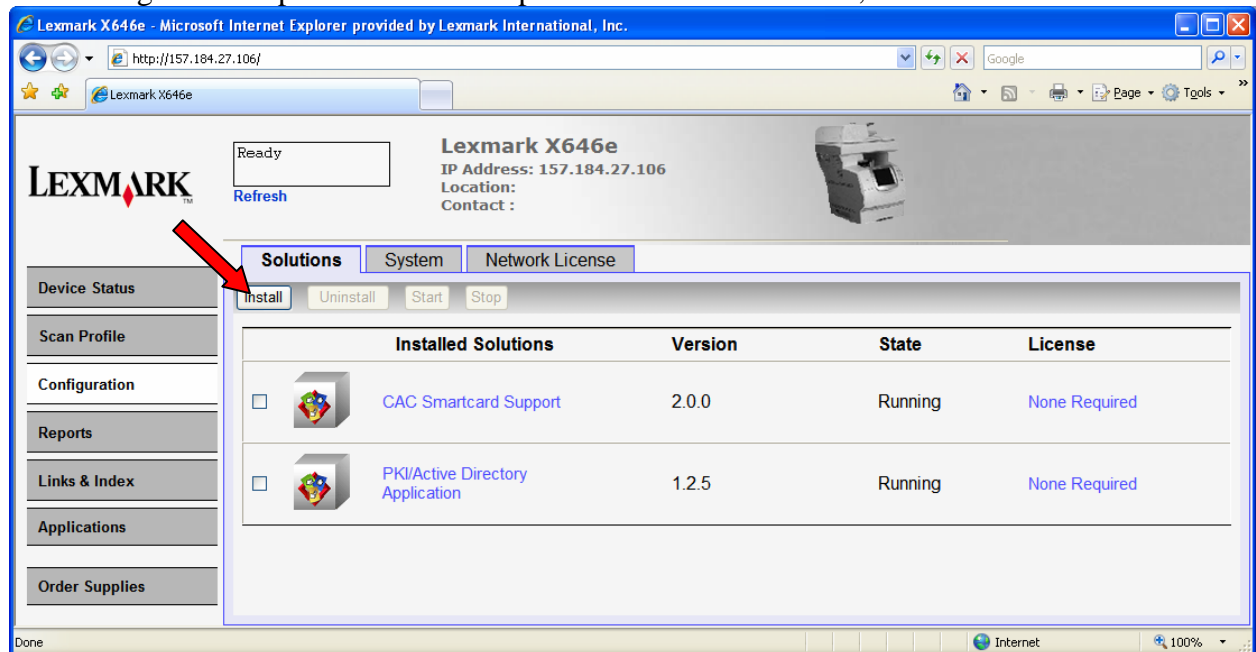

2. Browse to the PKI Authentication Application solution file, pkiad-2\_0\_0.fls, and click Start Install.

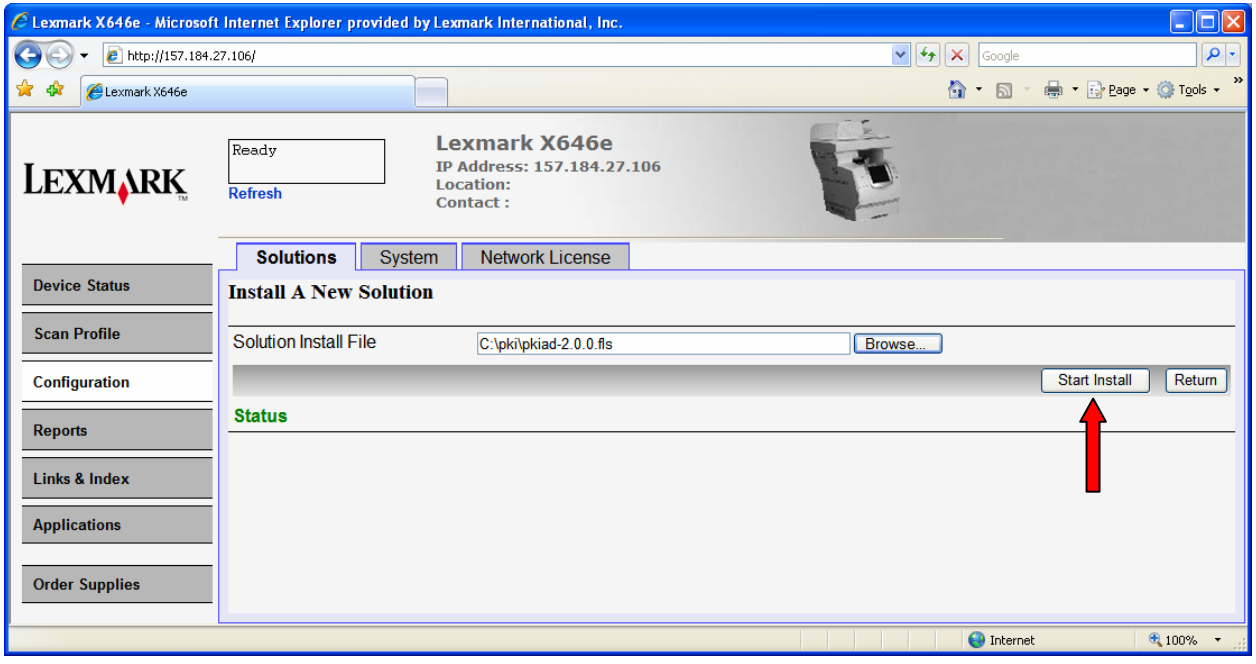

3. Wait for the install to complete and then click Return.

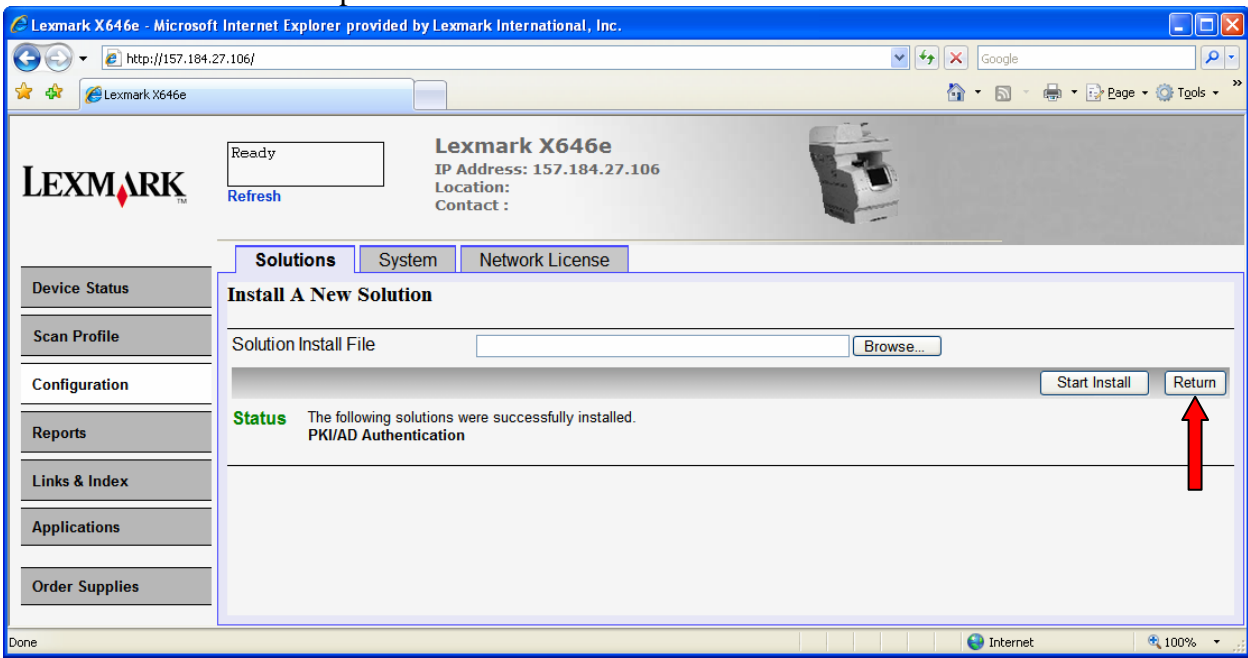

4. Repeat steps  $1 - 3$  to install each of the following PKI applications. If a particular function will not be used, it does not need to be installed.

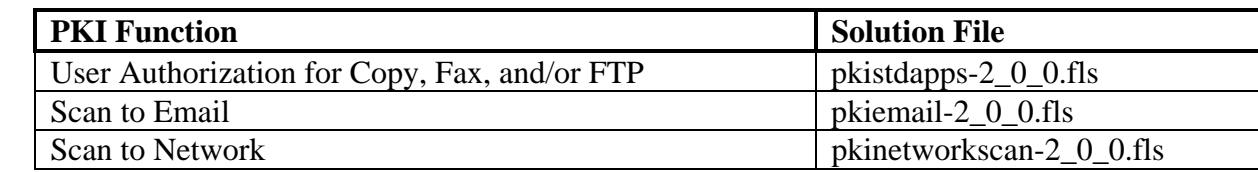

5. The list of installed solutions should now include all or some of the following:

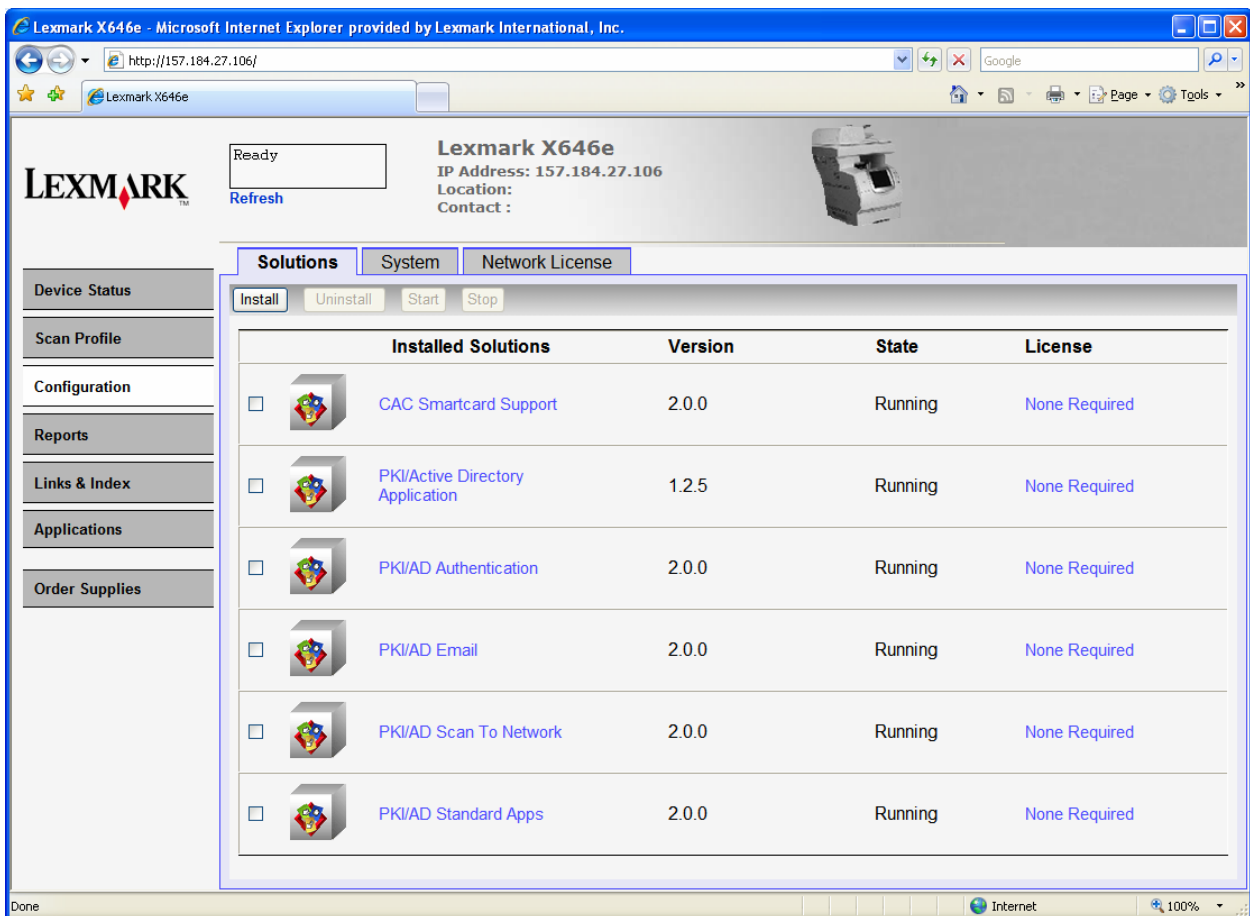

# **3 Configuring the Basic MFP Settings**

This section describes the process for using the information obtained in the Pre-Installation Guide to configure the basic MFP Settings. Even if this device has been previously setup, follow through these steps to make sure all settings necessary for the PKI capability to function correctly have been configured.

#### *3.1 Date and Time*

In order to login in to perform a Kerberos login, the date and time must be within 5 minutes of the date and time of the Domain Controller. The time can be set manually on the device or it can be acquired from a time server.

1. Click Configuration and then click Set Date and Time.

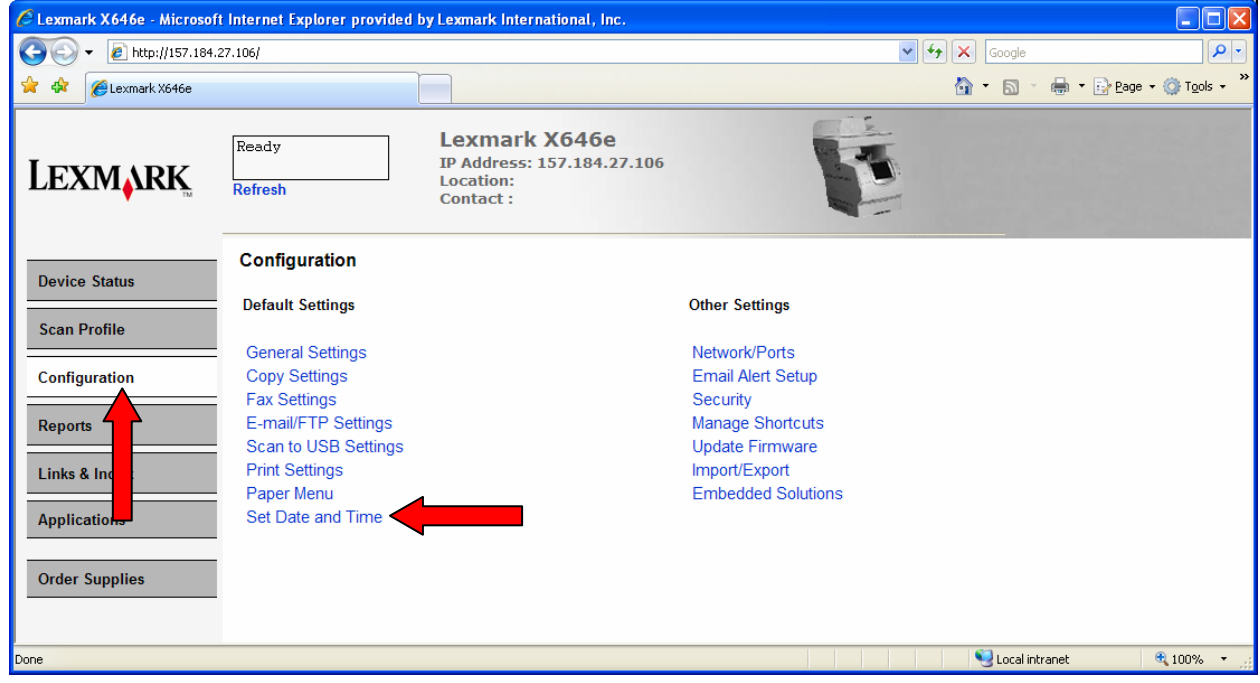

2. The Date and Time screen is displayed. Pre-Installation Section 2.3

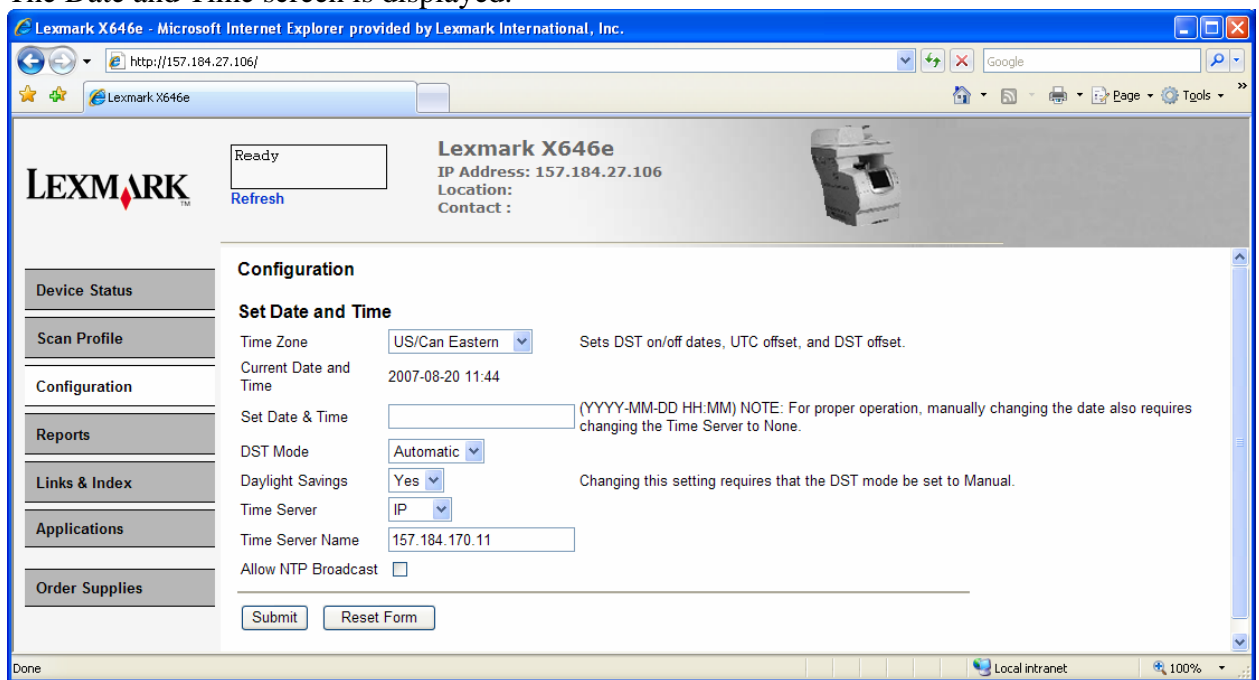

If setting the time manually: If using a Time Server:

- 
- Set the Date & Time in the format shown Leave Set Date & Time blank
- 
- Set Daylight Savings to Yes Set Daylight Savings to Yes<br>• Set Time Server to None Set Time Server to IP
- Set Time Server to None
- Leave Time Server Name blank Set Time Server Name
- 3. Click Submit.

#### *3.2 TCP/IP Settings*

While not explicitly part of the PKI Application Setup, it is a good idea to verify all necessary TCP/IP Settings are configured.

- Set the Time Zone Set the Time Zone
	-
- Set DST Mode to Automatic Set DST Mode to Automatic
	-
	-
	-

1. Click Configuration and then click Network/Ports.

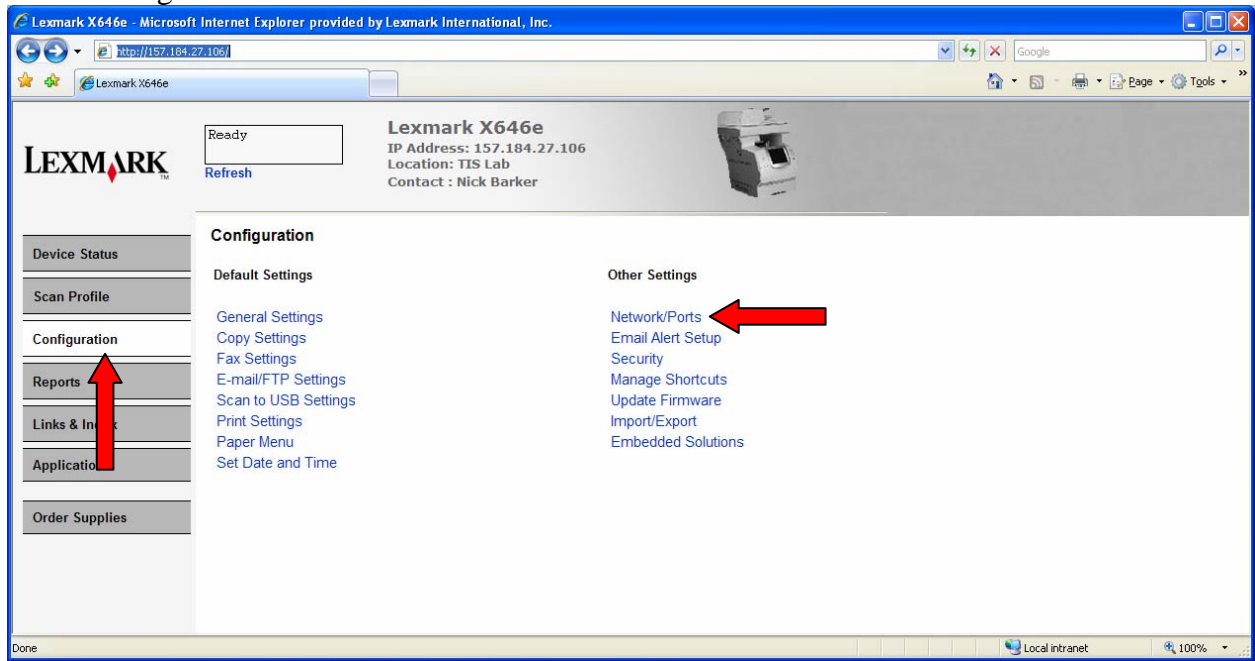

2. Click TCP/IP

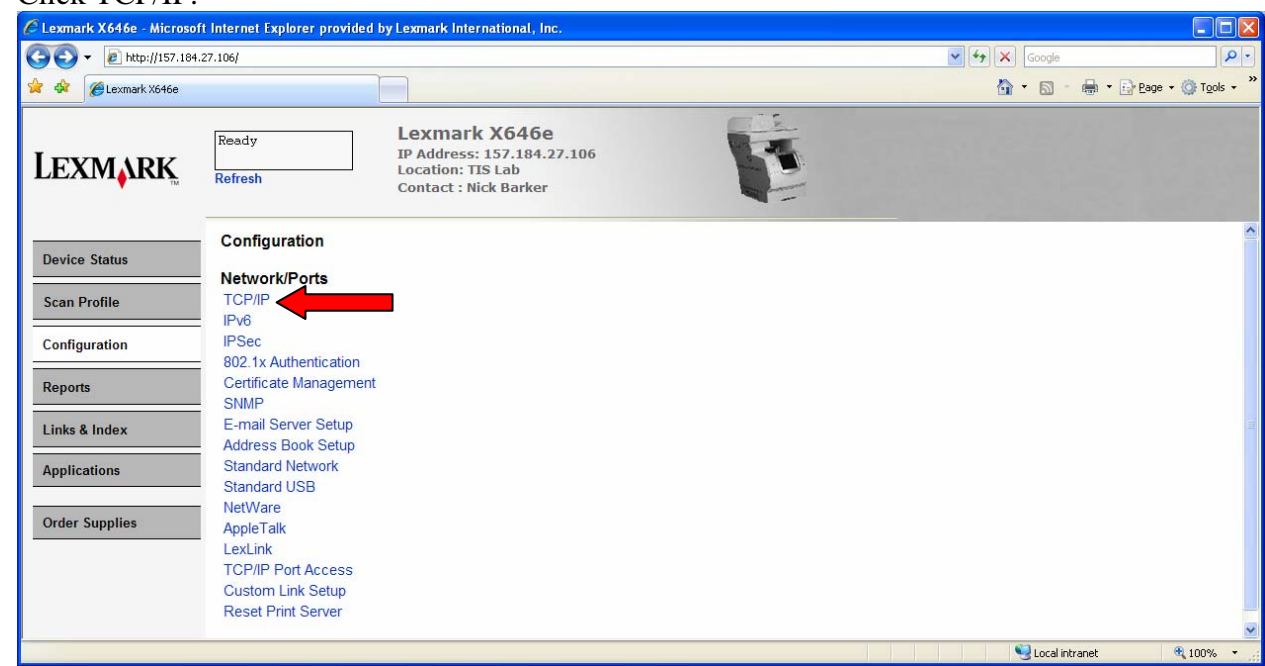

- Pre-Installation Section 2.4
	- 3. Check the value in the Domain Name field. Set it to the value listed in Pre-Installation Section 2.4, Item 1. If there are any other values given in Items 2 to 4, add them to the Domain Search Order; multiple domain names should be separated by a comma.

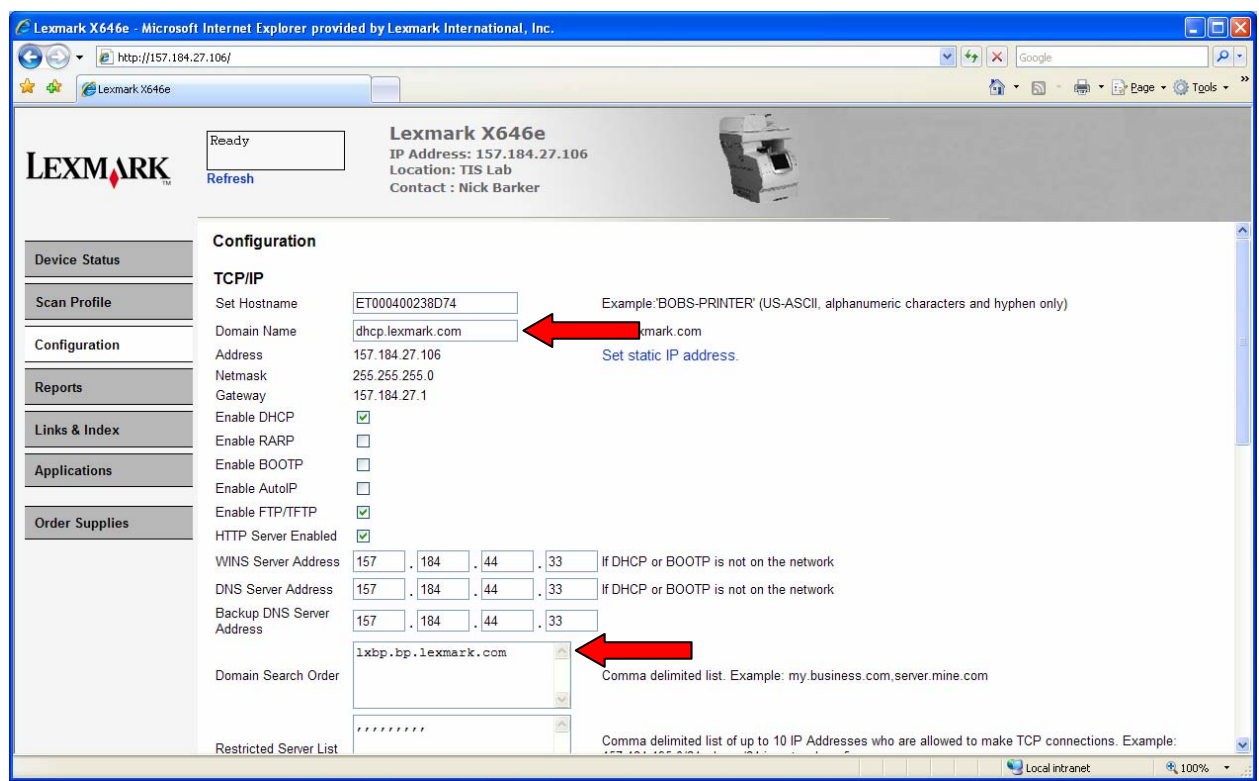

Pre-Installation Section 2.2

- 4. If using a Static IP Address, also check the WINS and DNS Server Address and make sure there is a valid value specified for each. If a backup DNS Server is available, set that value as well.
	- 5. If any changes were made, click Submit to apply the new values.

#### *3.3 Email Server Setup*

If Scan to Email is to be allowed on this device, the Email Server settings must be configured; otherwise, this section can be skipped.

1. Click Configuration and then click Network/Ports.

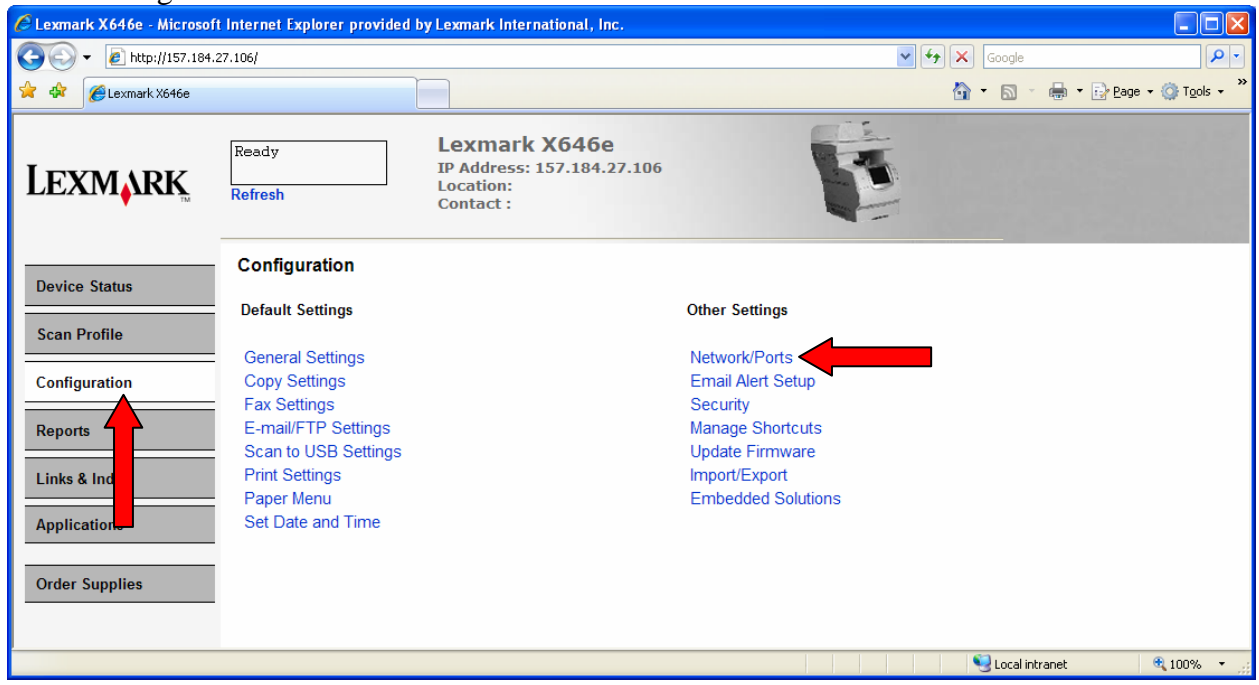

2. Click Email Server Setup.

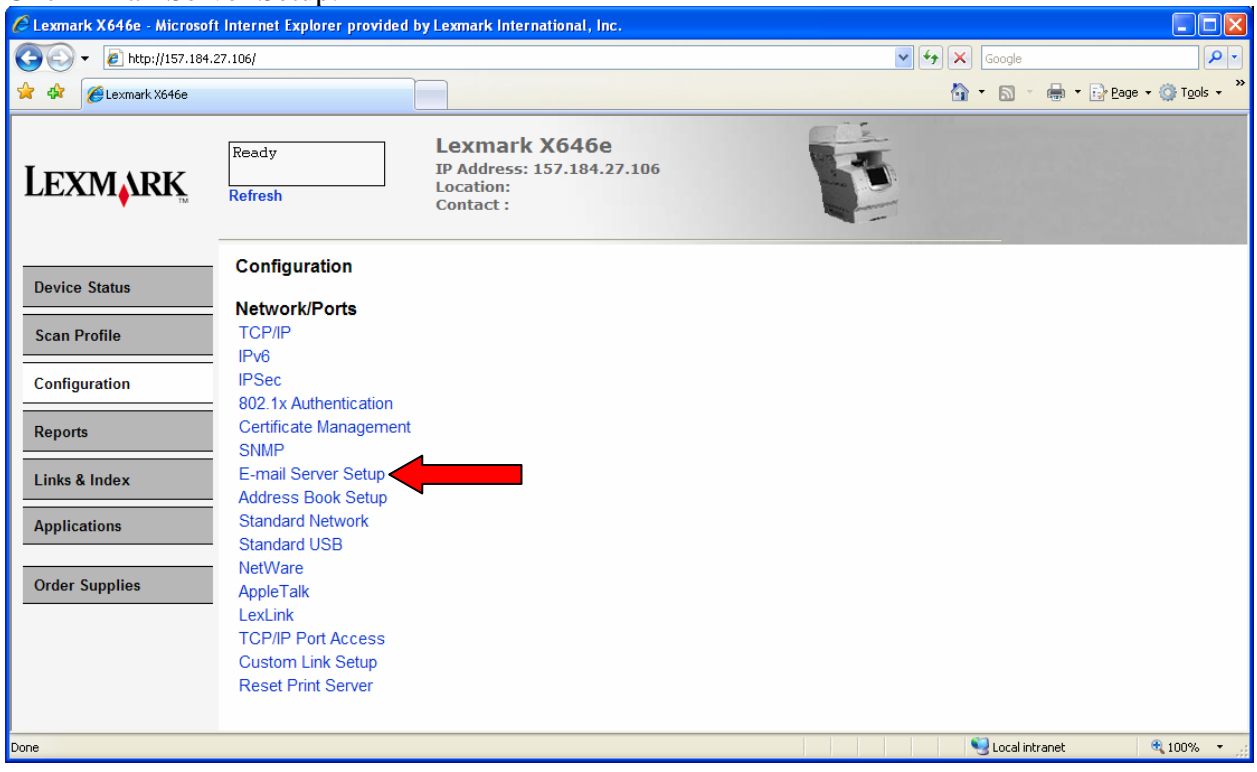

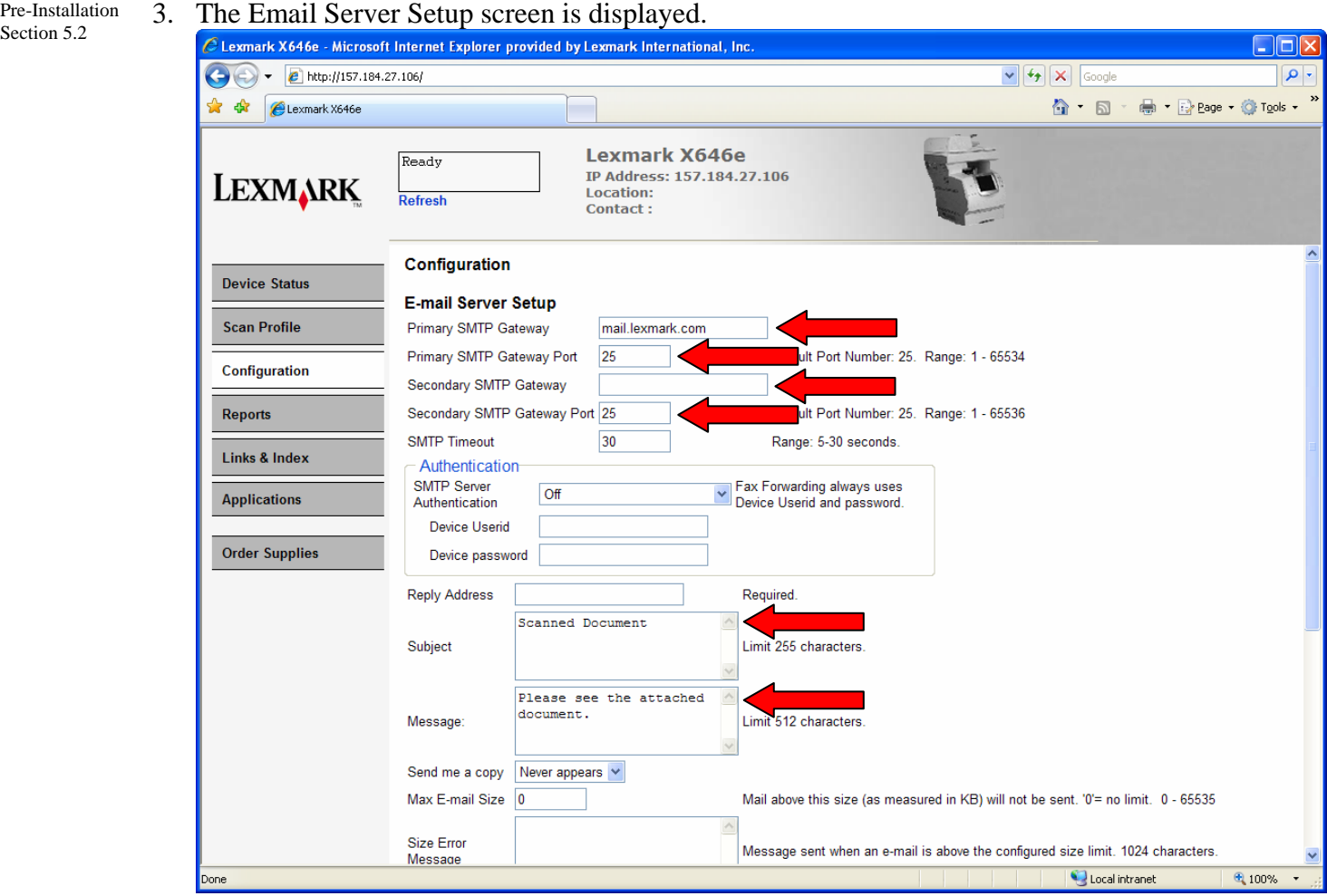

Fill in the Primary SMTP Gateway and Port. If available, fill in the Secondary SMTP Gateway and Port. Provide a default email subject and message. The Reply Address is not necessary since it will be set to the logged in user's email address.

4. Review any of the other settings and then click Submit.

#### *3.4 Address Book Setup*

The Address Book Setup serves as the default LDAP setup for the MFP. Configuring this allows for searching the global address book when sending an email and allows the PKI Applications to lookup information such as the home directory of the logged in user.

Section 5.2

1. Click Configuration and then click Network/Ports.

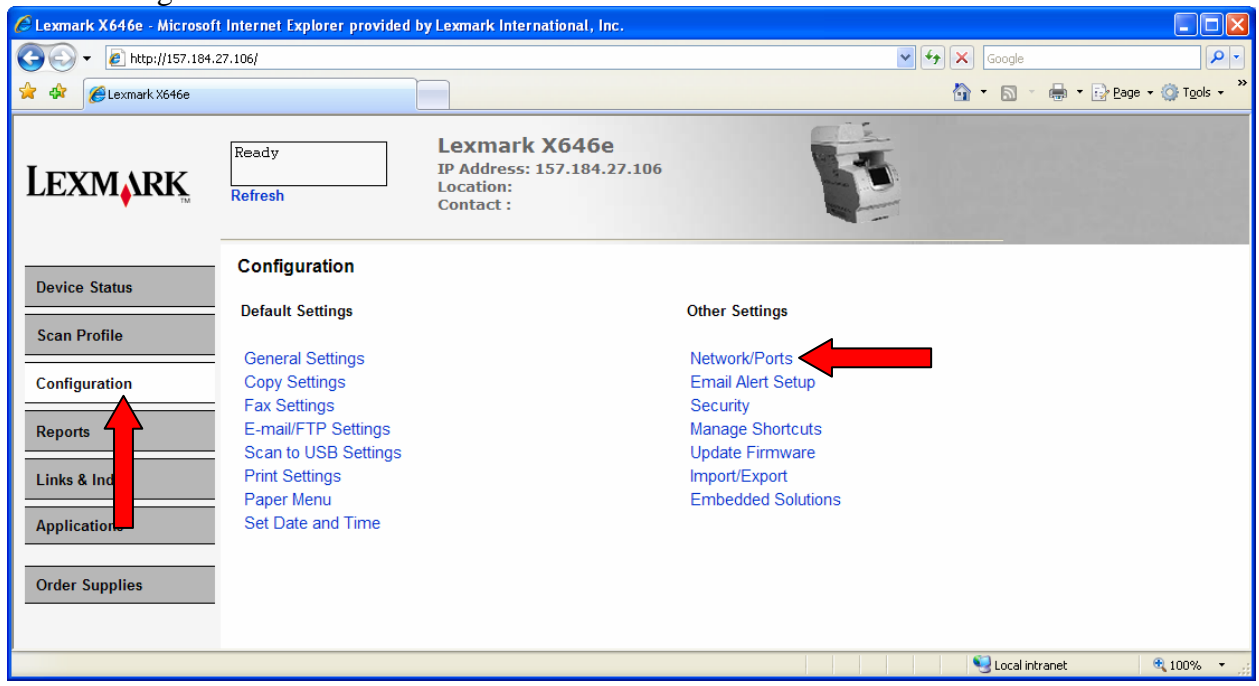

2. Click Address Book Setup.

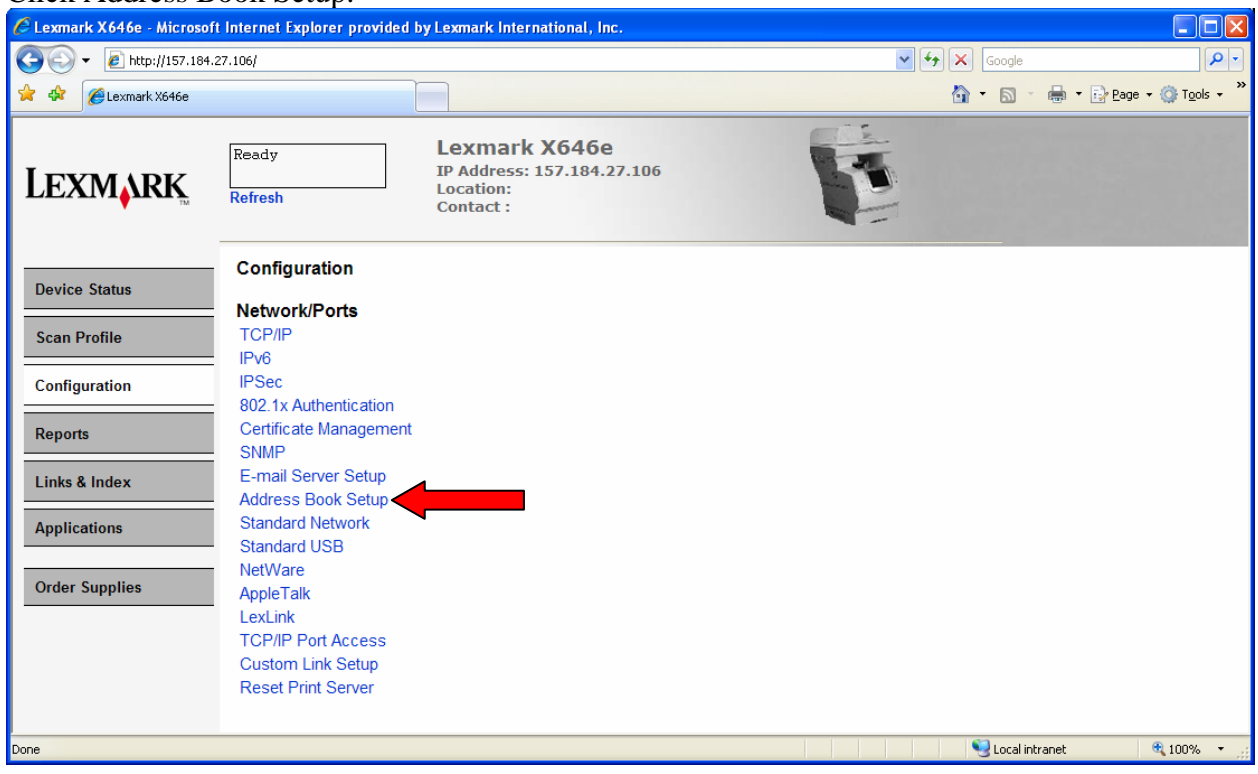

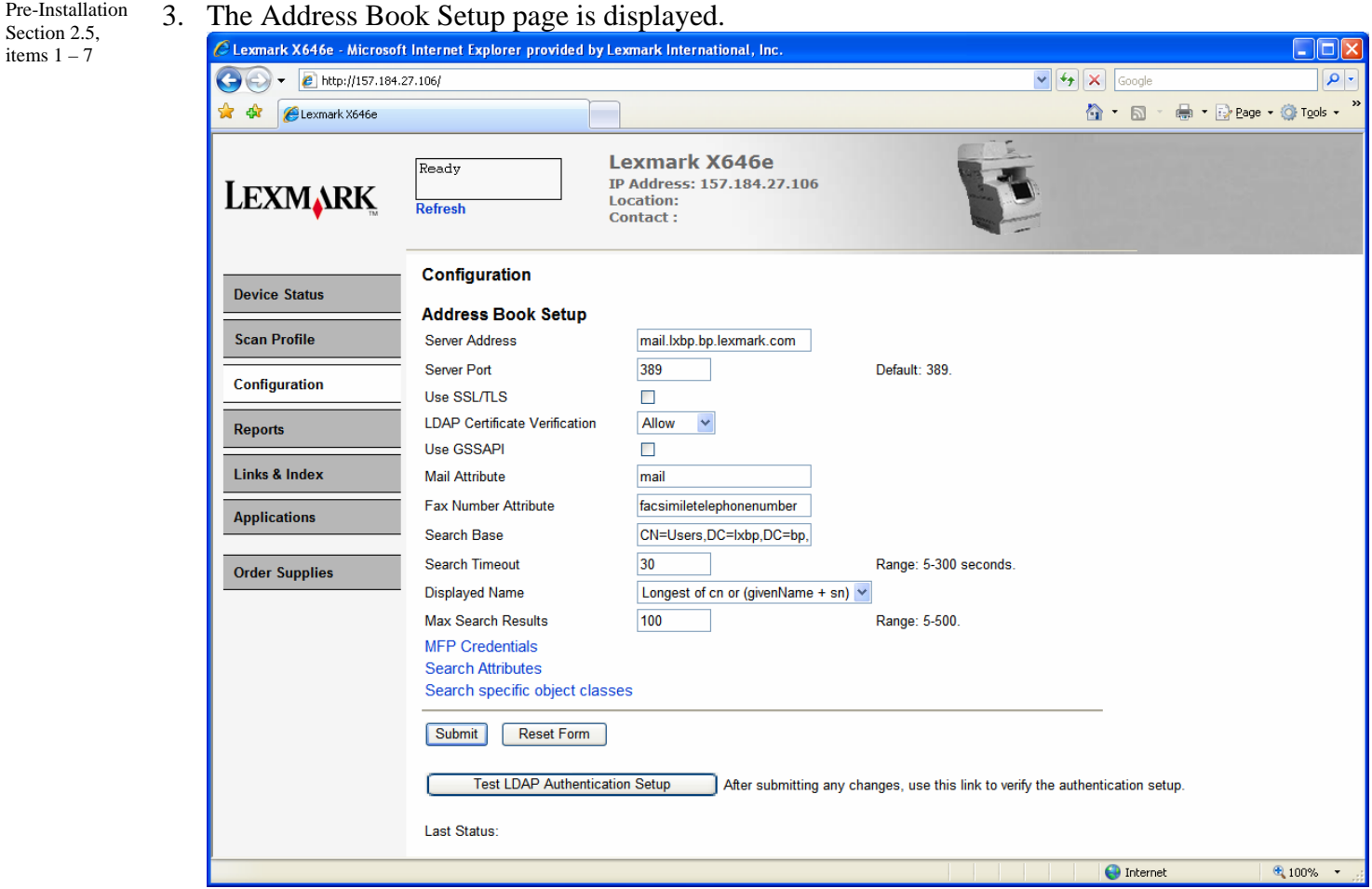

#### The following fields need to be filled in:

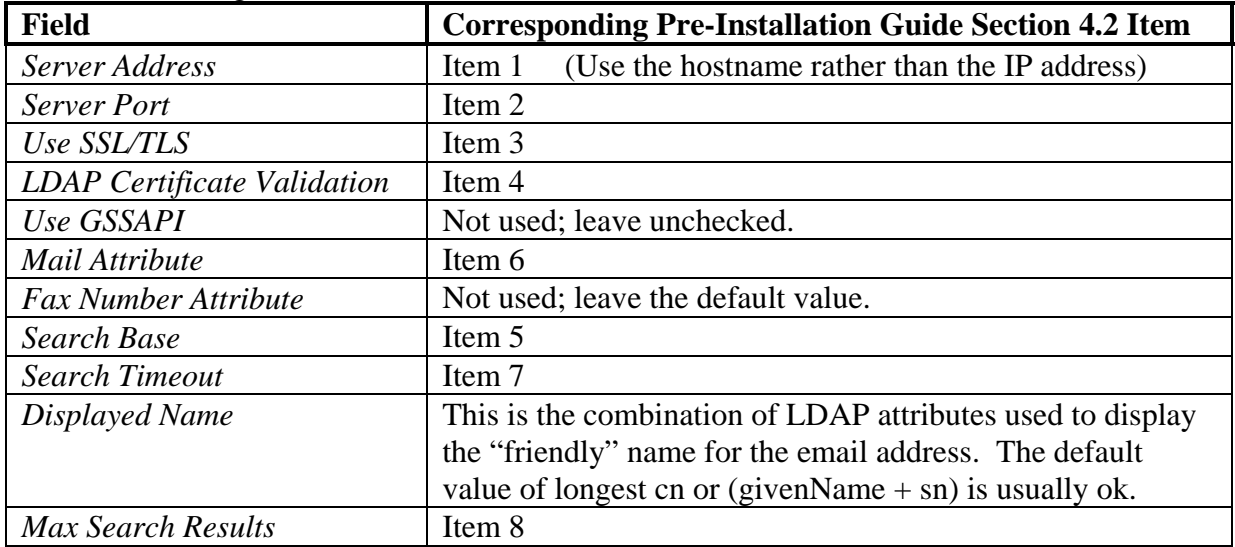

4. Click Submit once all answers have been provided.

items

5. If using the user's credentials to connect to the LDAP server, no other changes are necessary. If connecting anonymously or using a service account, then return to the Address Book Setup Screen and click MFP Credentials. Pre-Installation Section 2.5, item 8

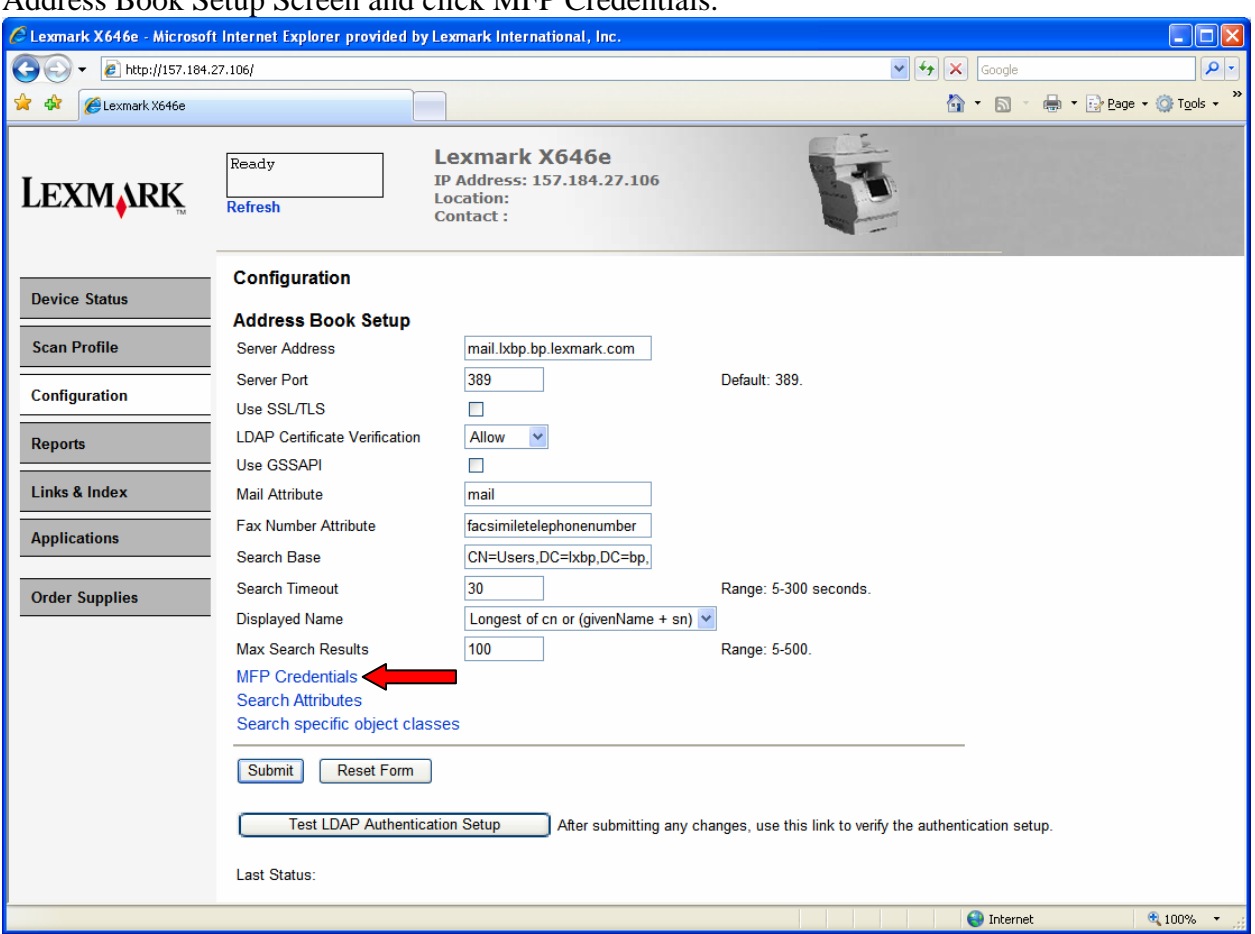

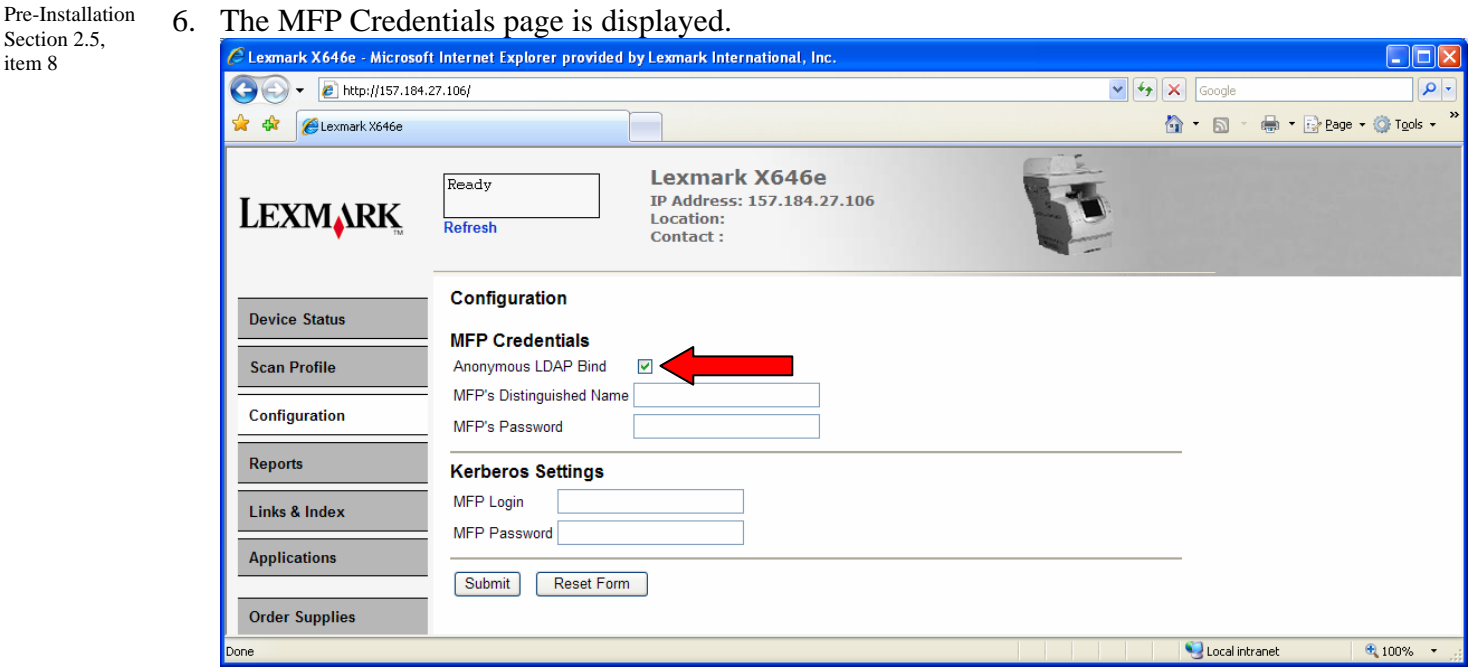

If connecting anonymously, check the Anonymous LDAP Bind. If connecting using a service account, uncheck the Anonymous LDAP Bind option and provide the MFP's Distinguished Name and Password. The Kerberos settings are not used. Click Submit.

#### *3.5 Auto-Logout*

1. Click Configuration and then click Security.

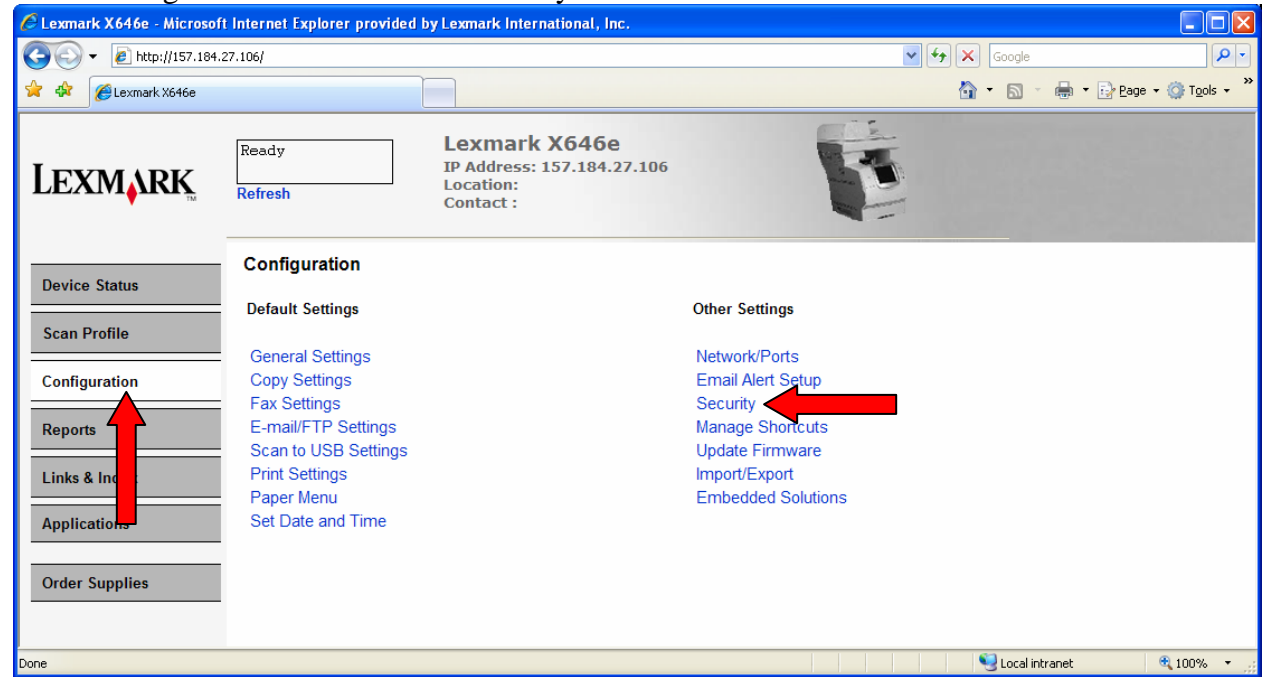

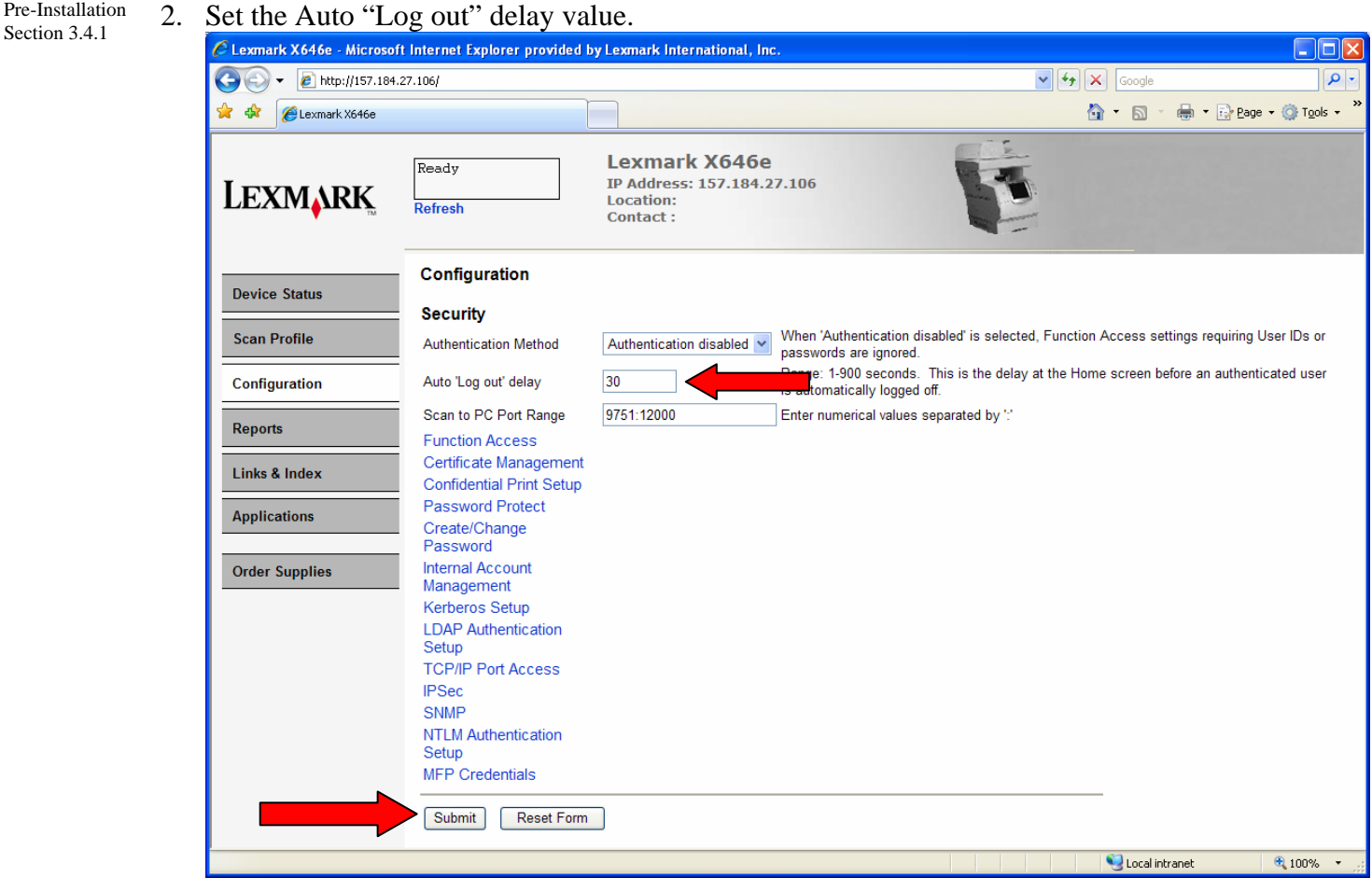

3. Click Submit.

#### Pre-Installation 3.6 Certificate Management

Certificates are needed for SSL support in LDAP lookups and for Domain Controller verification. All certificates needed by the device must be in PEM (Base64) format and combined into one file. Since the certificates are in PEM format, they can easily be cut-andpaste into a single file such as:

```
-----BEGIN CERTIFICATE----- 
MIIE1jCCA76gAwIBAgIQY6sV0KL3tIhBtlr4gHG85zANBgkqhkiG9w0BAQUFADBs 
… 
l3DTbPe0mnIbTq0iWqKEaVne1vvaDt52iSpEQyevwgUcHD16rFy+sOnCaQ== 
-----END CERTIFICATE----- 
-----BEGIN CERTIFICATE----- 
MIIE1zCCA7+gAwIBAgIQZWAEBZ+h+L5AKmbyl9hgSzANBgkqhkiG9w0BAQUFADBn 
… 
l3DTbPe0mnIbTq0iWqKEaVne1vvaDt52iSpEQyevwgUcHD16rFy+sOnCaQ== 
-----END CERTIFICATE-----
```
Sections 2.5 item 3, 3.2.2.1.1, 8.1, 8.2, & 8.3

1. Click Configuration and then click Security.

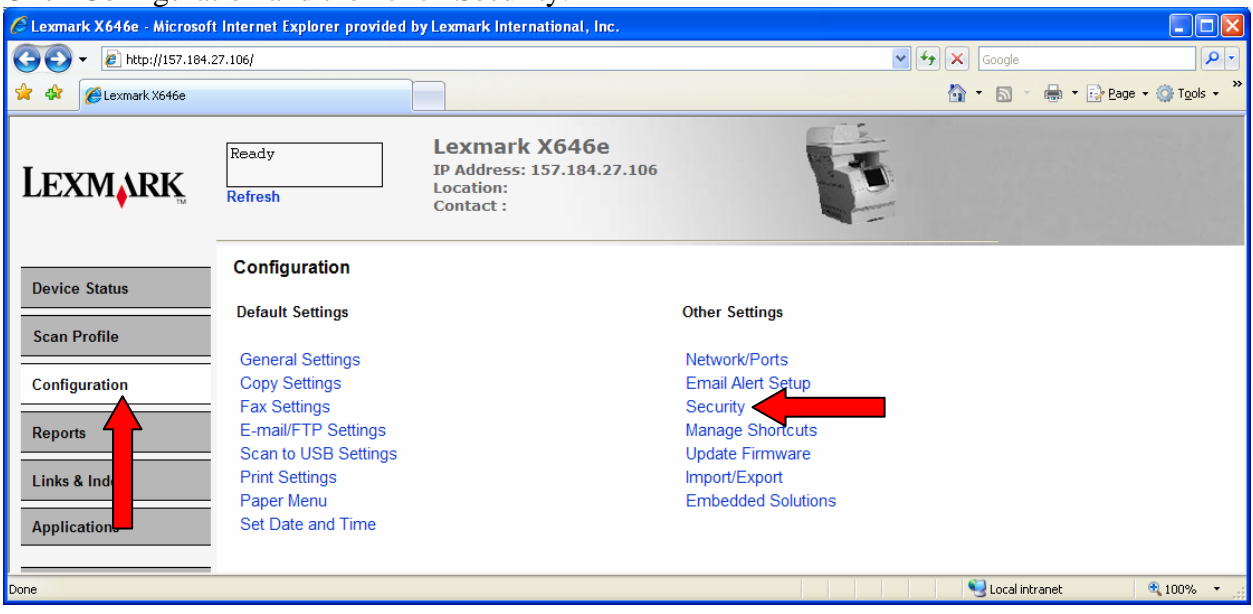

#### 2. Click Certificate Management.

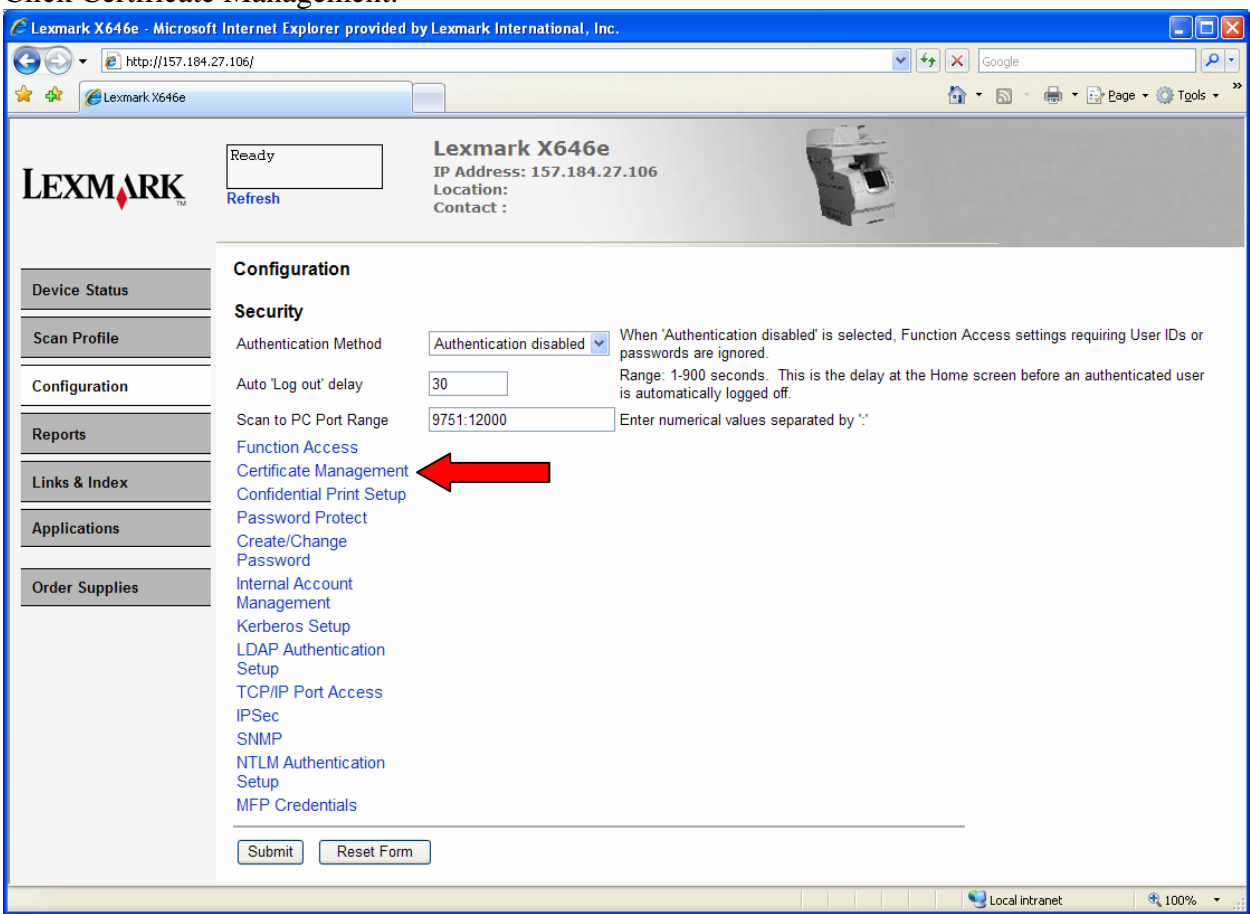

#### 3. Click Install a New Certificate Authority Certificate.

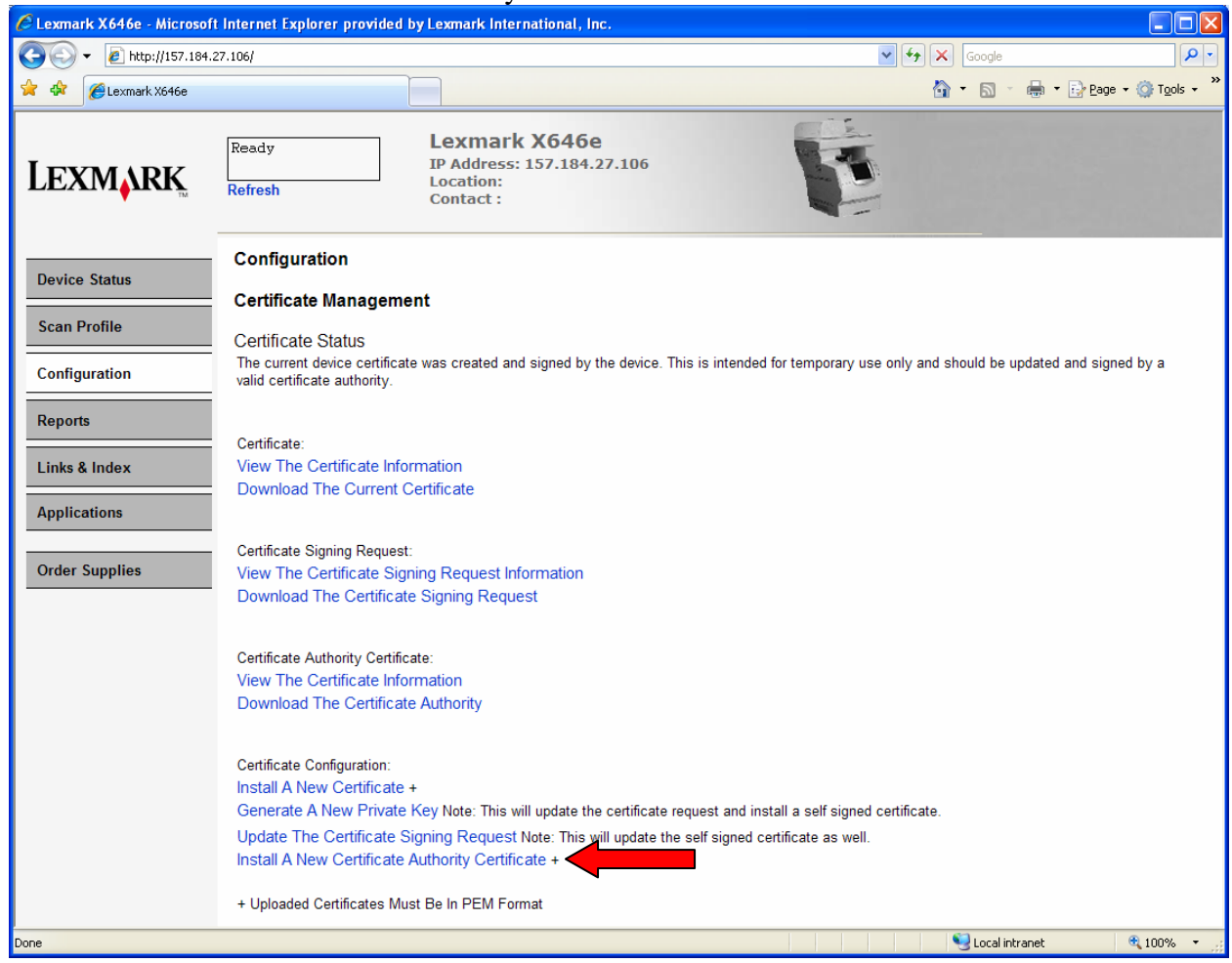

4. Browse to the file containing the certificates and then click Submit.

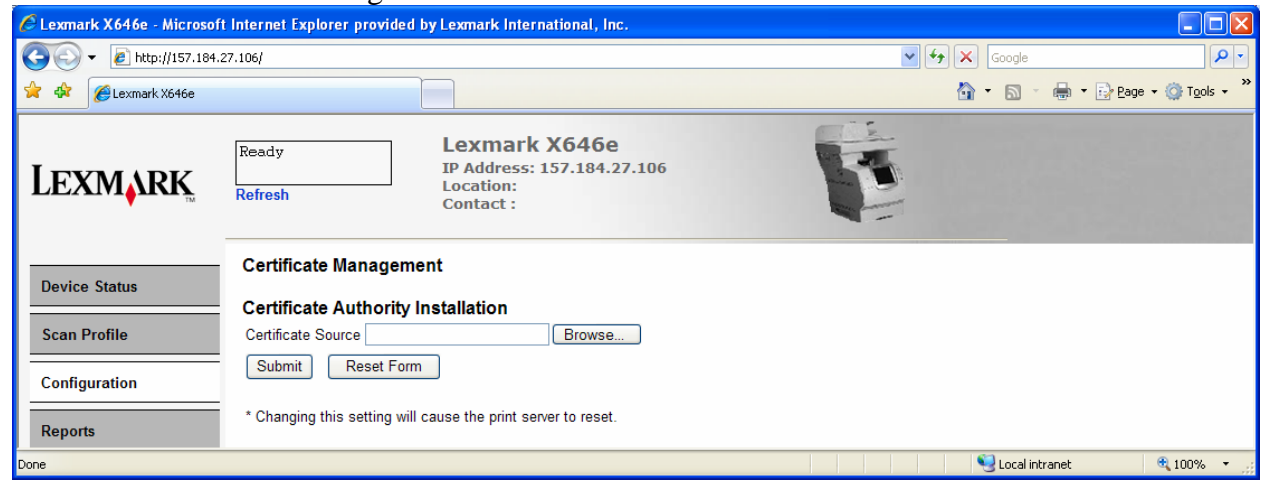

# **4 Configuring PKI/AD Authentication**

This application is required for the PKI-enabled MFP. This section details the configuration steps.

1. Click Configuration and then click Embedded Solutions.

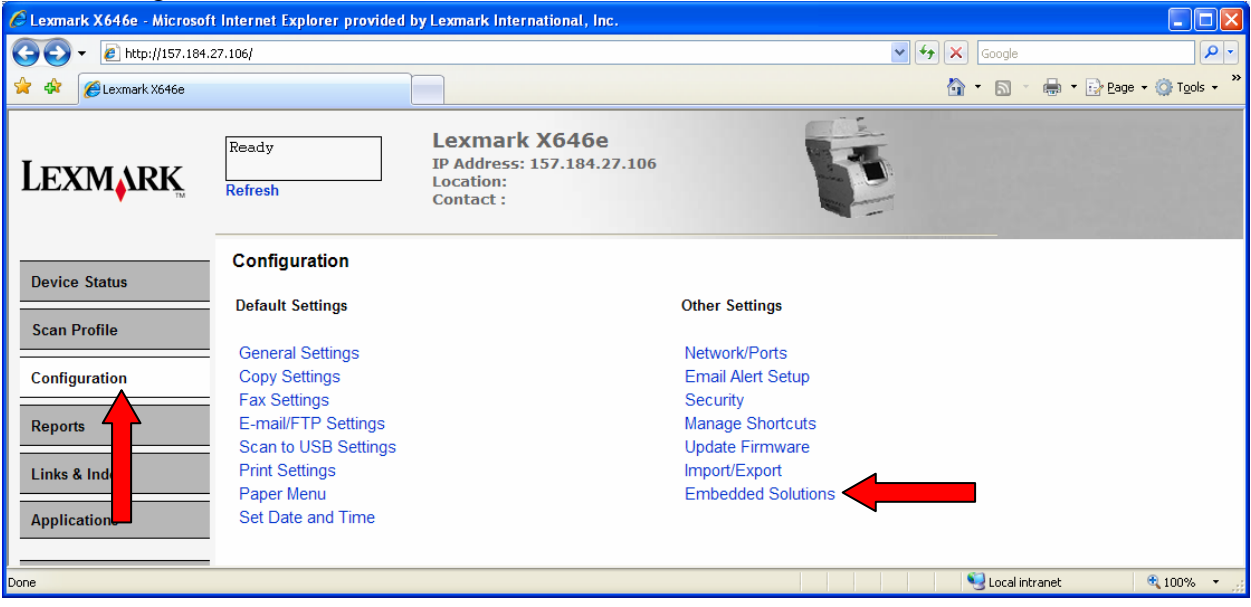

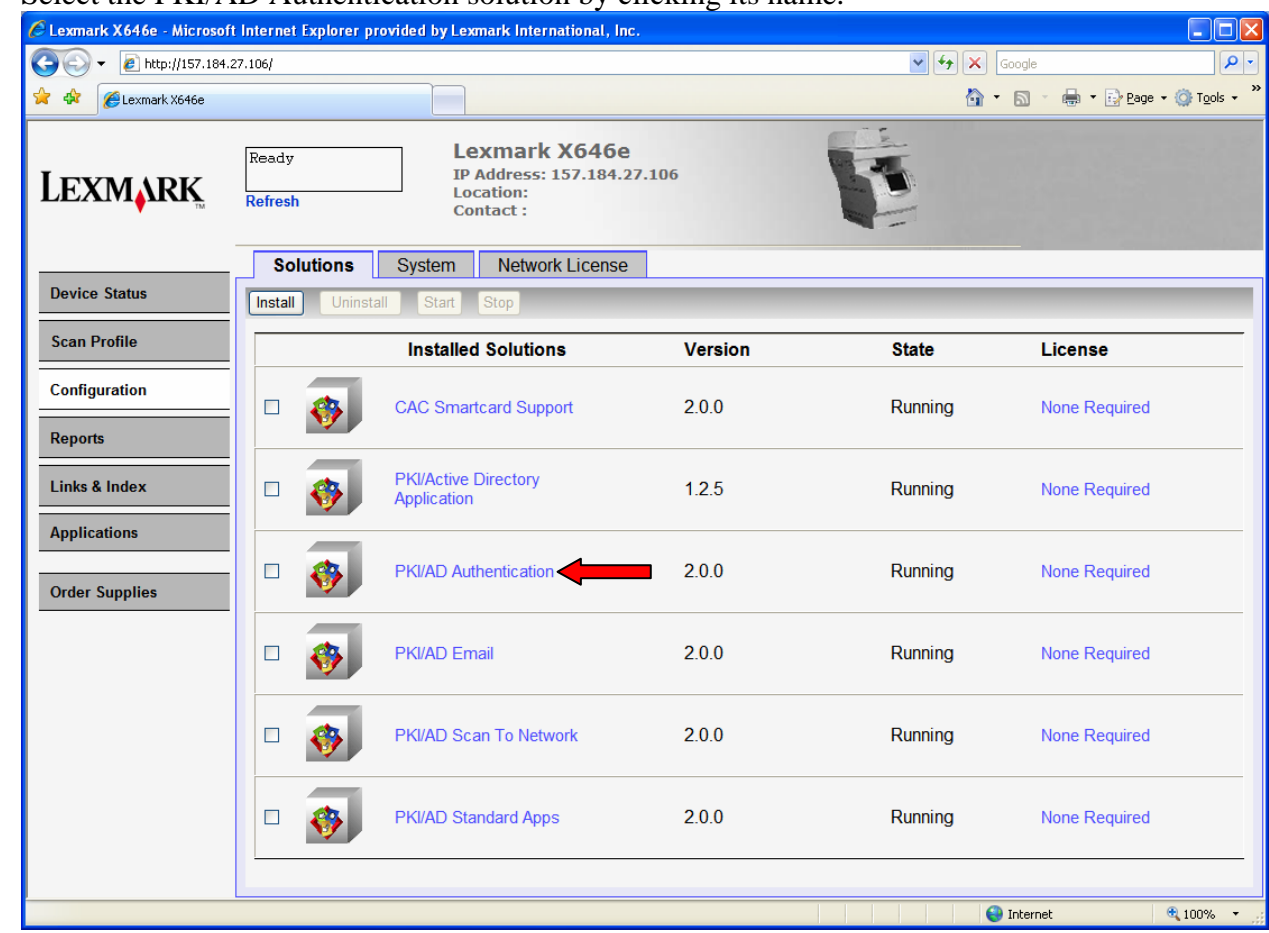

2. Select the PKI/AD Authentication solution by clicking its name.

### *4.1 General Settings*

After selecting PKI/AD Authentication from the Embedded Solutions list, click the Configure tab.

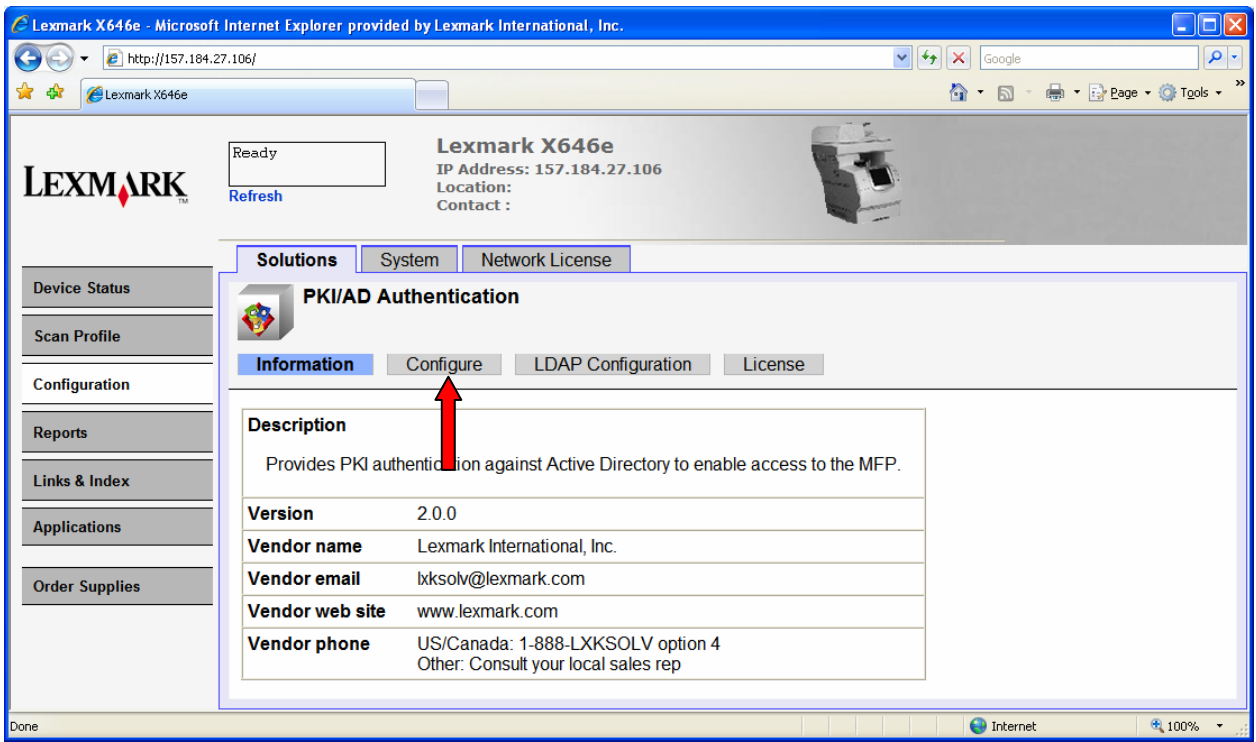

The following table lists each setting and the corresponding Pre-Installation Section/Item that contains the value needed for that field.

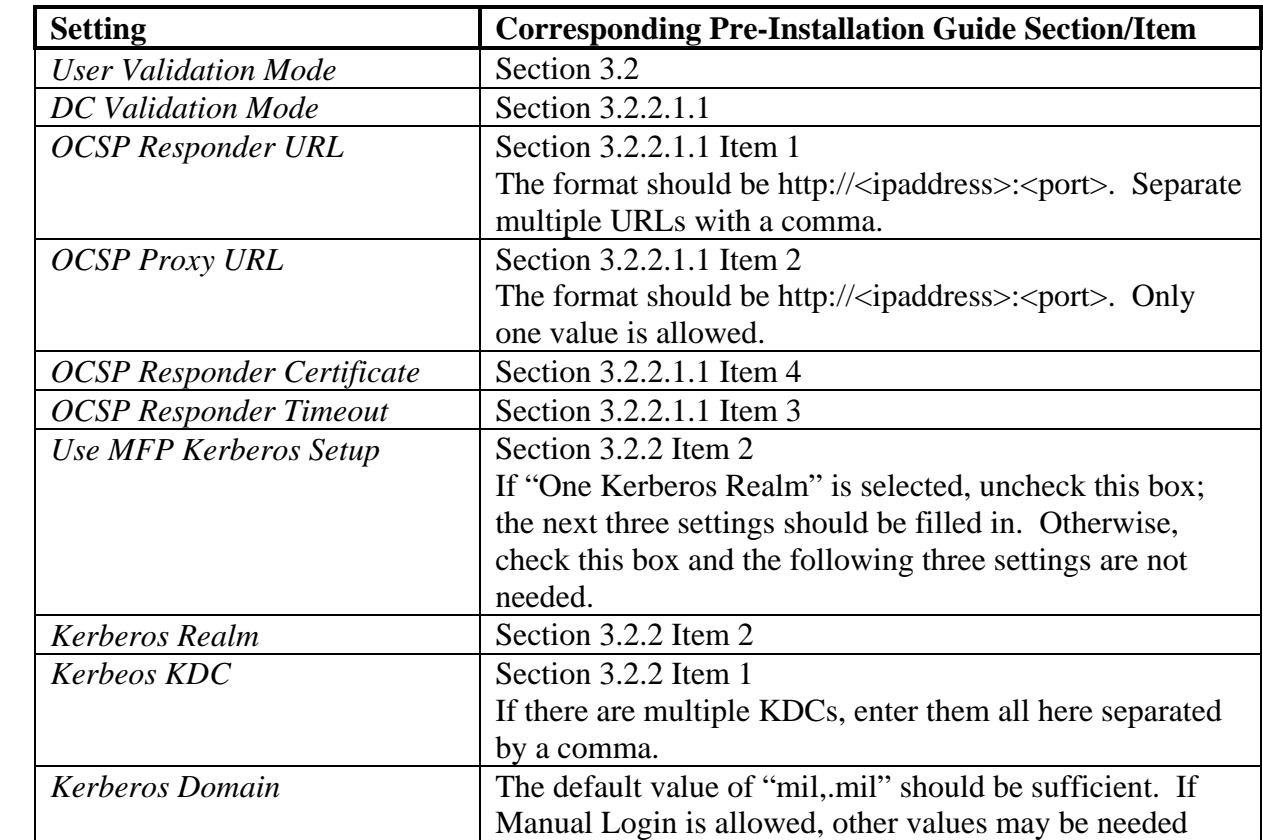

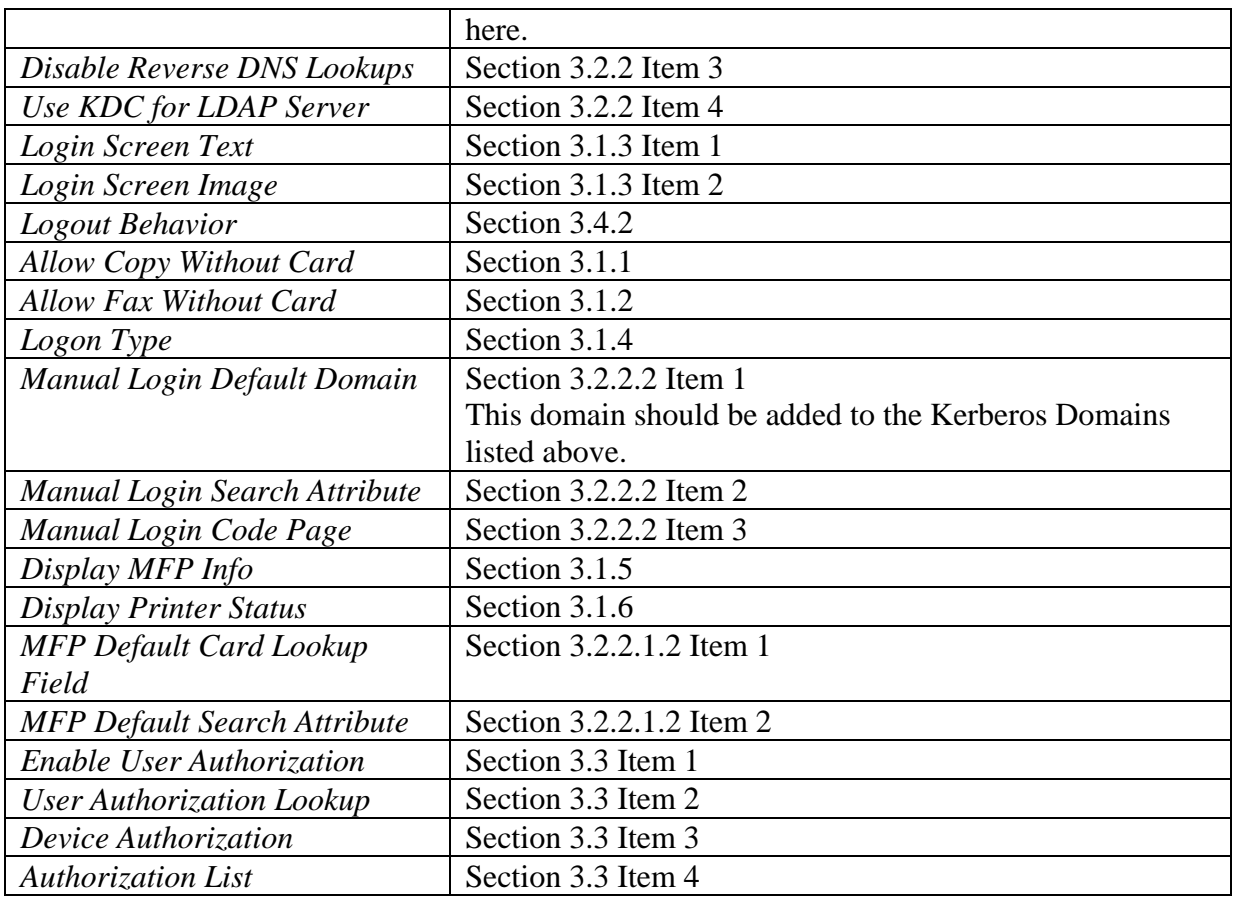

## *4.2 Custom LDAP Settings*

If you have defined a custom LDAP configuration that differs from the MFP's Default LDAP Configuration, continue with this section; otherwise, it can be skipped. After selecting PKI/AD Authentication from the Embedded Solutions list, click the LDAP Configuration tab.

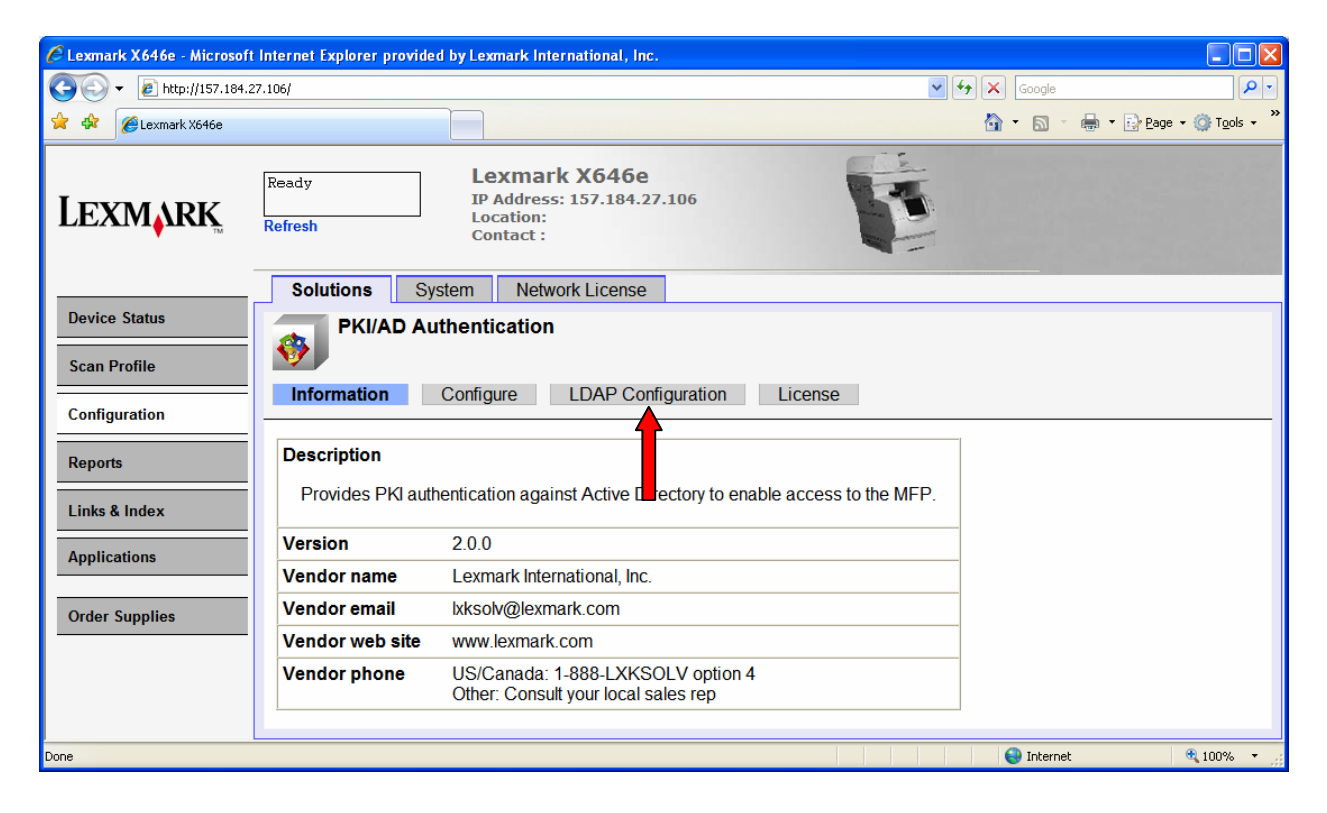

## **4.2.1 Adding a New Configuration**

1. Click New to create a new LDAP Configuration.

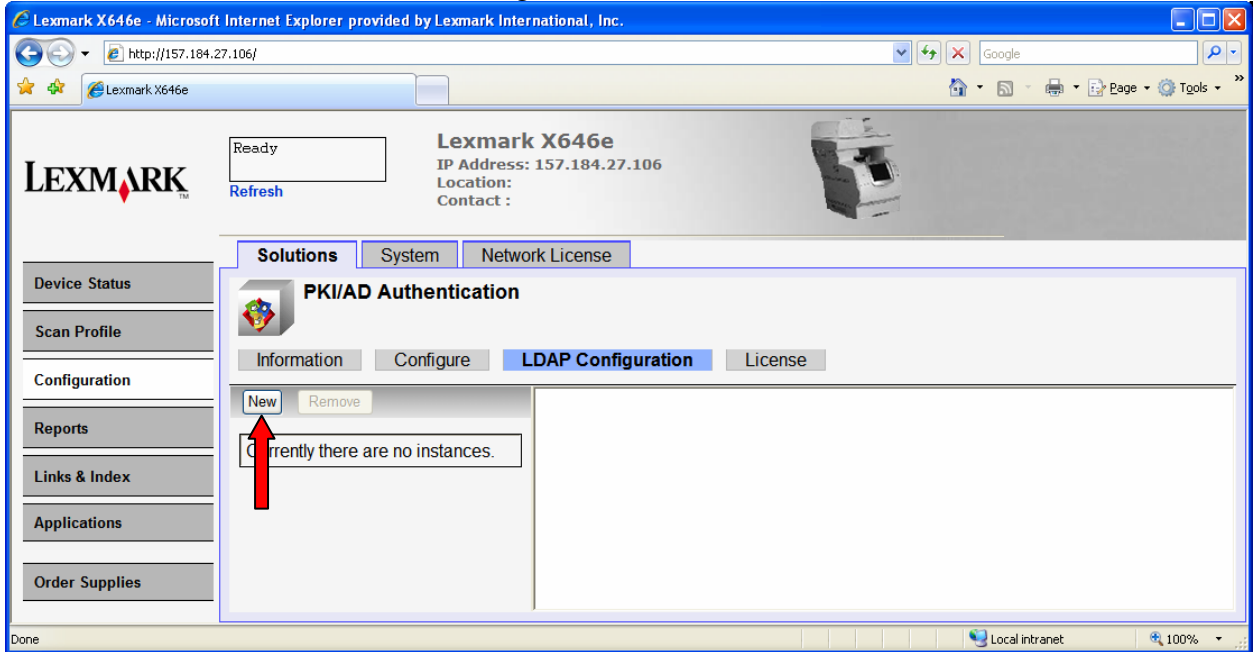

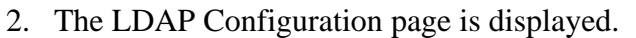

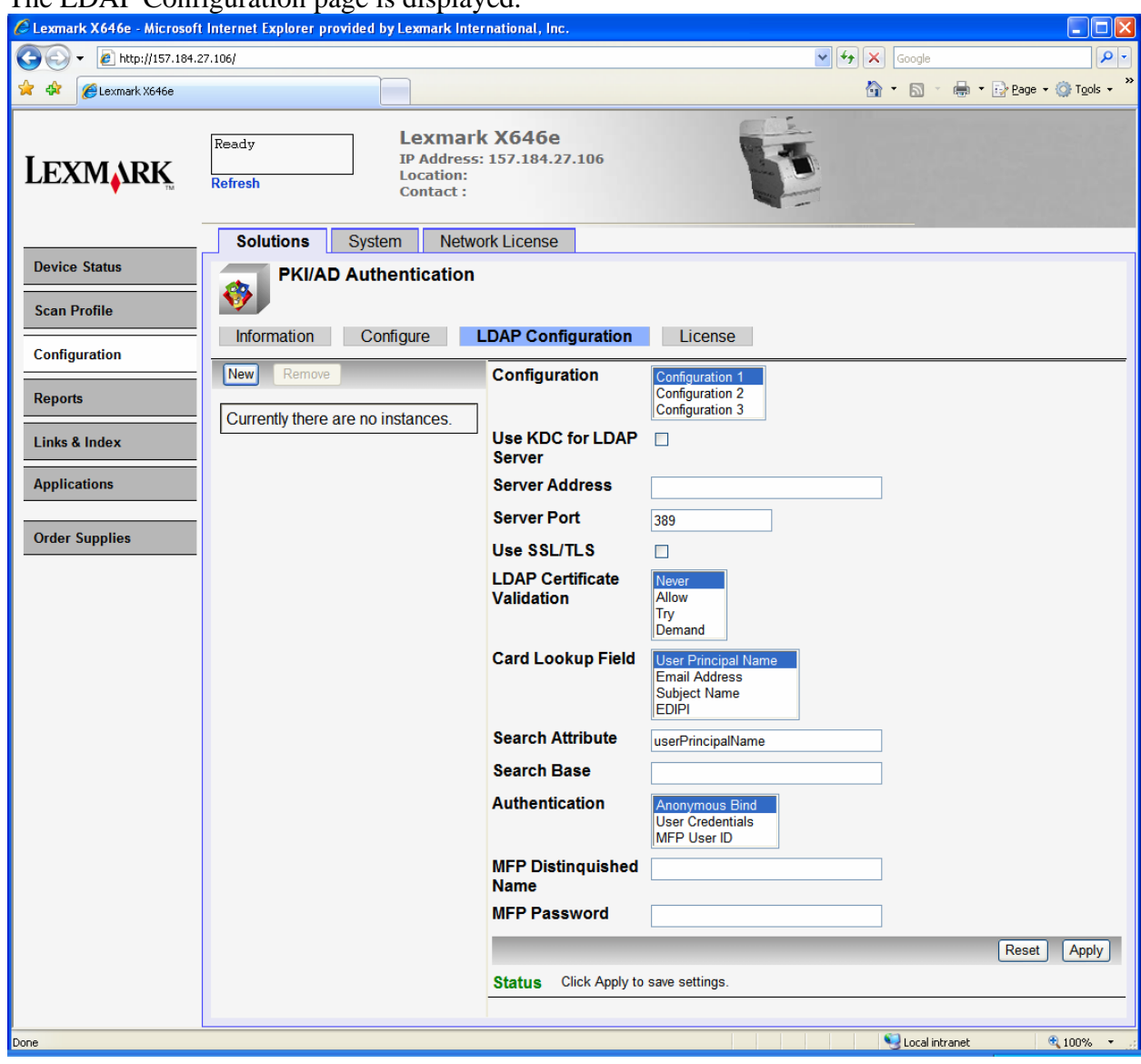

Referring to section 7 of the Pre-Installation Guide, use the following table to configure the settings.

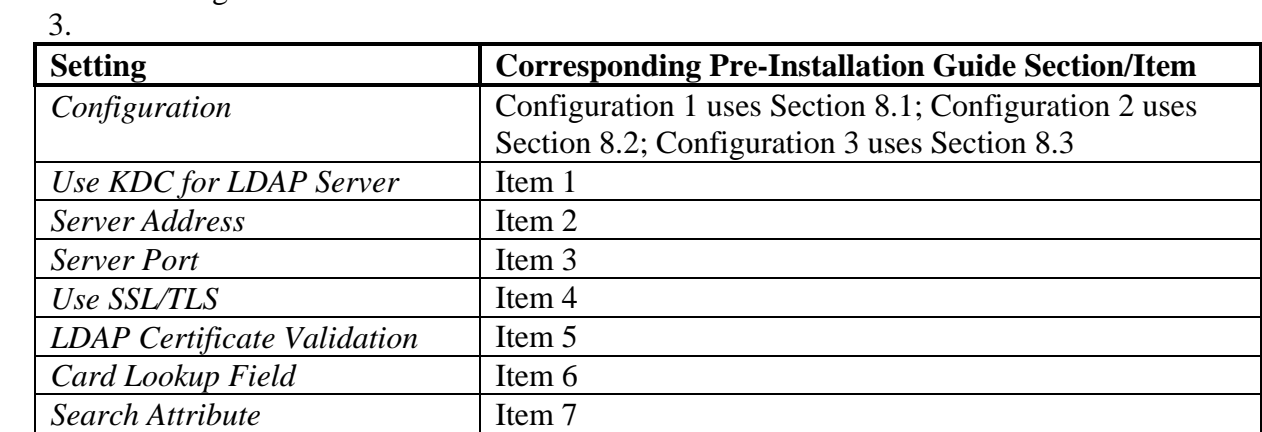

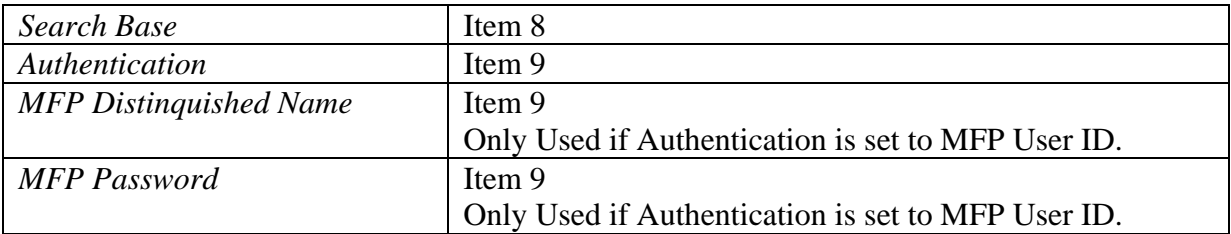

- 4. Click Apply.
- 5. Repeat for each custom configuration that needs to be created. A maximum of three configurations can be created; and each must be named a different configuration.

#### **4.2.2 Editing an Existing Configuration**

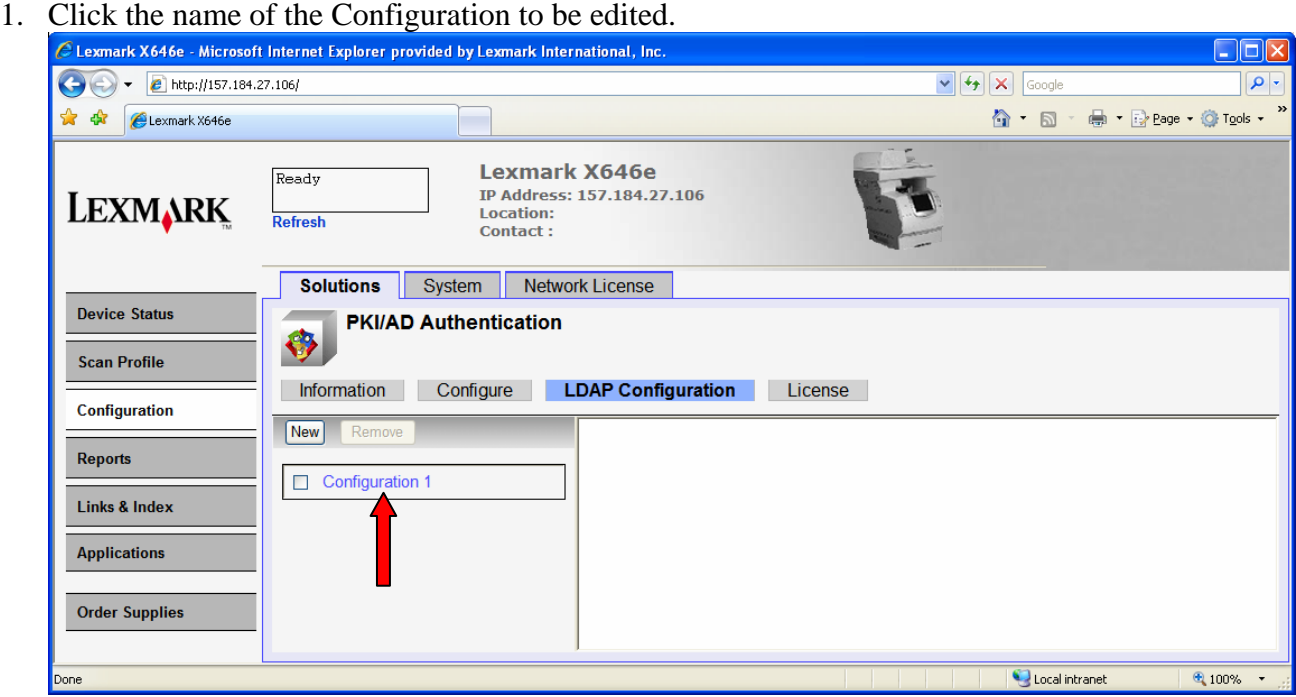

- 2. The LDAP Configuration page for that configuration will be displayed.
- 3. Make any changes and then click Apply.

### **4.2.3 Removing an Existing Configuration**

- 1. Check the box next to the configuration to be removed.
- 2. Click the Remove button.

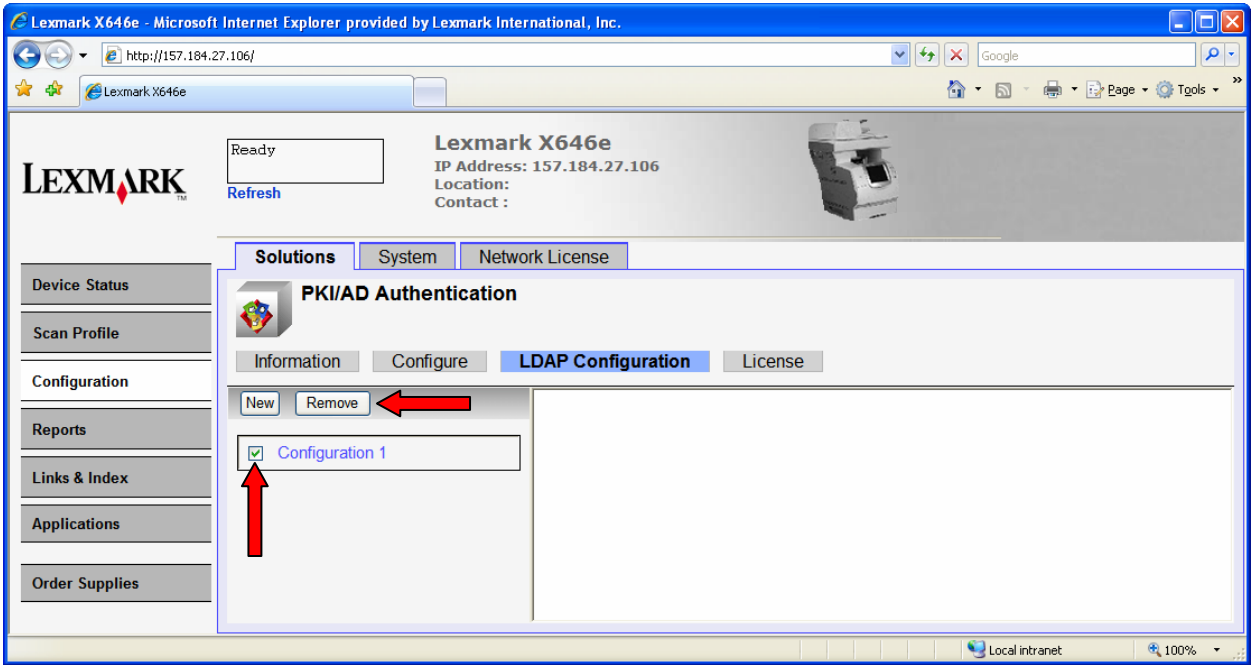

# **5 Configuring PKI/AD Standard Applications**

This application is only used if User Authorization is enabled for Copy, Fax, or FTP. You can skip this section if this application has not been installed.

1. Click Configuration and then click Embedded Solutions.

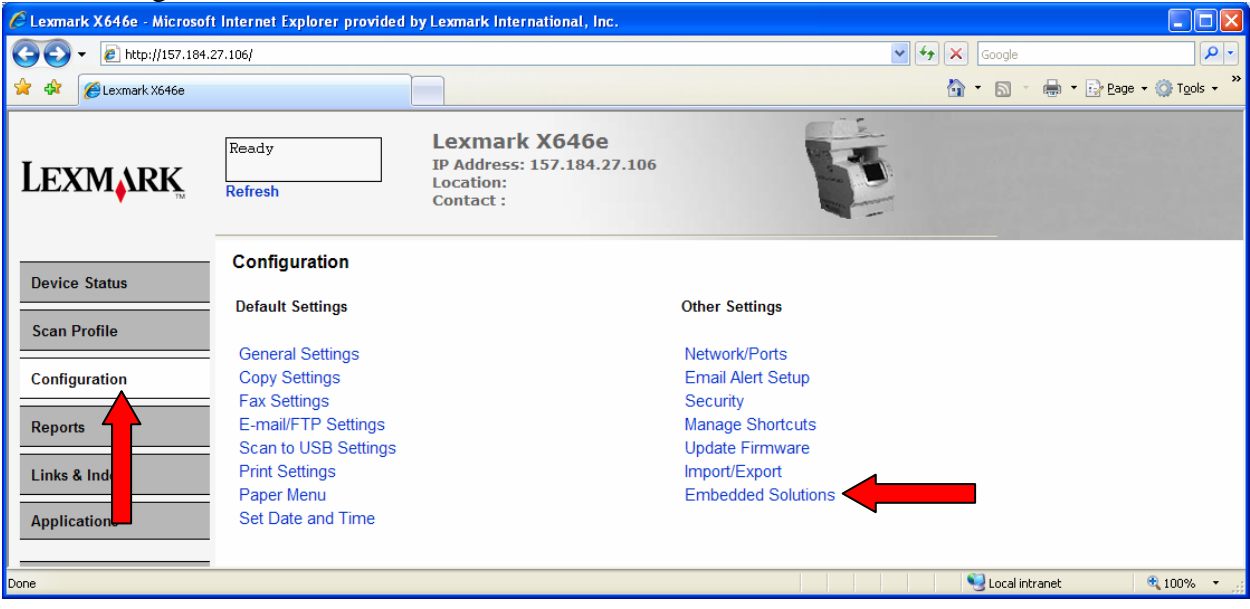

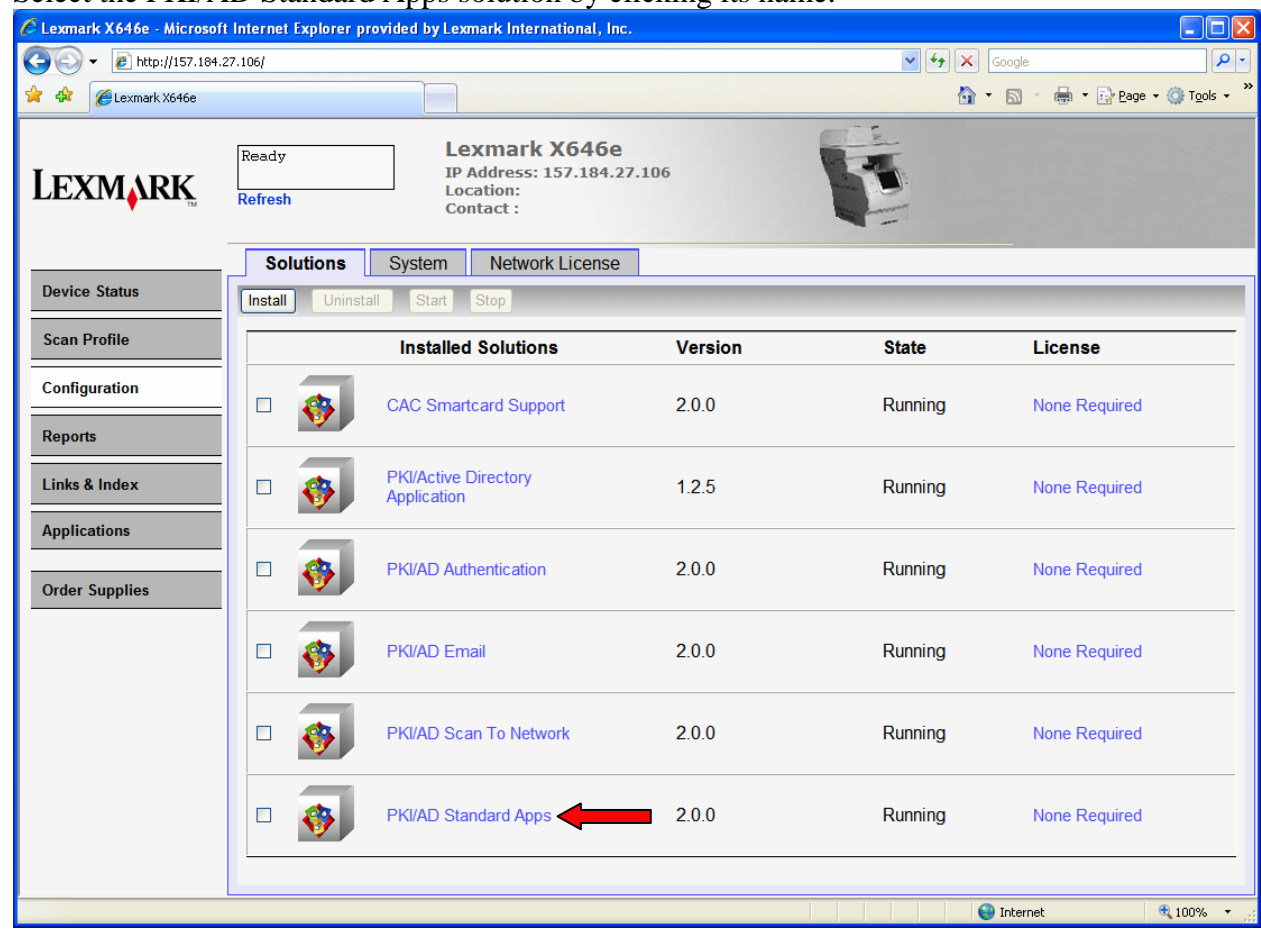

2. Select the PKI/AD Standard Apps solution by clicking its name.

#### 3. Click the Configure Tab.

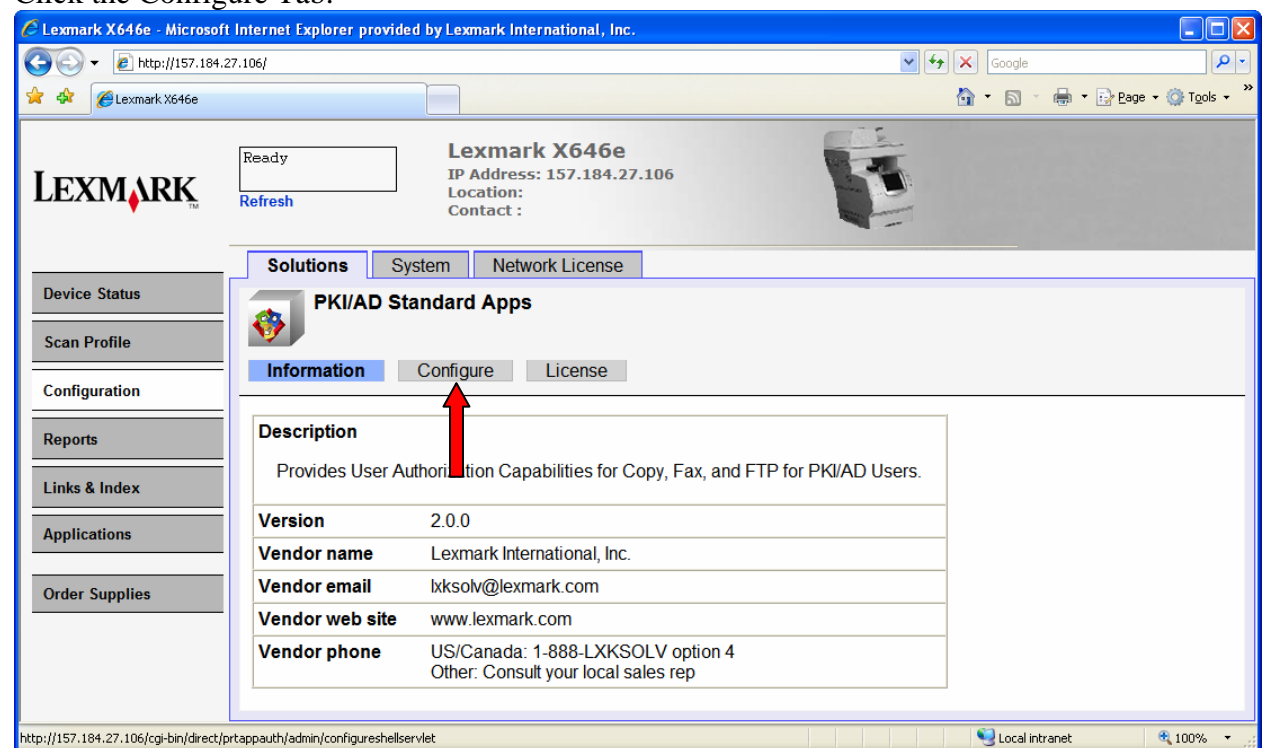

4. The following table lists each setting and the corresponding Pre-Installation Section/Item that contains the value needed for that field.

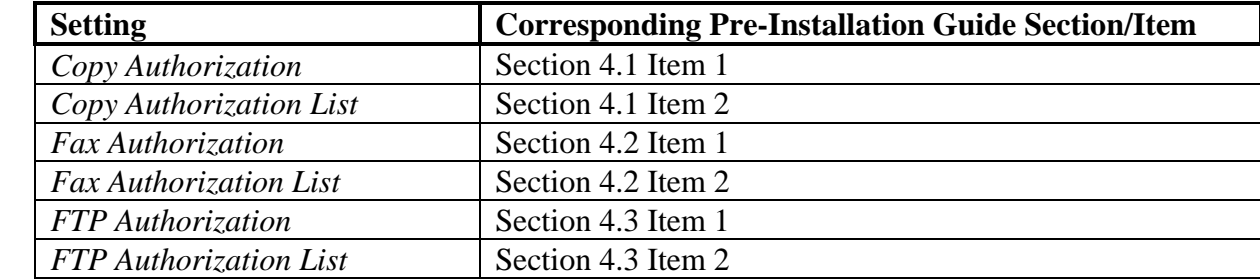

# **6 Configuring PKI/AD Email**

This application is only used if Scan to Email is enabled. You can skip this section if this application has not been installed.

1. Click Configuration and then click Embedded Solutions.

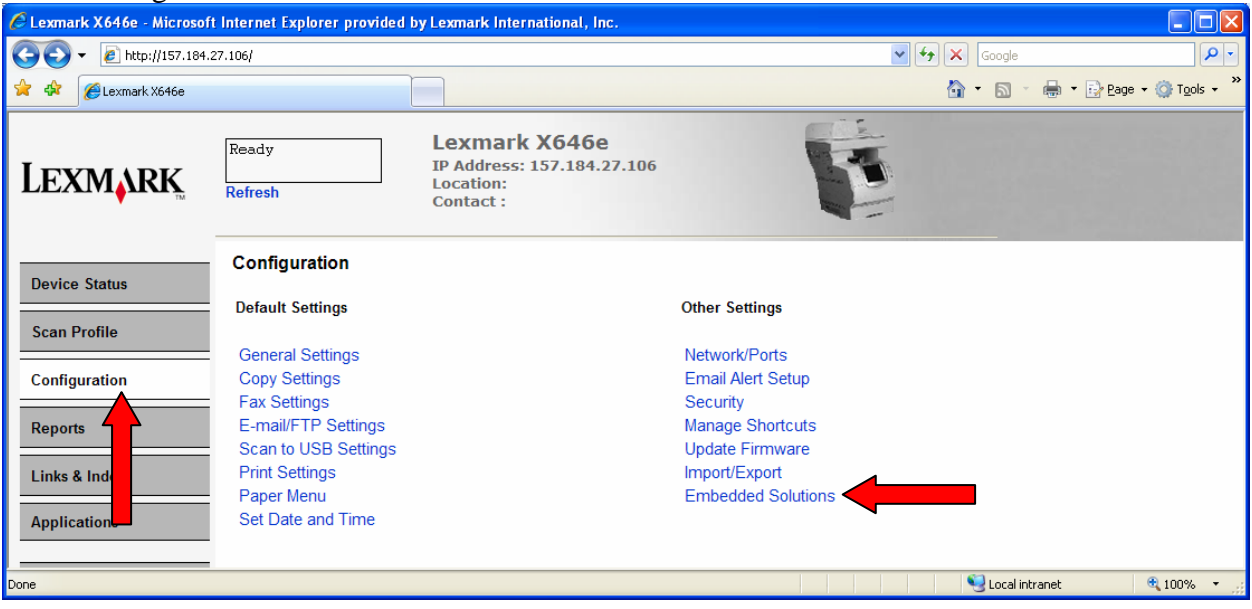

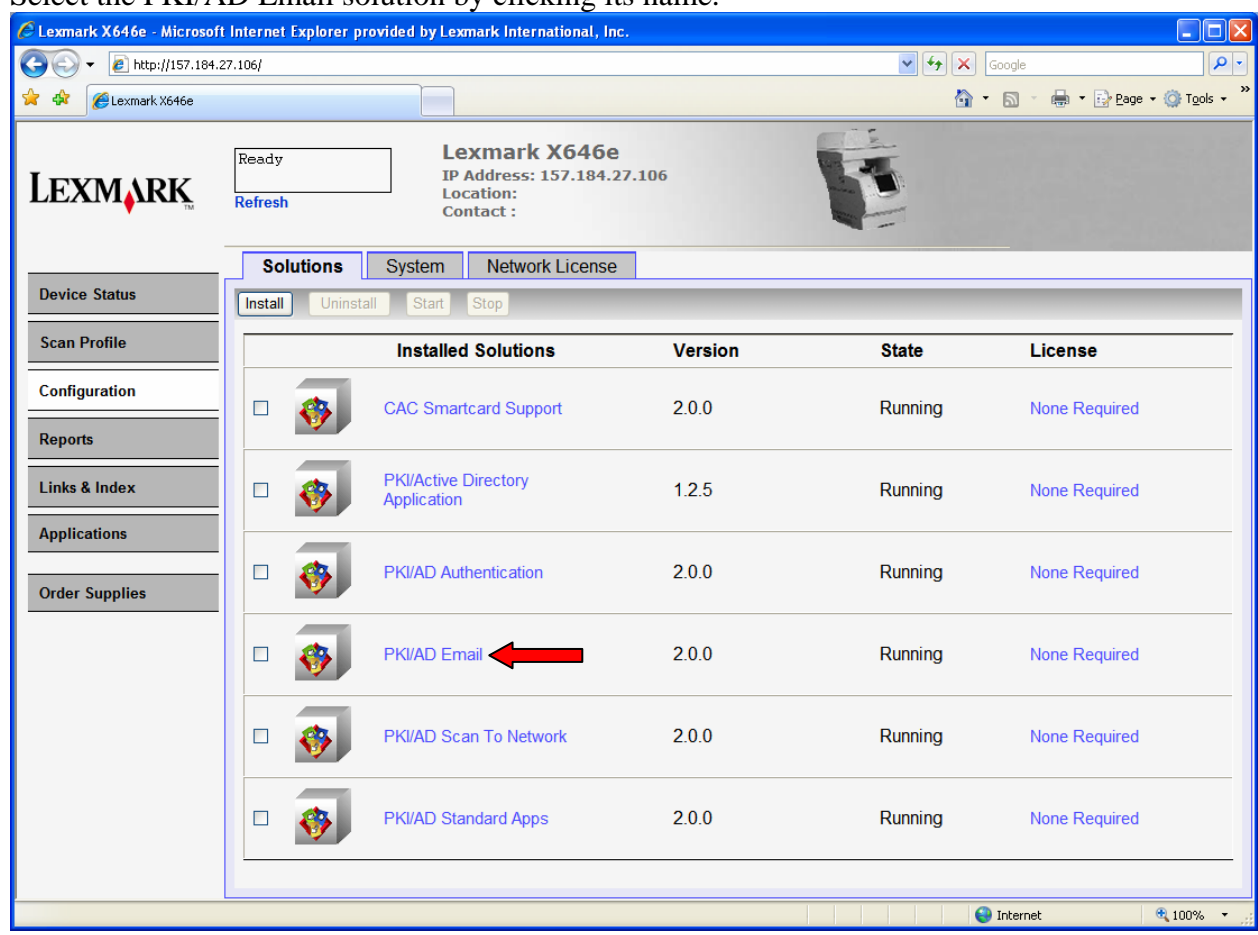

#### 2. Select the PKI/AD Email solution by clicking its name.

#### 3. Click the Configure Tab.

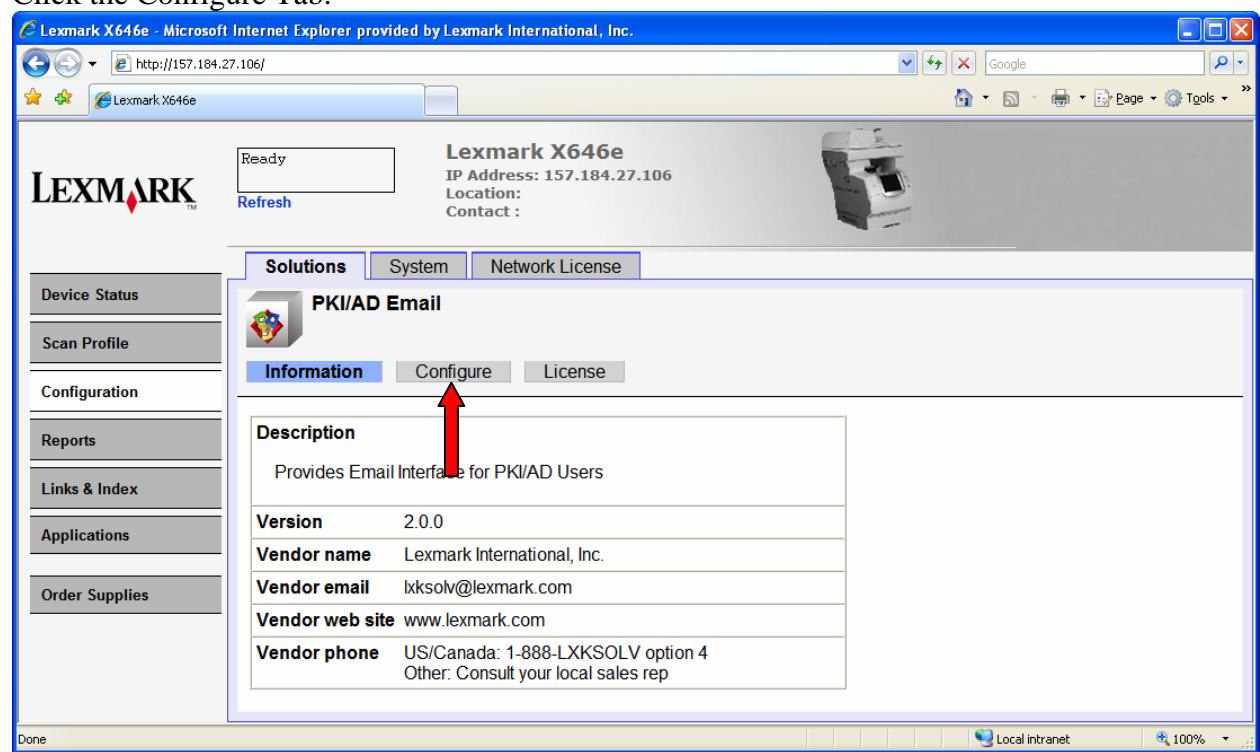

4. The following table lists each setting and the corresponding Pre-Installation Section/Item that contains the value needed for that field.

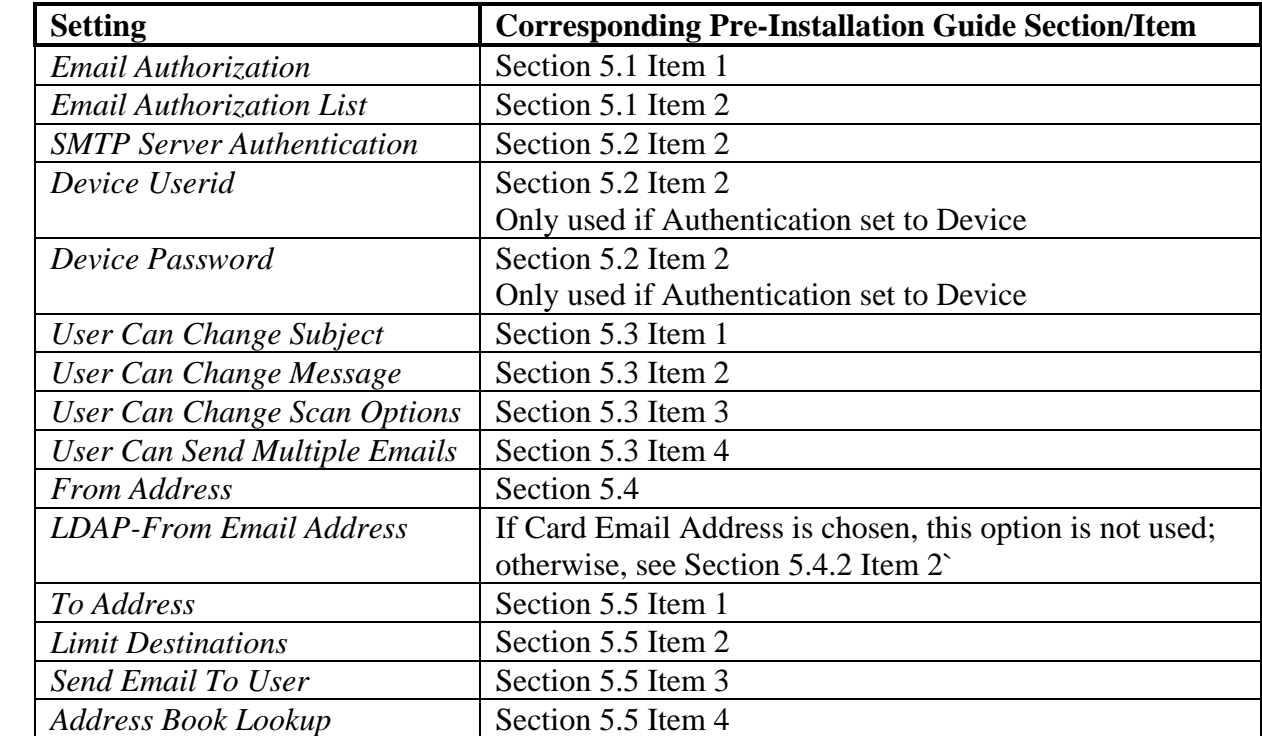

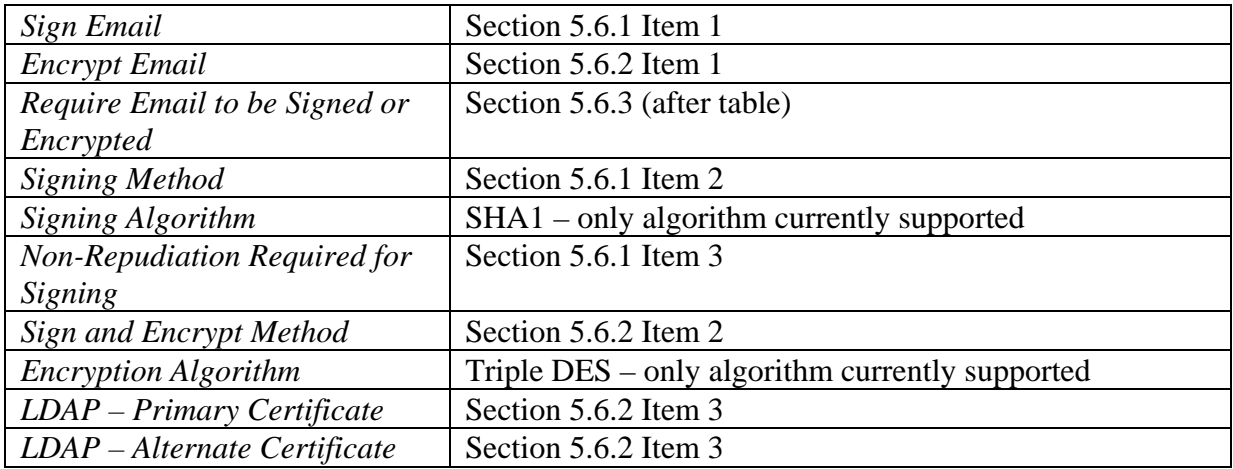

# **7 Configuring PKI/AD Scan to Network**

This application is only used if Scan to Network is enabled. You can skip this section if this application has not been installed.

1. Click Configuration and then click Embedded Solutions.

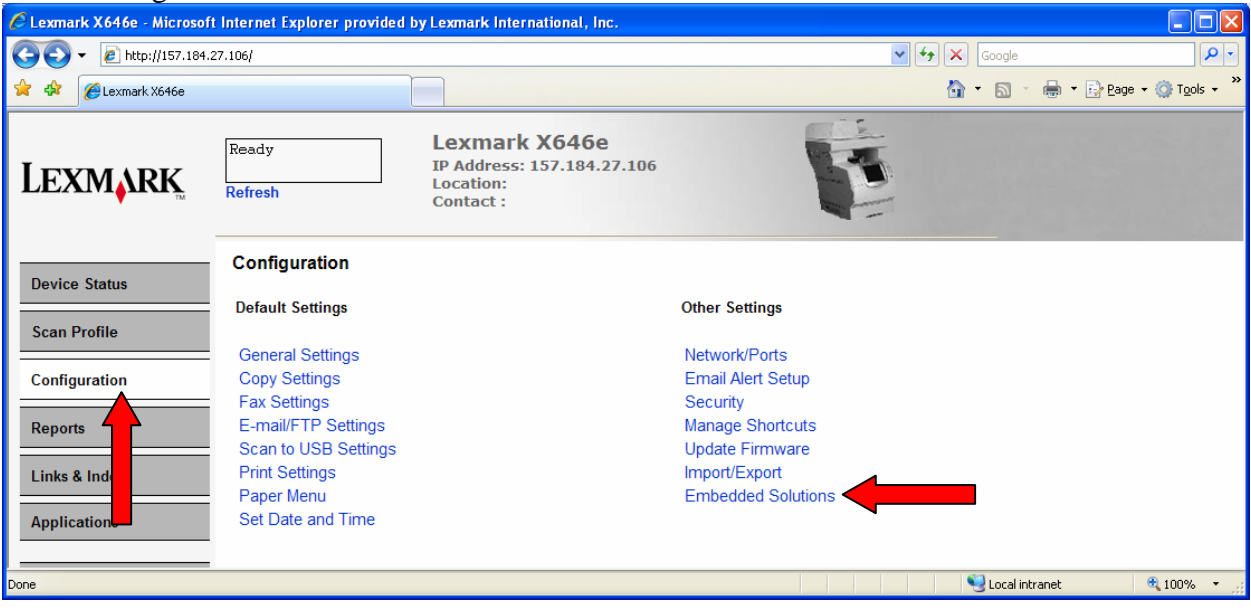

2. Select the PKI/AD Scan To Network solution by clicking its name.

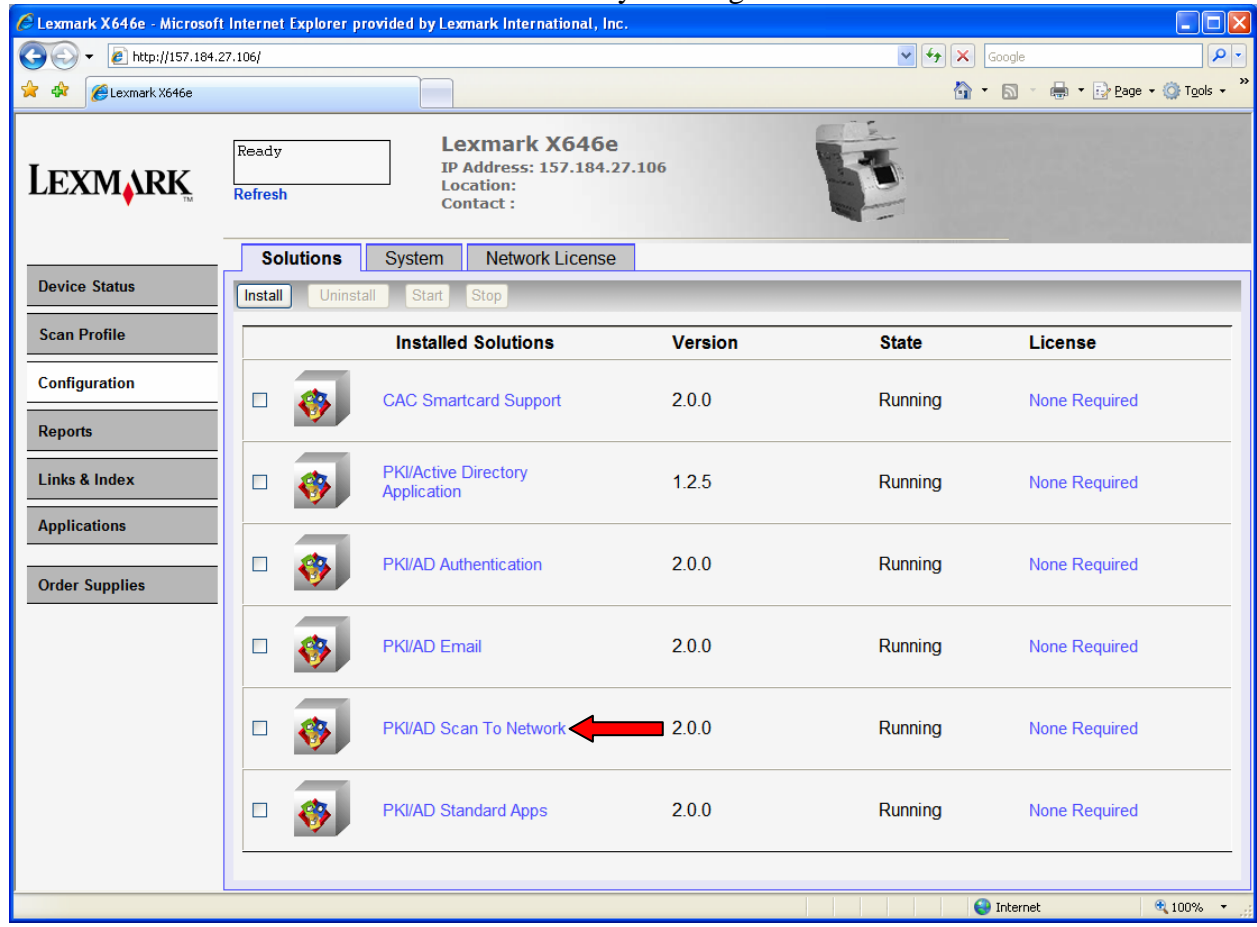

### *7.1 General Settings*

After selecting PKI/AD Scan To Network from the Embedded Solutions list, click the Configure tab.

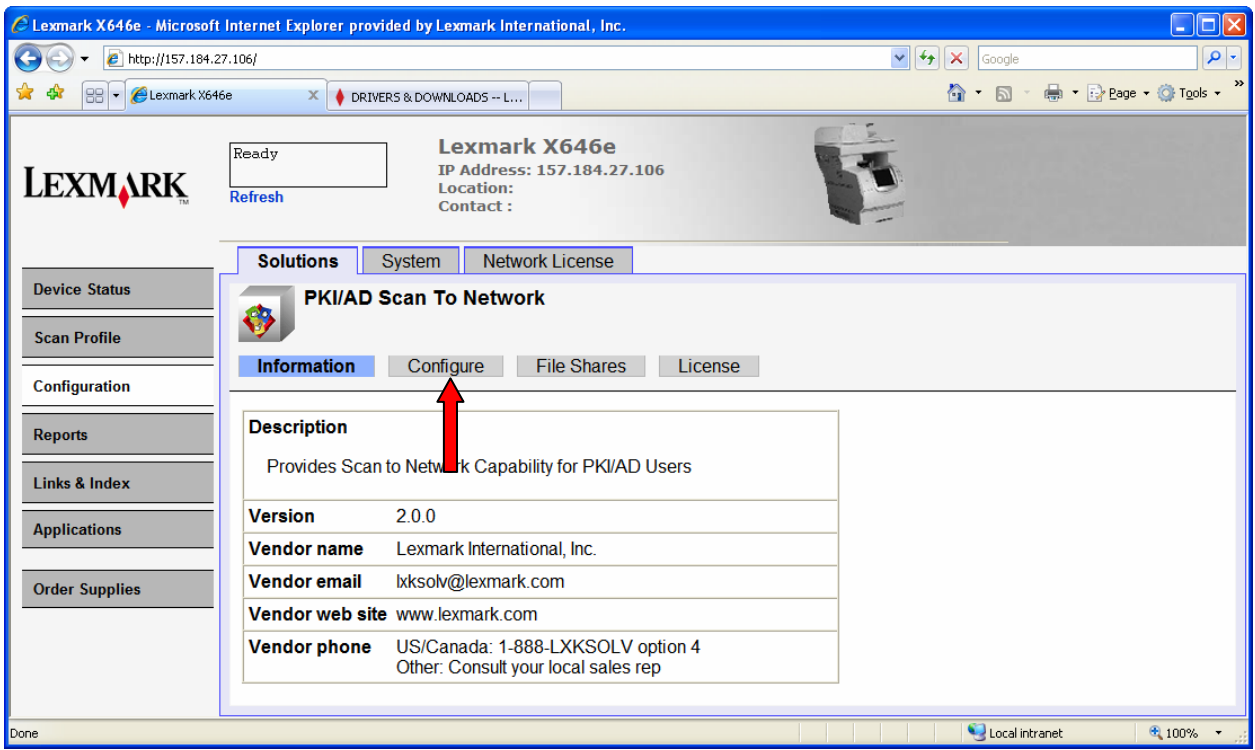

The following table lists each setting and the corresponding Pre-Installation Section/Item that contains the value needed for that field.

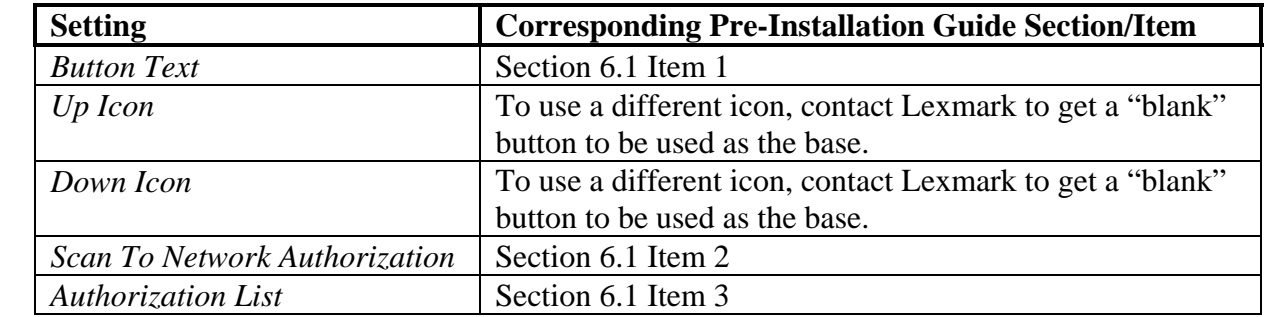

## *7.2 Fileshare Settings*

After selecting PKI/AD Scan To Network from the Embedded Solutions list, click the File Shares tab to define one or more fileshares that users can access. At least one fileshare must be defined or the user will see an error that this feature has not yet been configured.

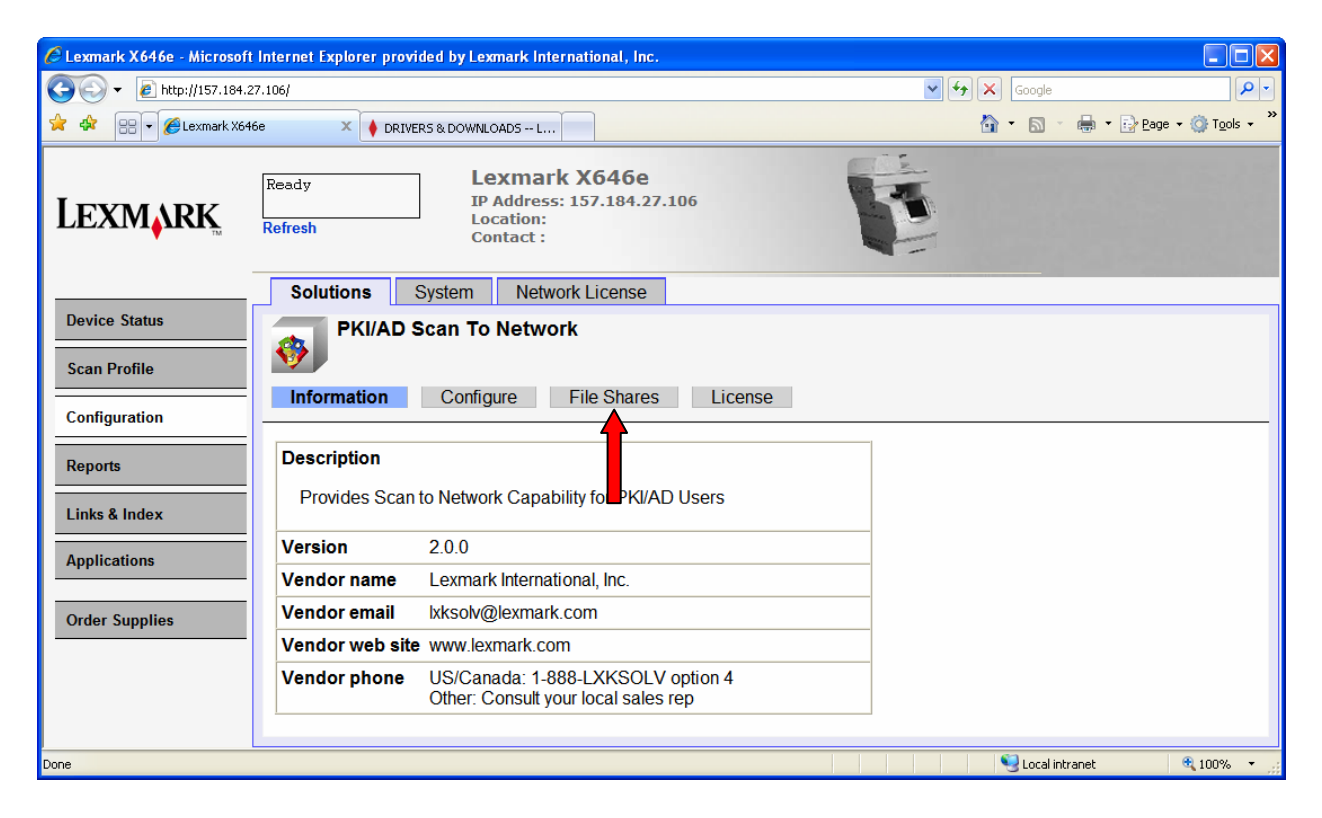

## **7.2.1 Adding a New Fileshare**

1. Click New to create a new Fileshare.

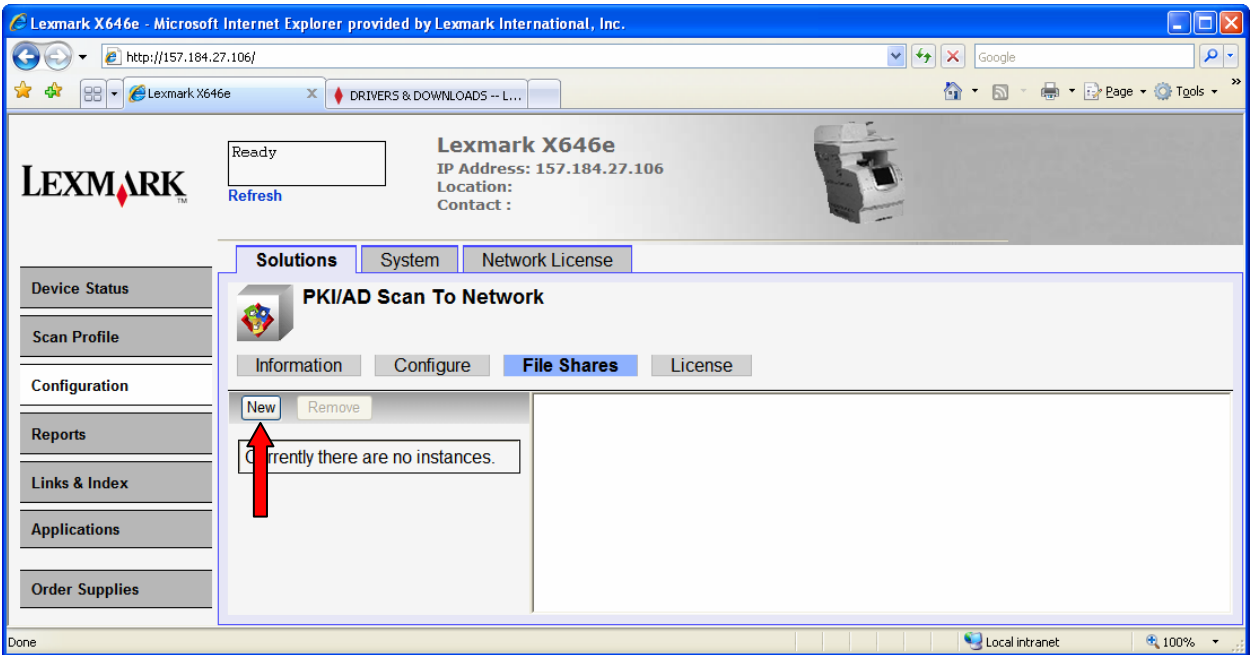

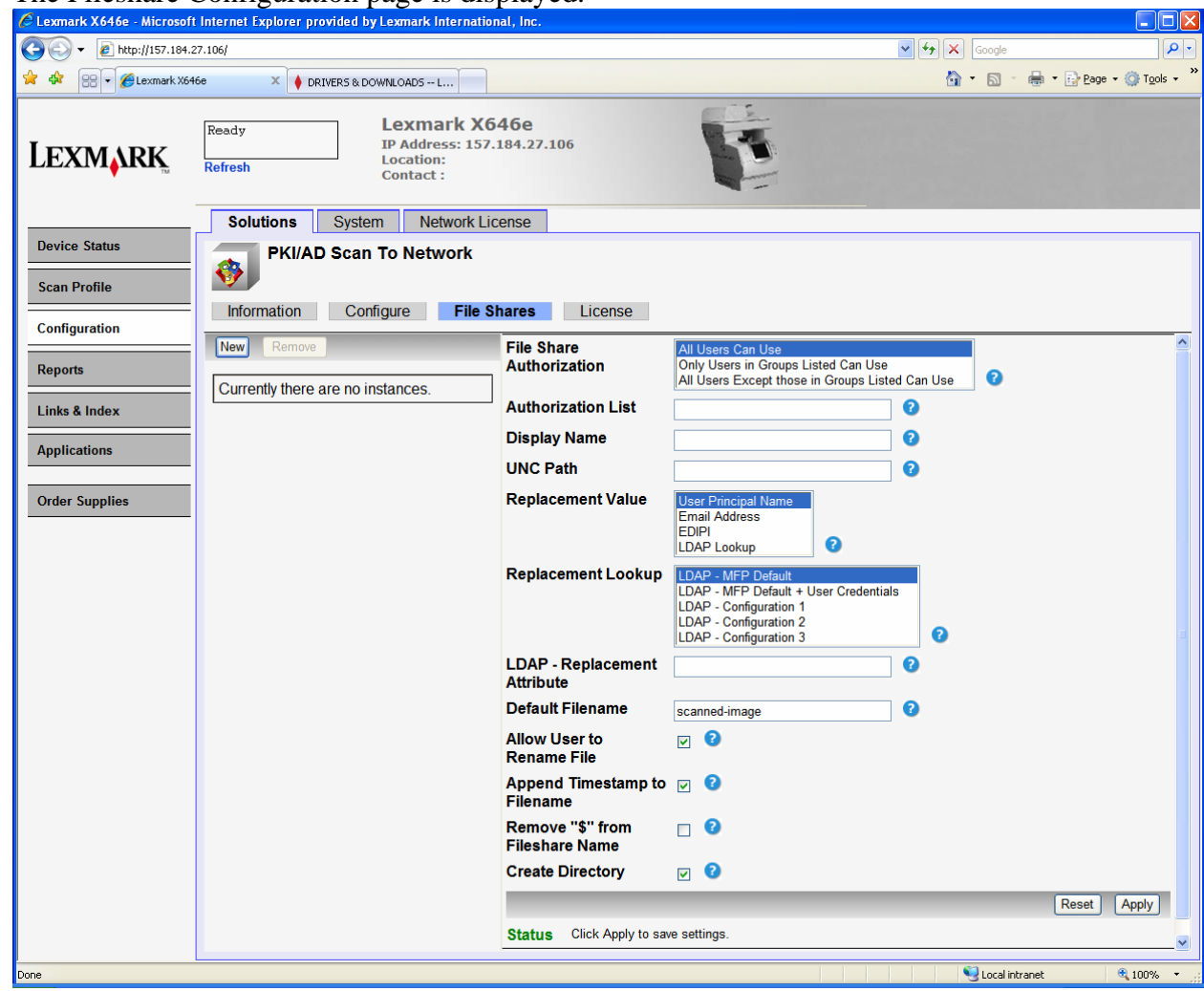

2. The Fileshare Configuration page is displayed.

3. Use the following table to configure the settings.

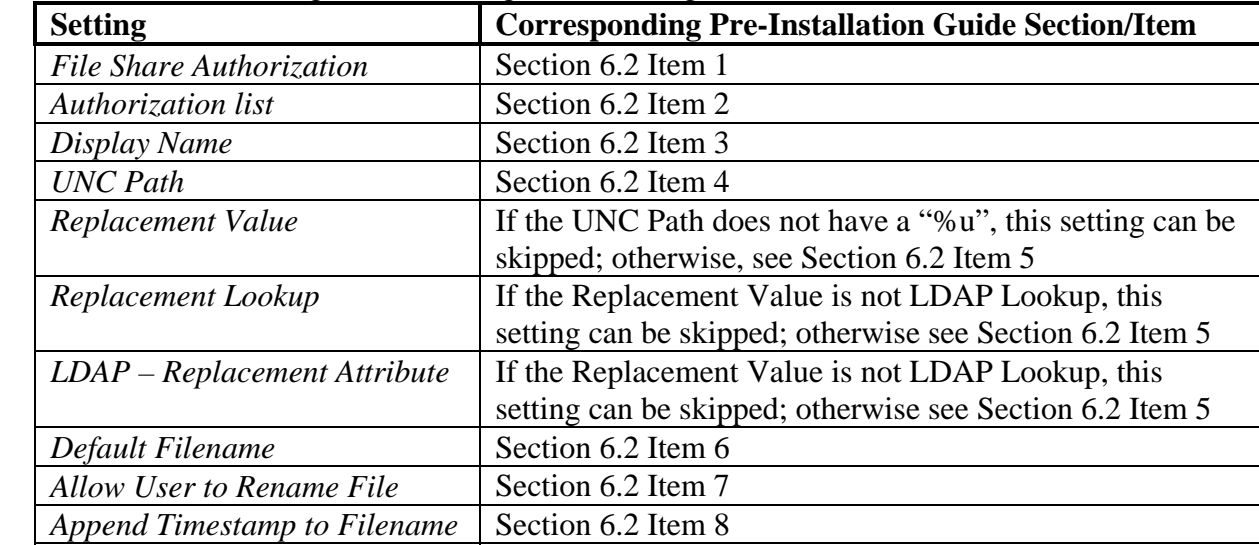

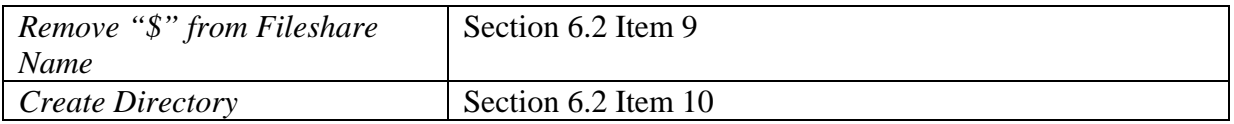

- 4. Click Apply.
- 5. Repeat for each fileshare that needs to be created. There is no limit to the number of fileshares that can be created.

#### **7.2.2 Editing an Existing Fileshare**

1. Click the name of the Fileshare to be edited.

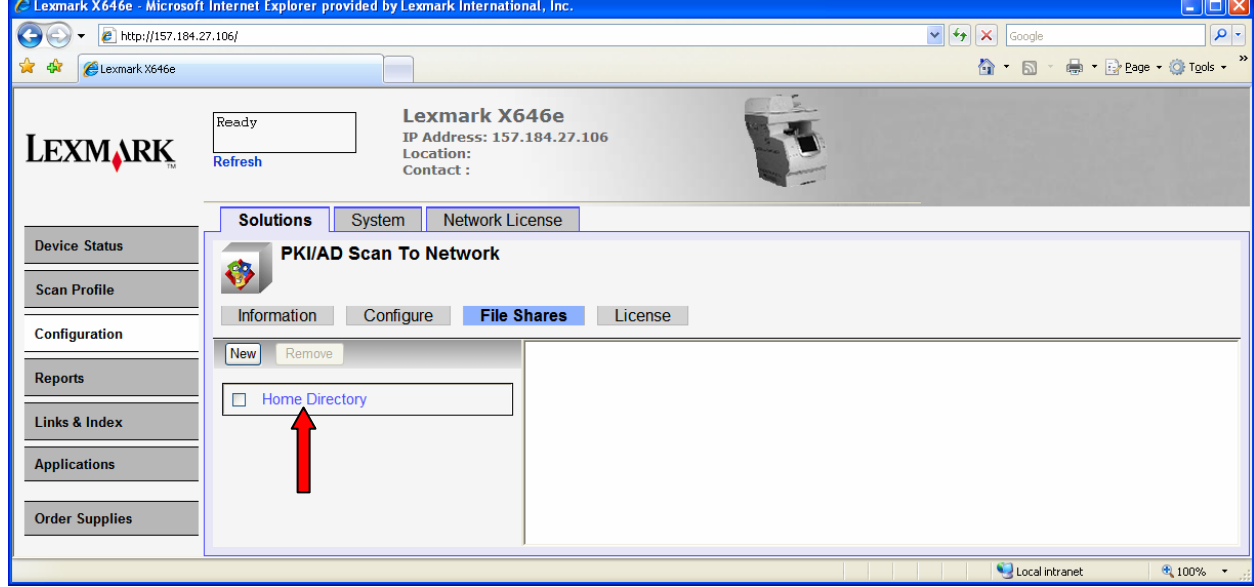

- 2. The Fileshare Configuration page for that configuration will be displayed.
- 3. Make any changes and then click Apply.

### **7.2.3 Removing an Existing Fileshare**

- 1. Check the box next to the fileshare to be removed.
- 2. Click the Remove button.

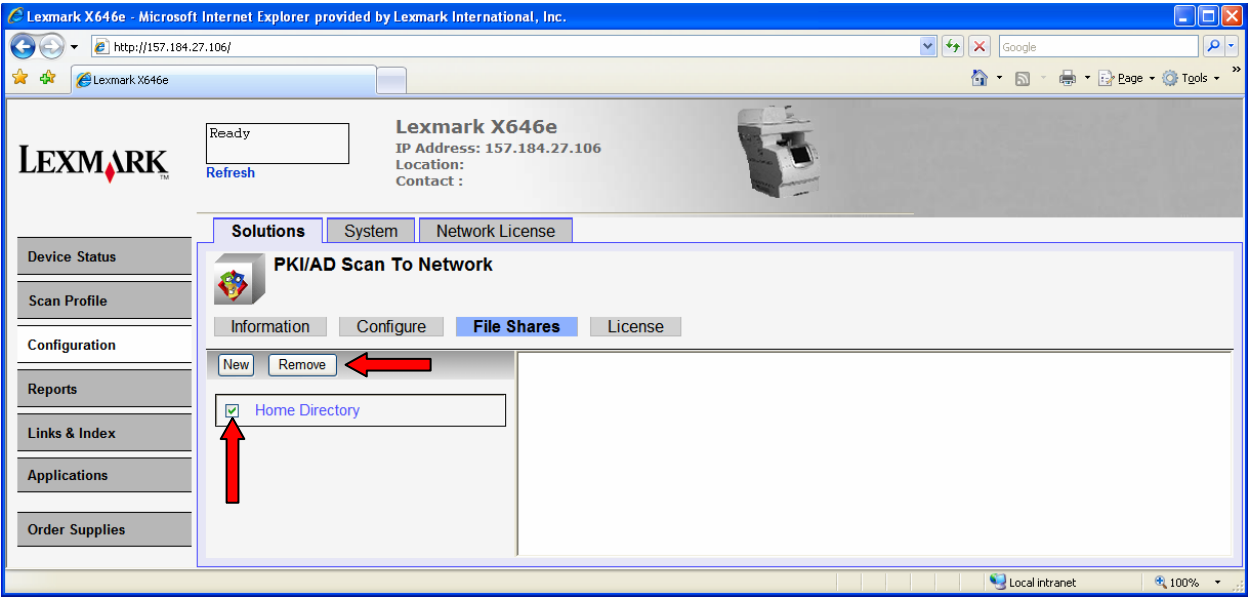

# **8 Troubleshooting**

This section details some of the common issues that occur when setting up the PKI-enabled MFP. Please review these and possible causes/resolutions prior to contacting the Lexmark Solutions HelpDesk.

### *8.1 Login Issues*

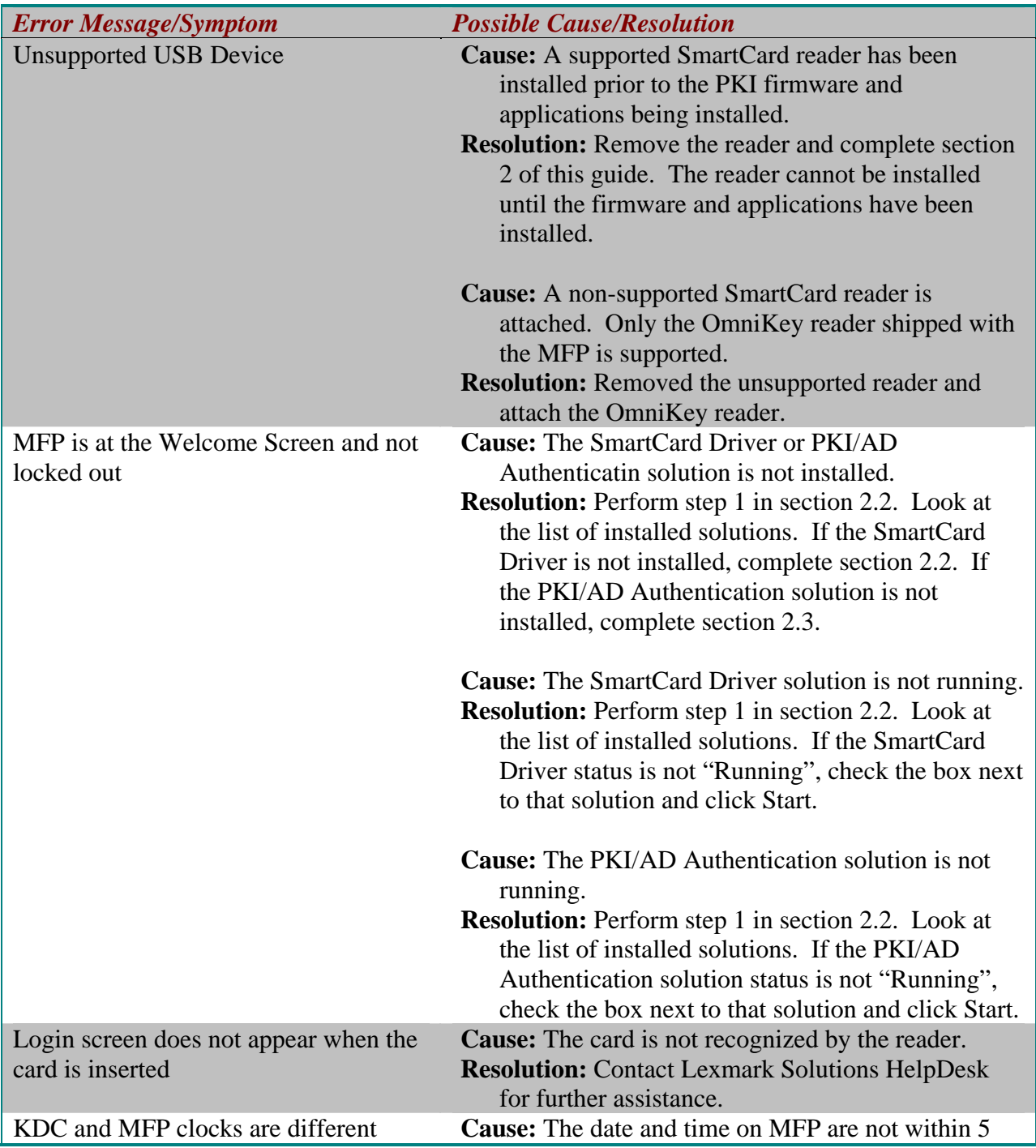

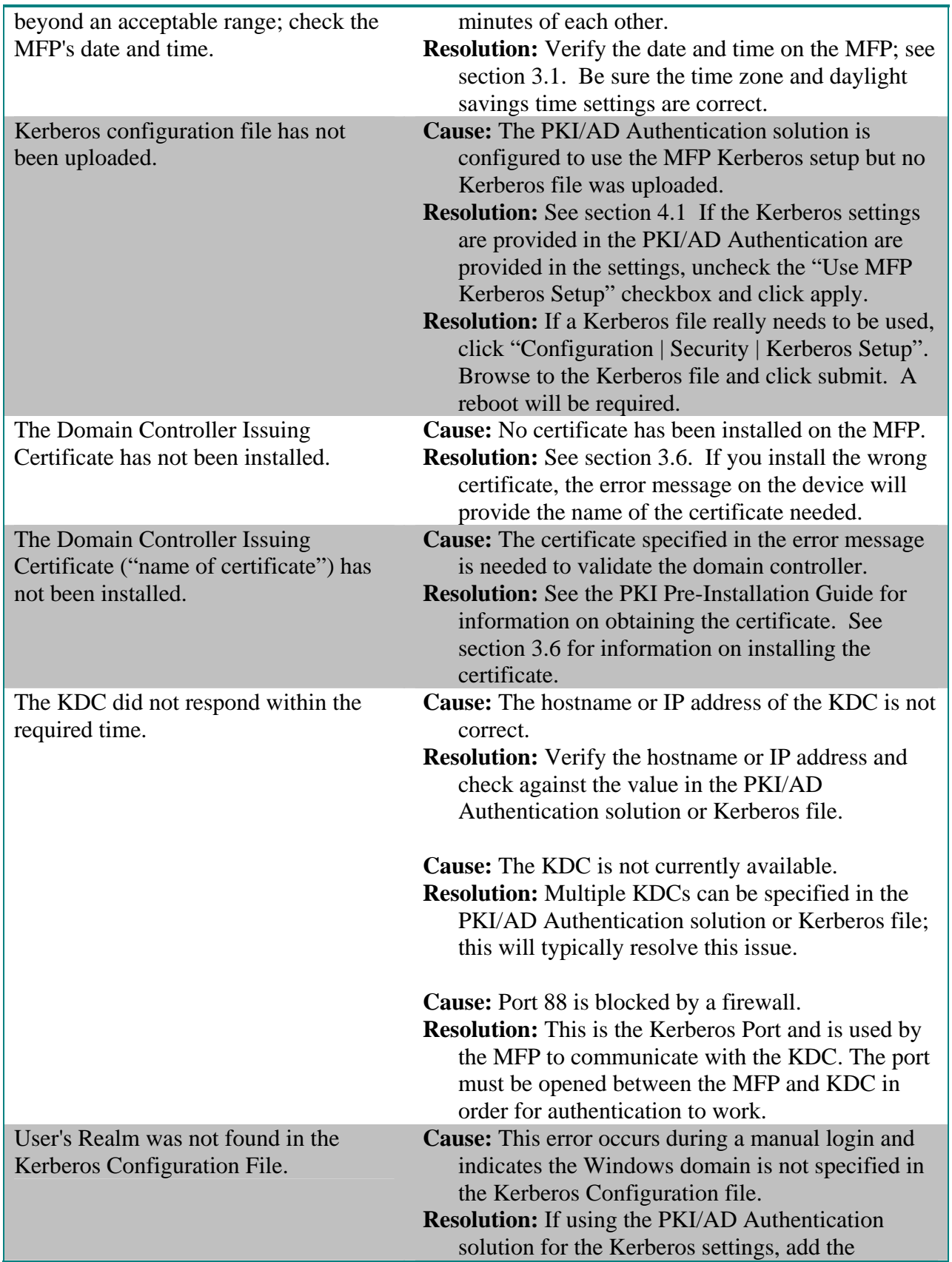

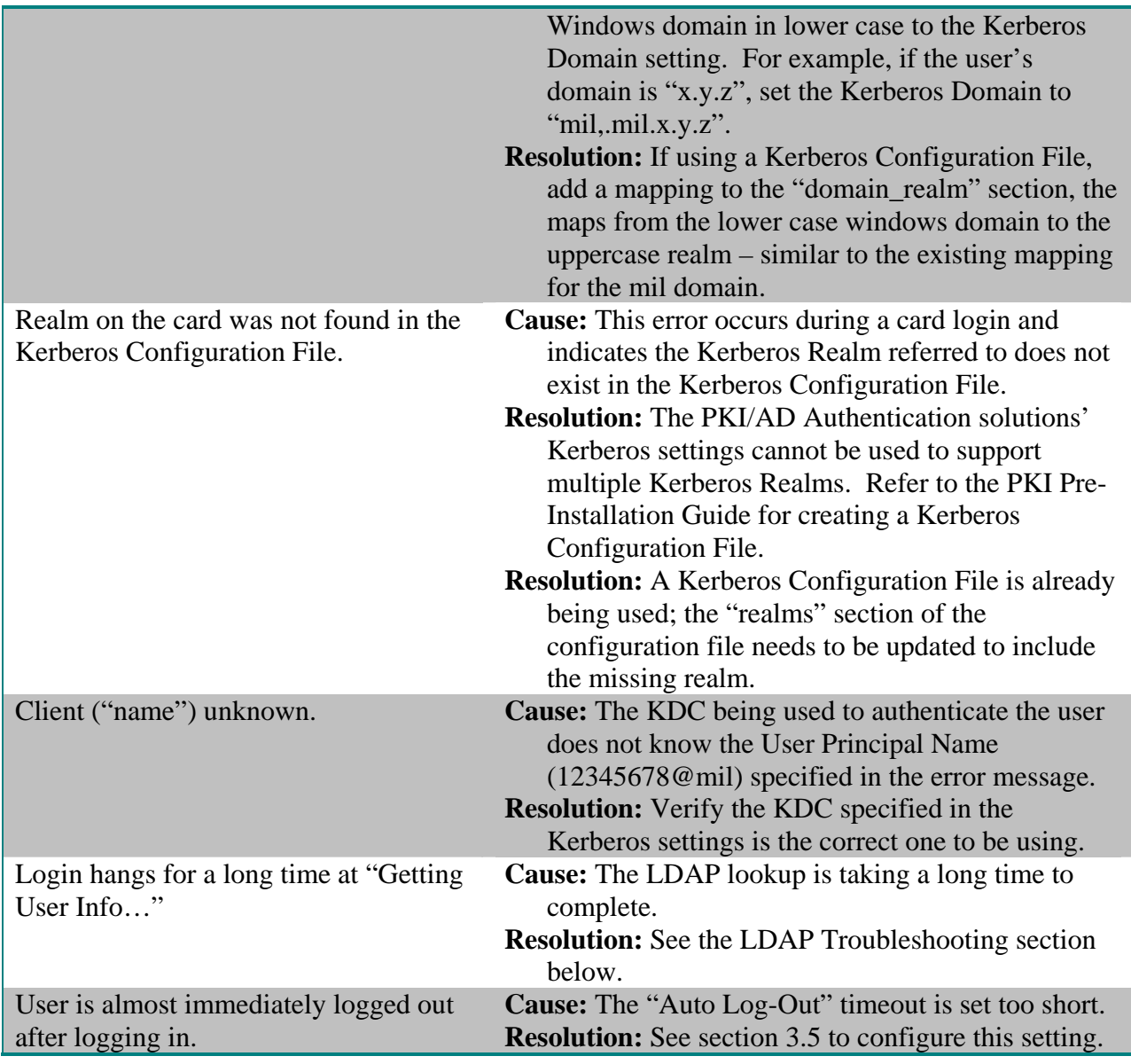

## *8.2 LDAP Issues*

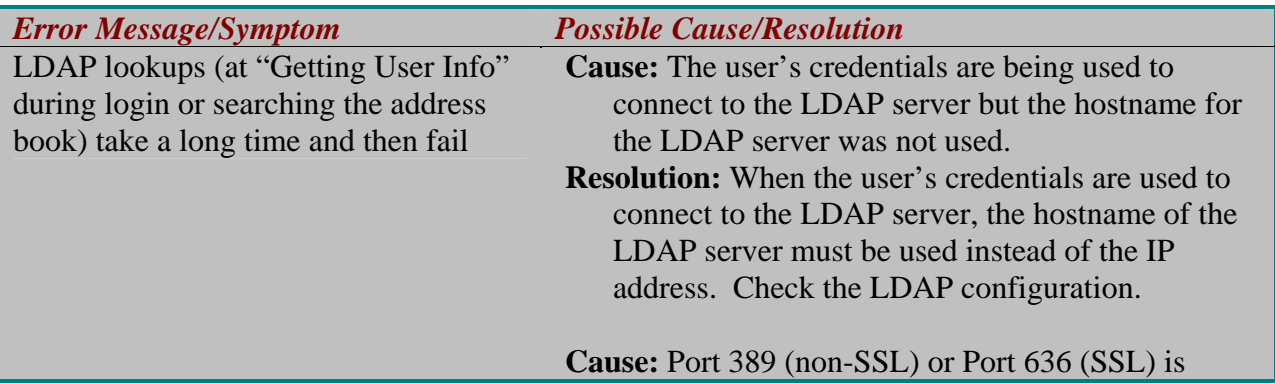

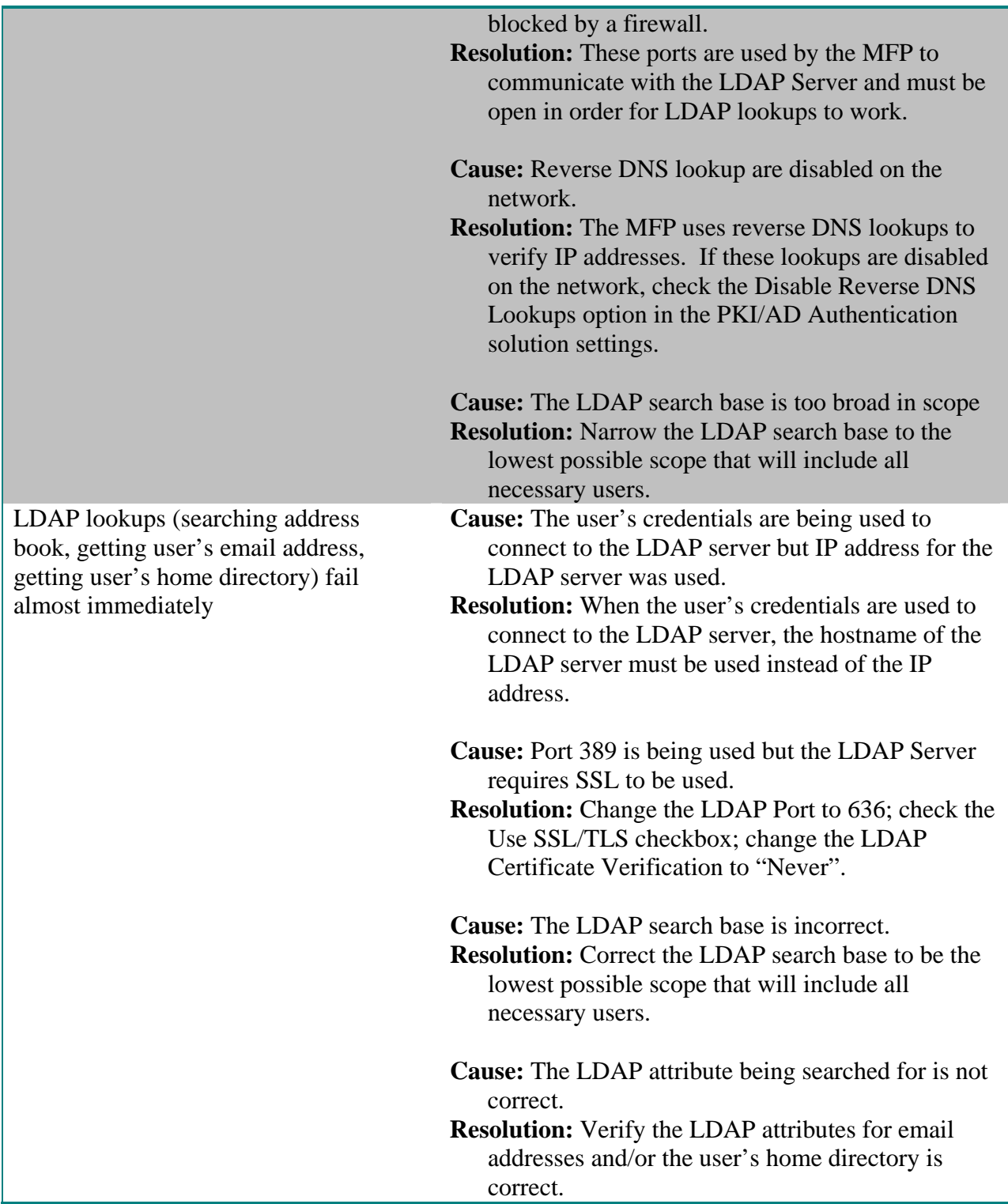

## *8.3 Scan To Email Issues*

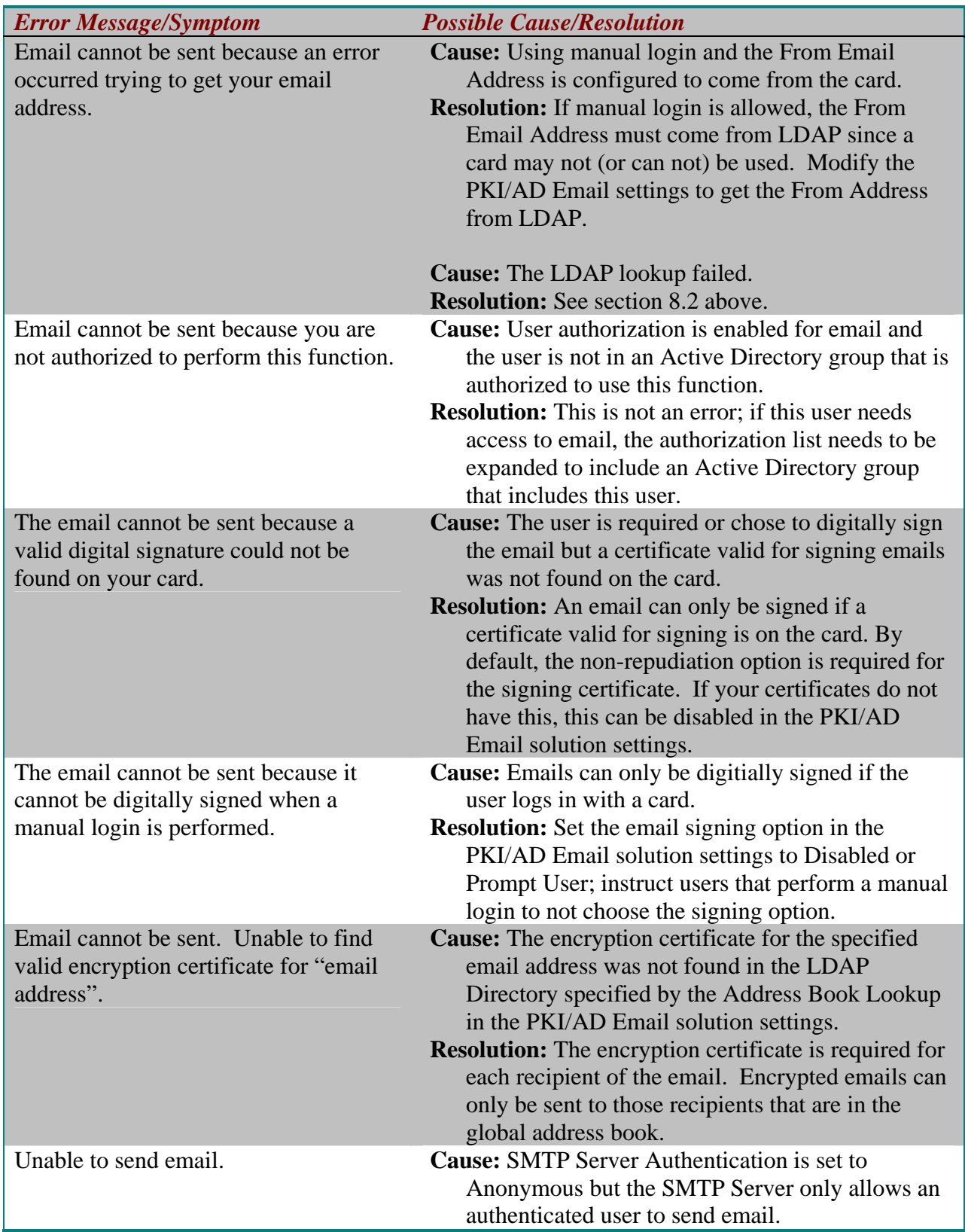

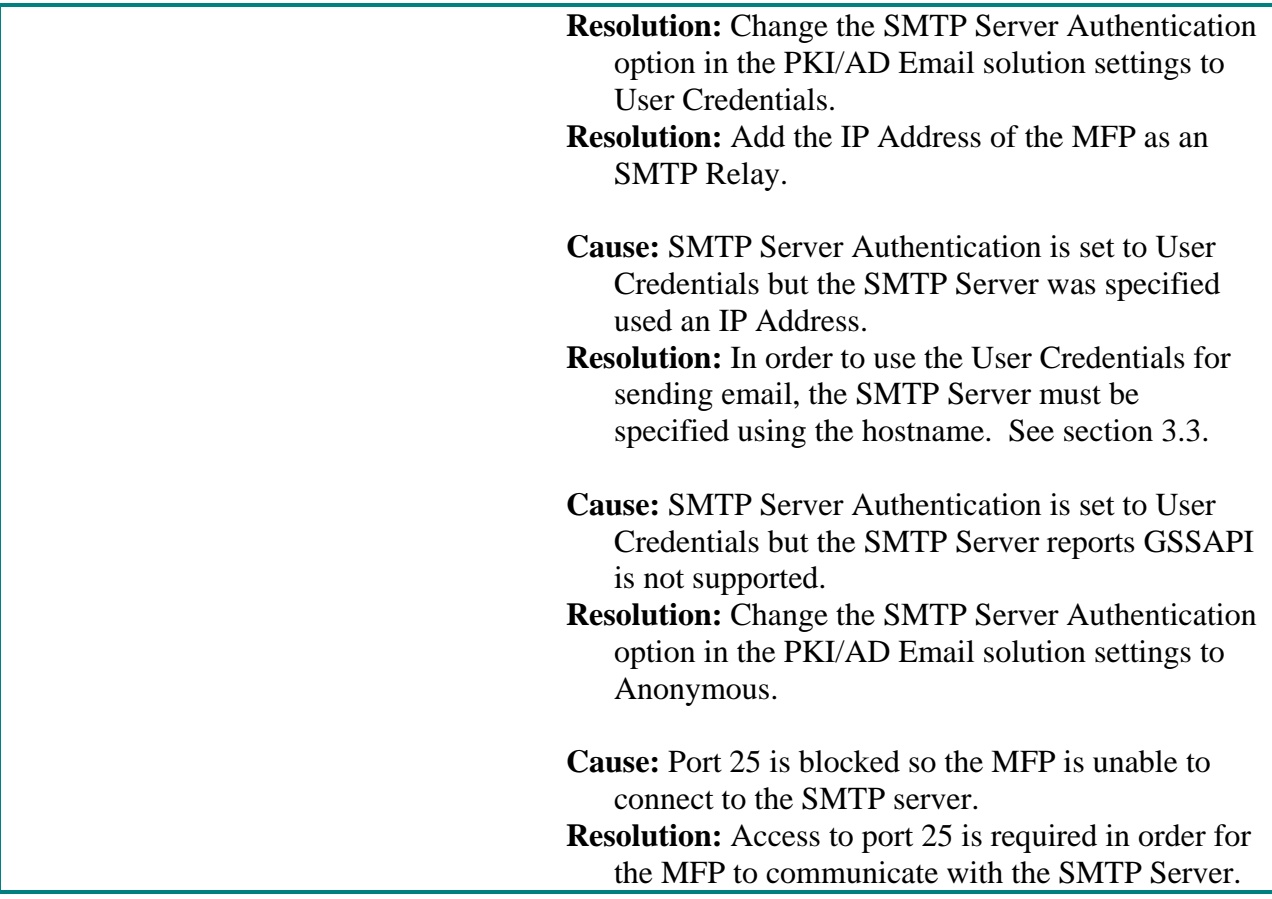

## *8.4 Scan To Network Issues*

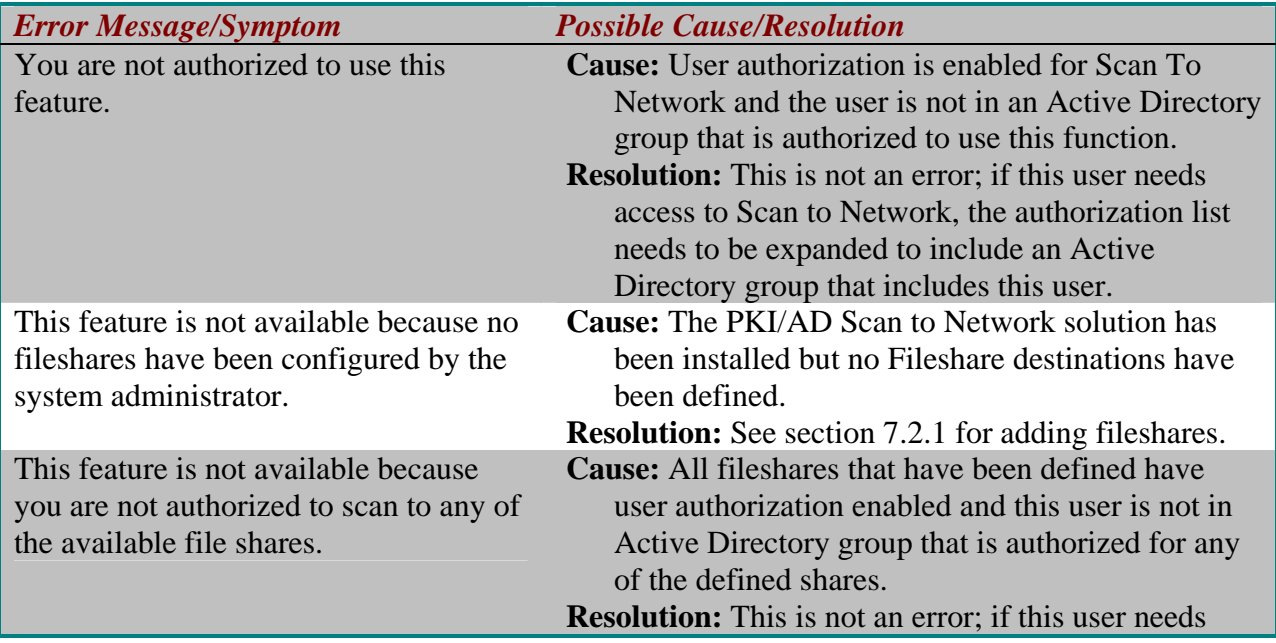

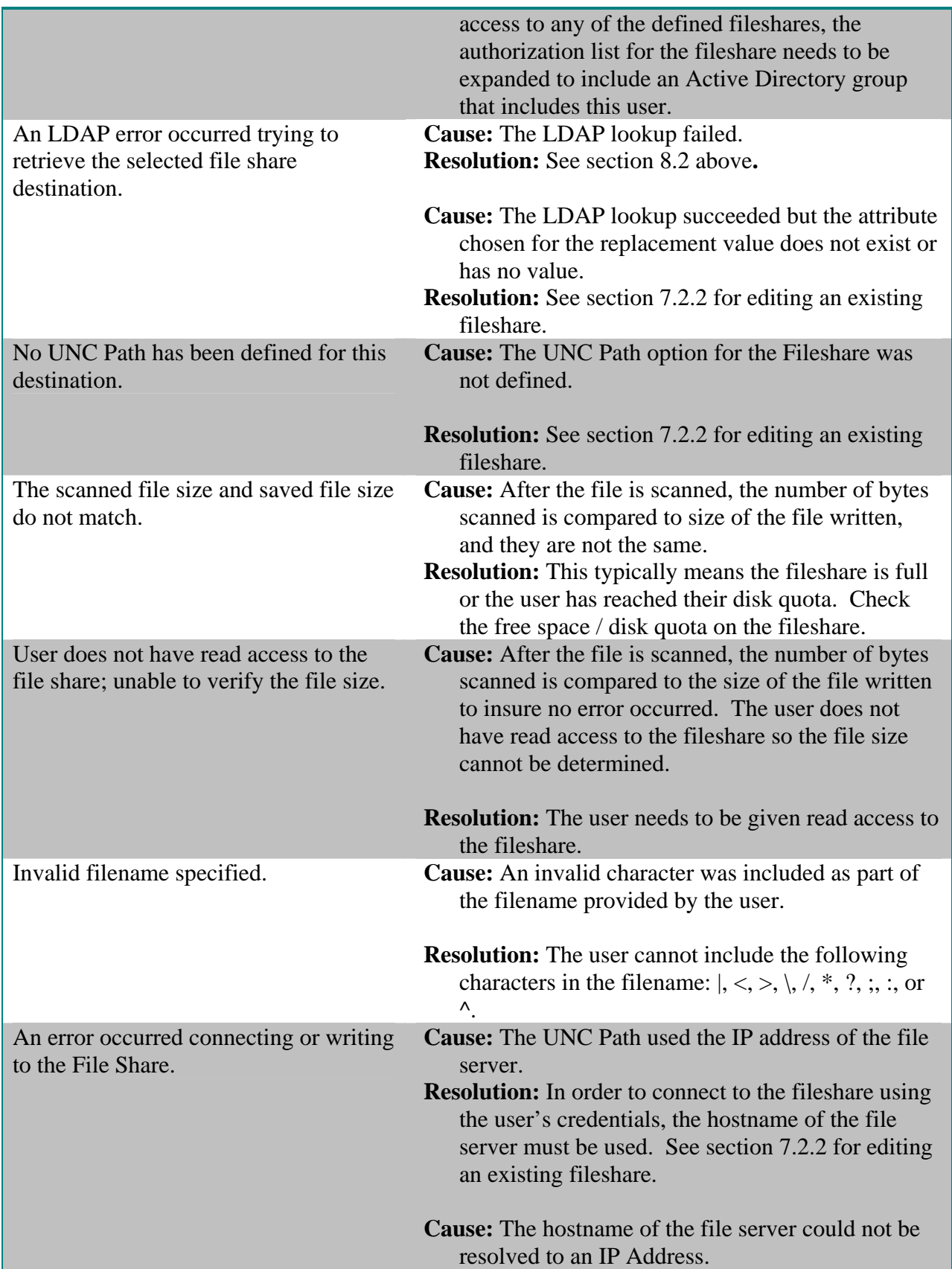

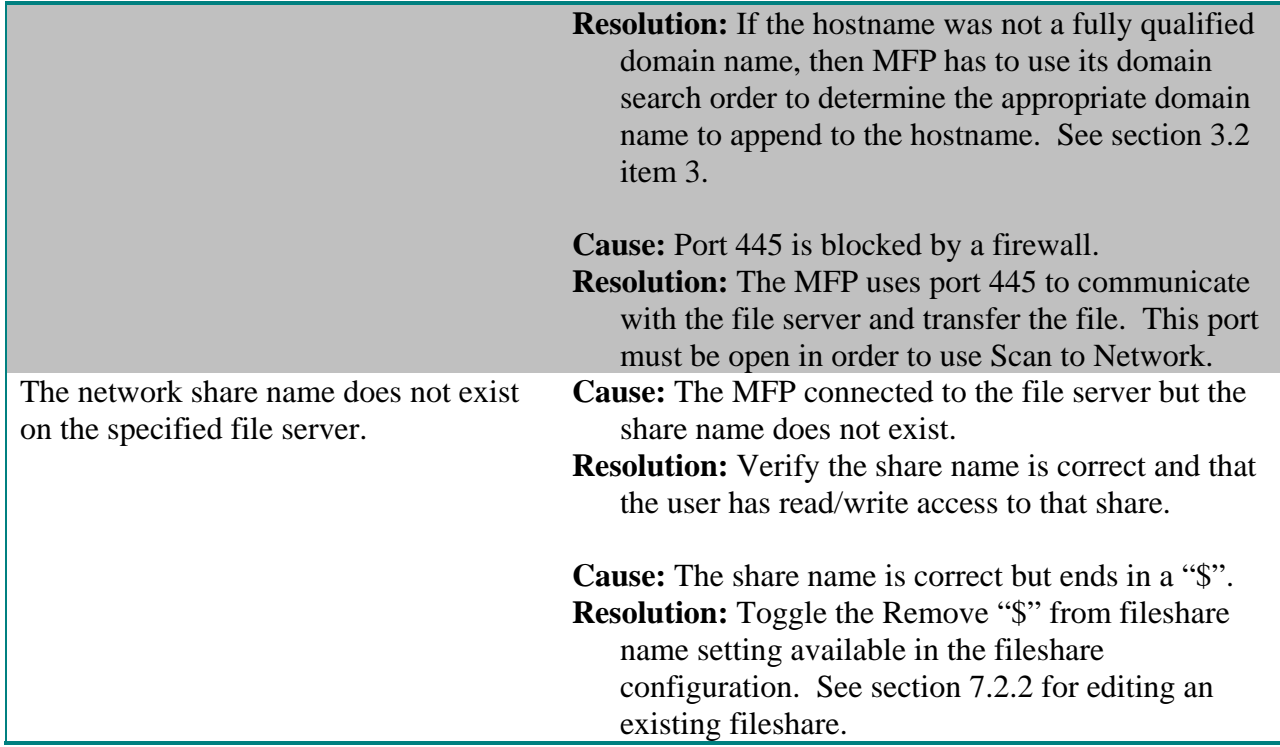

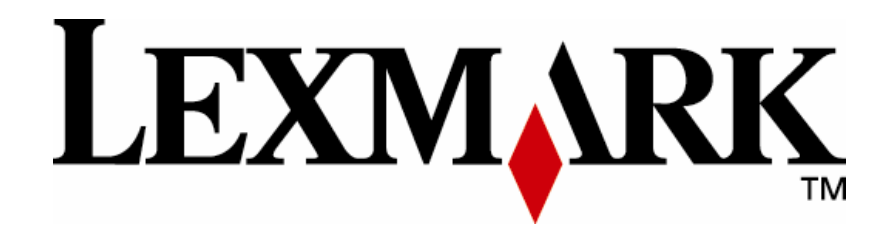

-

Lexmark and Lexmark with diamond design are trademarks of Lexmark International, Inc., registered in the United States and/or other countries. © 2007 – 2008 Lexmark International, Inc. 740 West New Circle Road Lexington, KY 40550

Version 2.0.0 Page 54 **www.lexmark.com**